# COMPACTMINI 1T | 3T | 1T VIDEO | 3T VIDEO | 3T VIDEO RFID

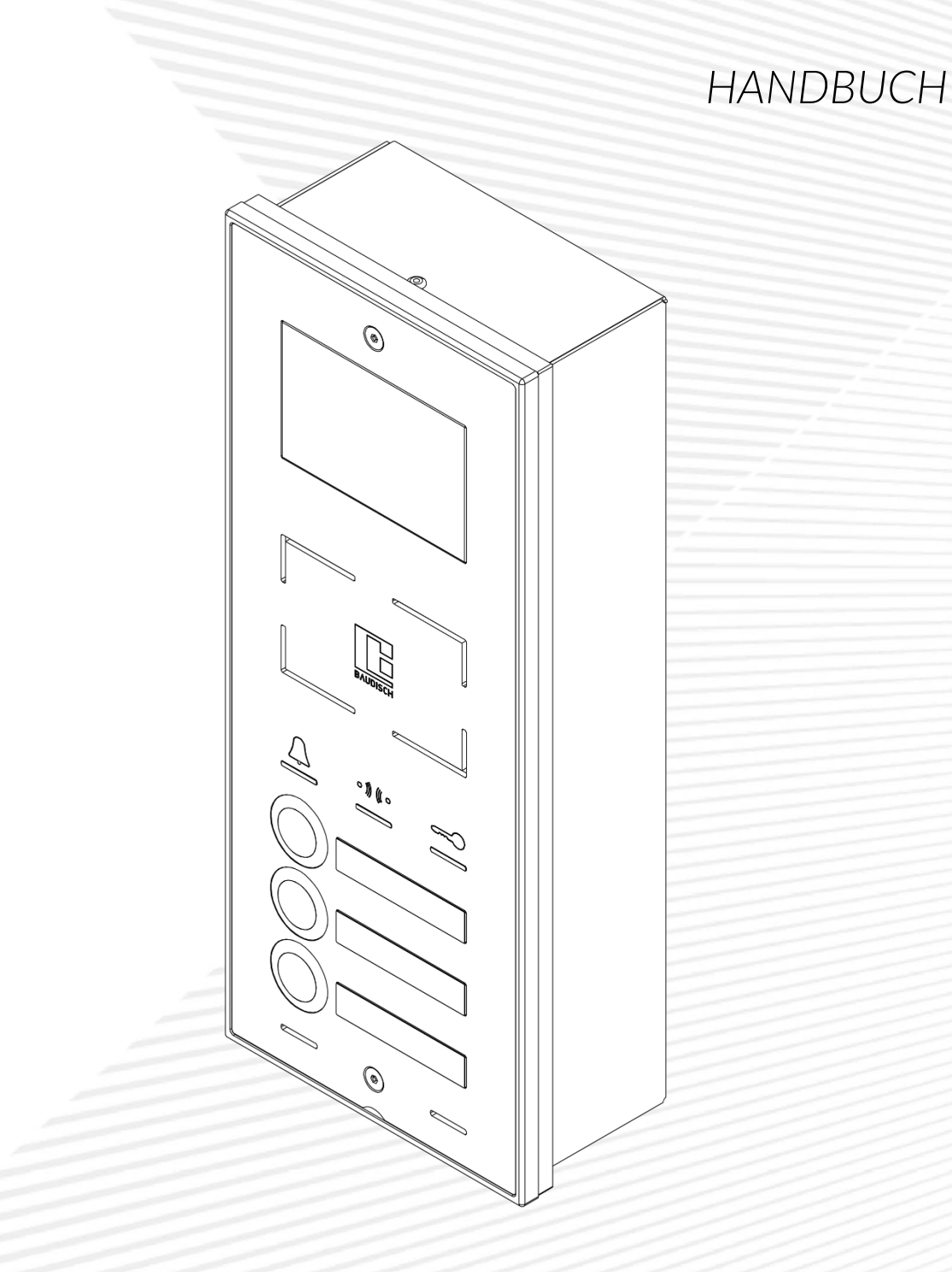

*DIE KOMPAKTEN SIP-SPRECHSTELLEN*

### 1T | 3T | 1T VIDEO | 3T VIDEO | 3T VIDEO RFID

## Inhaltsverzeichnis

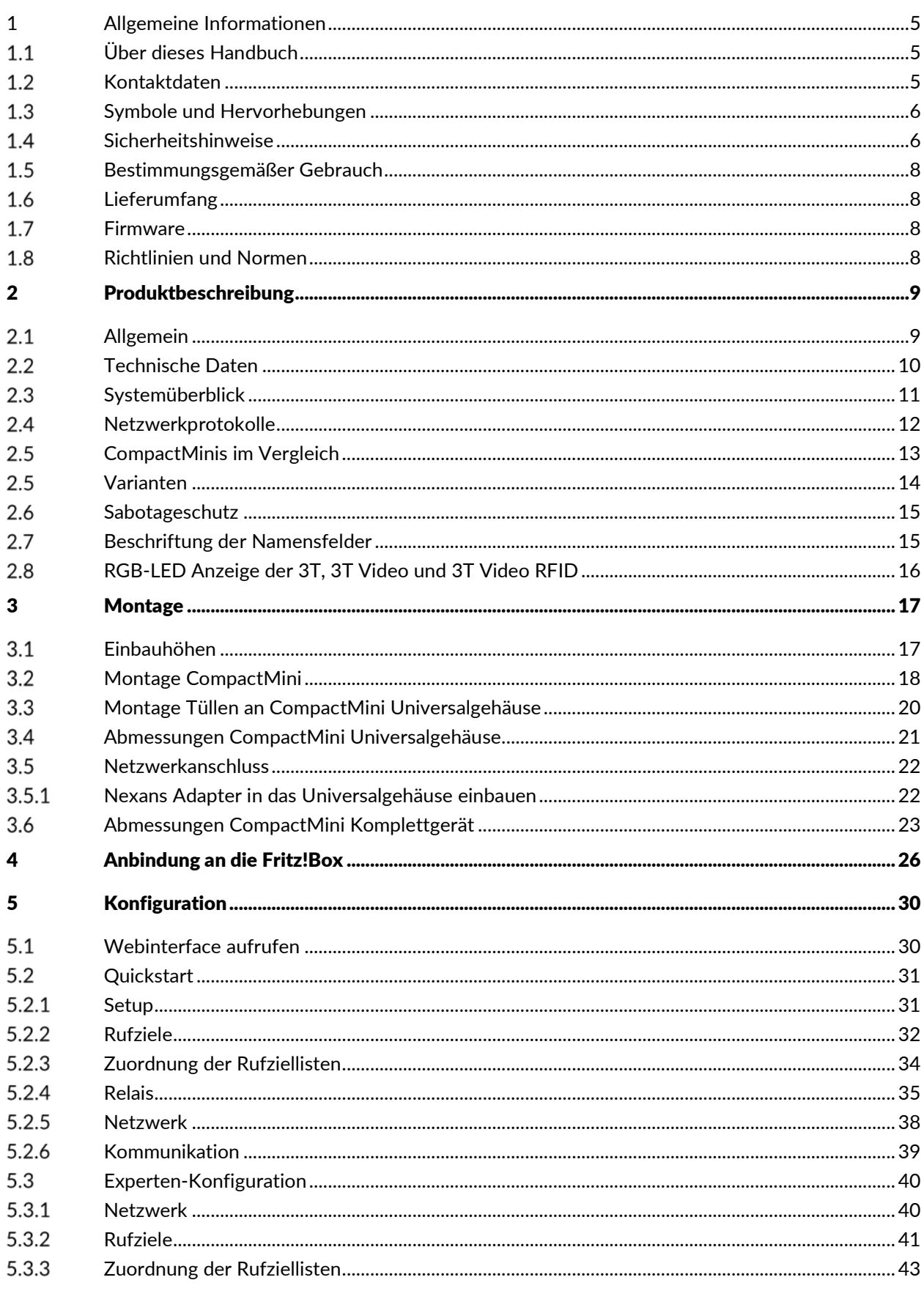

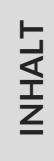

### 1T | 3T | 1T VIDEO | 3T VIDEO | 3T VIDEO RFID

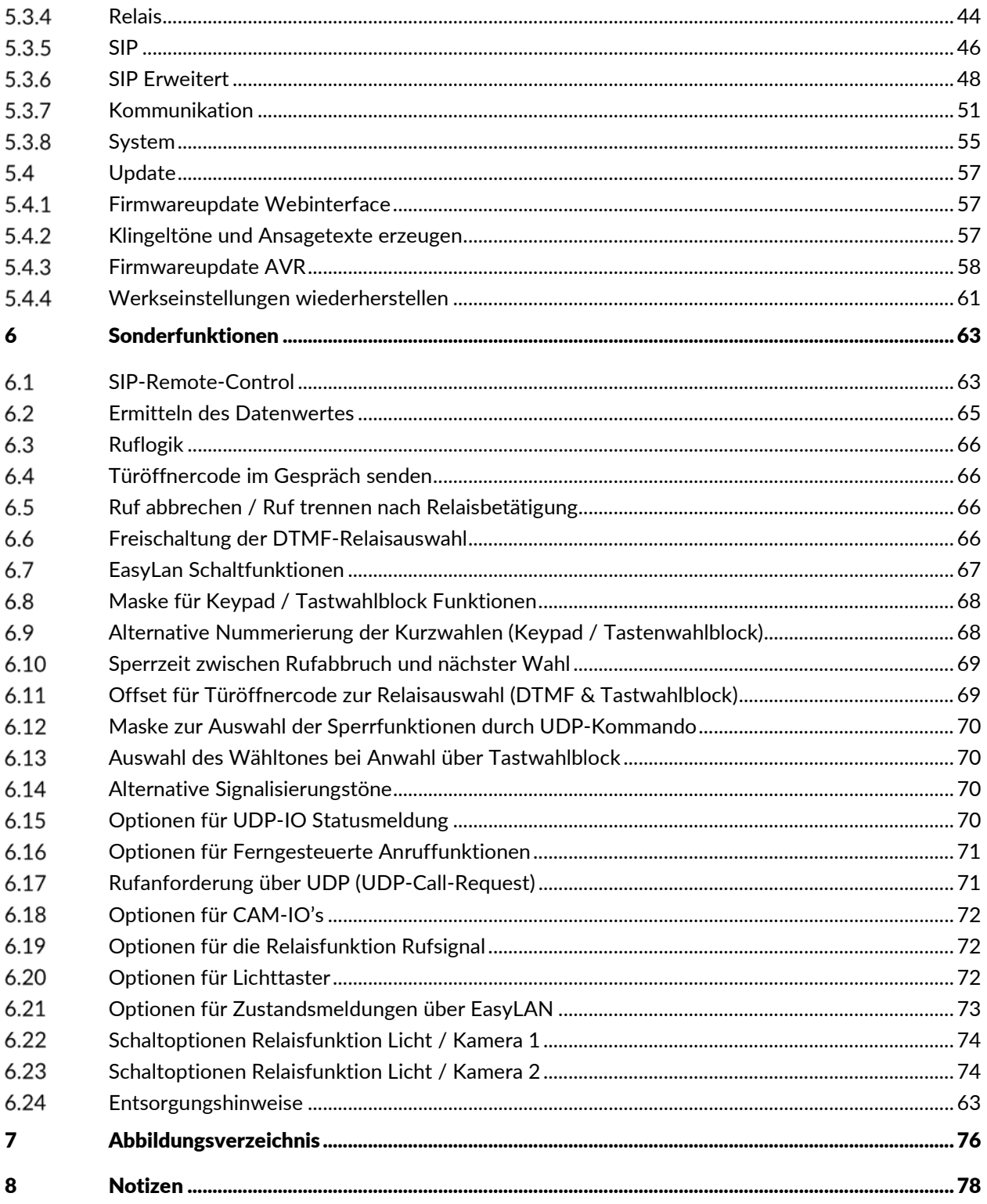

## **HINWEIS**

Wir danken Ihnen, dass Sie sich für unsere CompactMini entschieden haben.

- Lesen Sie sich dieses Handbuch aufmerksam durch, um sich mit der Handhabung und dem ordnungsgemäßen Betrieb des Gerätes vertraut zu machen.
- Nicht ordnungsgemäße Verwendung kann einen inkorrekten Betrieb, kurze Lebensdauer und sogar einen kompletten Ausfall des Produktes zur Folge haben.
- Stellen Sie sicher, dass der Endnutzer des Produktes dieses Handbuch erhält. Bewahren Sie dieses Handbuch an einem sicheren Ort solange auf, bis das Produkt entsorgt wird.
- Aus Gründen der besseren Lesbarkeit wird auf die gleichzeitige Verwendung männlicher und weiblicher Sprachformen verzichtet. Sämtliche Personenbezeichnungen gelten gleichwohl für beiderlei Geschlecht.
- Der Inhalt dieser Betriebsanleitung wurde mit größtmöglicher Sorgfalt erstellt und geprüft. Dennoch lassen sich Unrichtigkeiten auf Grund Formatierungs- und Tippfehlern nicht vollständig vermeiden. Irrtümer bei technischen Angaben, Maßen und Gewichten, sowie technische Änderungen bleiben vorbehalten.

© Alle Rechte vorbehalten. Die Reproduktion, Vervielfältigung und Übersetzung dieses Handbuches ist ohne Zustimmung der Firma Baudisch Intercom GmbH in keiner Form gestattet.

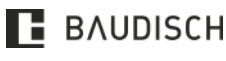

### <span id="page-4-0"></span>1 Allgemeine Informationen

#### <span id="page-4-1"></span>Über dieses Handbuch  $11$

#### **HINWEIS**

Dieses Dokument enthält allgemeine Beschreibungen und Informationen der technischen Merkmale der CompactMinis, welche im Einzelfall nicht immer verfügbar sein müssen.

Das Handbuch bietet Ihnen Informationen, um die Varianten der CompactMini zu verstehen, installieren, konfigurieren und es in einem VoIP-Netzwerk betreiben zu können.

Aufgrund der Komplexität von VoIP-Systemen kann dieses Dokument keine vollständigen und detaillierten Informationen für einen reibungslosen Betrieb mit Telefonanlagen oder sonstigen Zusatzkomponenten bieten.

Gewünschte Leistungsfunktionen müssen im Einzelfall mit dem Vertrieb oder Support der Baudisch Intercom GmbH abgestimmt werden.

#### **HINWEIS**

Ist an Ihrer CompactMini ein Merkmal nicht wie beschrieben verfügbar, kann dies folgende Ursachen haben:

- Sie verwenden eine abweichende Firmware Version als beschrieben für die aktuellen Handbücher und Firmware Versionen, besuchen Sie den Downloadbereich unserer Webseite: http://www.baudisch.com
- Sie verwenden eine abweichende Hardware Version als beschrieben wenden Sie sich bitte an unseren Support, um die Möglichkeit eines Hardwareupgrades zu prüfen.
- Sie verwenden ein für Ihren Anwendungsfall nicht geeignetes Tasten- / Funktionsmodul wenden Sie sich bitte an den Support.
- Sie verwenden eine Gegenstelle (z. B. VoIP-Telefon) oder VoIP-Telefonanlage welche nicht über die gewünschte Funktion verfügt – wenden Sie sich bitte an den jeweiligen Hersteller.

#### <span id="page-4-2"></span> $1.2<sup>°</sup>$ Kontaktdaten

Baudisch Electronic GmbH Im Gewerbegebiet 19 73116 Wäschenbeueren Germany [http://www.baudisch-electronic.de](http://www.baudisch-electronic.de/) KONTAKT Tel: +49 7172 - 92613 - 60 Fax: +49 7172 - 92613 - 32 E-Mail: sales@baudisch.com

[www.baudisch.com](http://www.baudisch.com/)

 HERSTELLER VERTRIEB, ERSATZTEILE, REPARATUR UND SUPPORT Baudisch Intercom GmbH Im Gewerbegebiet 7 - 9 73116 Wäschenbeuren Germany

> HANDBÜCHER / FIRMWARE / SUPPORT E-Mail: [support@baudisch.com](mailto:support@baudisch.com) <http://www.baudisch.com/downloads/>

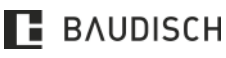

Hardware Versionen: 10.17

#### <span id="page-5-0"></span> $1.3$ Symbole und Hervorhebungen

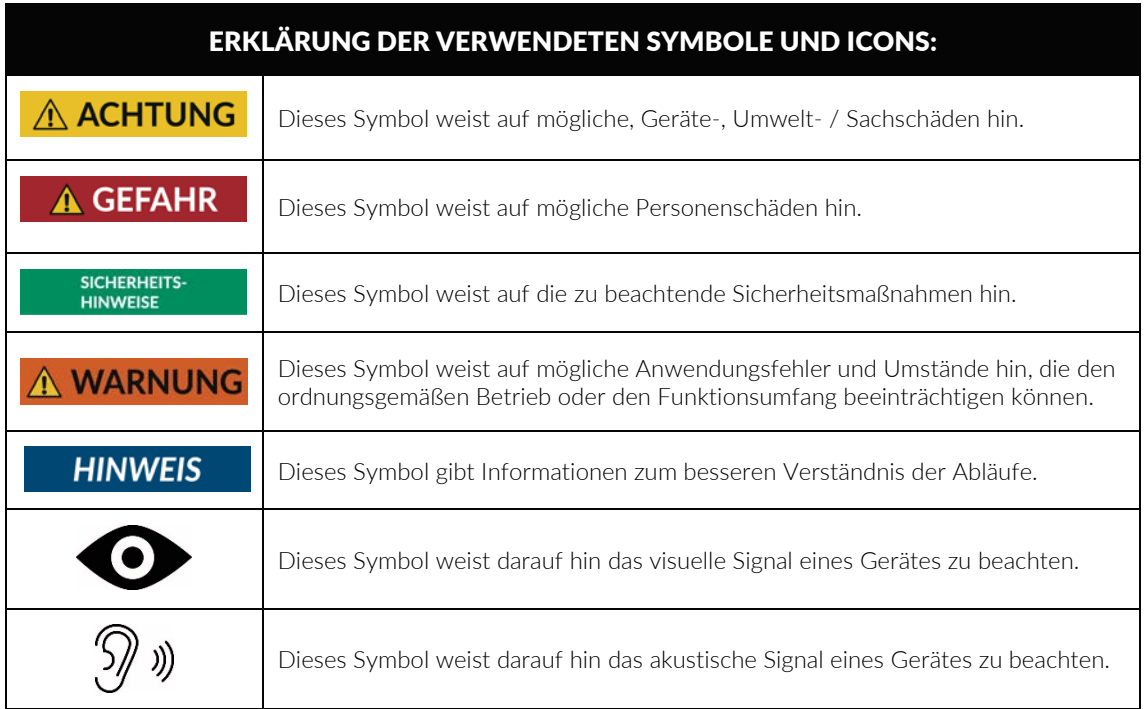

#### <span id="page-5-1"></span>Sicherheitshinweise  $1.4$

## A ACHTUNG

Unsachgemäßer Umgang kann zu einem lebensgefährlichen elektrischen Schlag führen oder das Produkt beschädigen bzw. zerstören.

- Lesen Sie diese Bedienungsanleitung sorgfältig durch und bewahren Sie diese zum späteren Gebrauch auf.
- Die Stromversorgung erfolgt über Power over Ethernet (PoE).
- Vermeiden Sie es, Kabel und Leitungen so zu verlegen, dass diese oder die Anschlüsse mechanischem Druck ausgesetzt sind und dadurch beschädigt werden könnten.
- Sind spannungsführende Kabel oder Leitungen beschädigt, trennen Sie das Produkt von der Stromzufuhr und wenden Sie sich an Ihre Elektrofachkraft oder direkt an unsere Support Abteilung.
- Schließen Sie keine Geräte oder Komponenten an das Produkt an, welche Fernsprech-Netzspannung (TNV-Stromkreise) führen! Verwenden Sie ausschließlich LAN-Ports (SELV-Stromkreise). Beachten Sie dabei, dass beide Anschlüsse 8P8C (RJ45) Steckverbindungen verwenden.
- Vermeiden Sie elektrische Verbindungen unter Verwendung nicht isolierter, freiliegender Kontakte, Leiter oder Anschlussklemmen. Es sei denn, die freiliegenden Kontakte befinden sich an Orten mit beschränktem Zugang.
- Ein Ort mit beschränktem Zugang ist nur unter Verwendung eines speziellen Werkzeugs oder Schlüssels bzw. anderen Sicherheitseinrichtungen zugänglich. Personen, die Zugang zu diesen Orten haben, sind ausdrücklich über die Gefahr eines elektrischen Schlages zu informieren.

#### **A GEFAHR**

Defekte oder beschädigte Anschlussleitungen, sowie Beschädigungen am Gehäuse oder der Elektronik, können zu einem lebensgefährlichen elektrischen Schlag führen.

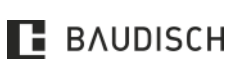

- Tauschen Sie beschädigte Kabel und Leitungen sofort aus oder lassen Sie diese austauschen.
- Verwenden Sie ausschließlich von Baudisch Intercom GmbH geliefertes Zubehör oder Ersatzteile.
- Lassen Sie Reparaturen unverzüglich von Ihrer Elektrofachkraft durchführen oder wenden Sie sich direkt an den Baudisch-Support.
- Anschlüsse und Elektronik dürfen nicht mit spitzen, metallischen oder feuchten Gegenständen berührt werden.

### **A ACHTUNG**

Flüssigkeiten, welche in das Gehäuse eindringen, können zu einem lebensgefährlichen elektrischen Schlag führen oder das Produkt beschädigen bzw. zerstören.

- Tauschen Sie beschädigte Dichtungen sofort aus.
- Achten Sie auf einen festen und geraden Sitz aller Komponenten.
- Falls Sie Unterputzkästen einsetzen, achten Sie auf eine rückseitig umlaufende Acryl- oder Silikonabdichtung, so dass keine Feuchtigkeit zwischen Wand / Putz und Universalgehäuse eindringen kann.

#### **A GEFAHR**

Überspannungen können zu einem lebensgefährlichen elektrischen Schlag führen und das Produkt beschädigen oder zerstören.

- Vermeiden Sie während eines Gewitters sämtliche Arbeitsschritte (wie Montage und Anschluss), da es zu einem Blitzschlag ins öffentliche Stromnetz kommen kann.
- Installieren Sie einen Überspannungsschutz für Ethernet und Stromversorgung.

### **A GEFAHR**

Nicht zugelassene Hörer und externe Zusatzlautsprecher, sowie fehlerhafte Audiokonfigurationen, können Gehörschäden verursachen oder die Sprachverbindung stören.

- Verwenden Sie lediglich Zubehör, welches durch Baudisch Intercom GmbH freigegeben ist.
- Beginnen Sie bei der Einrichtung des Produktes zunächst mit niedrigen Lautstärkepegeln und erhöhen diese schrittweise bis zur gewünschten Lautstärke.
- Achten Sie beim Einbau der Sprechstelle in ein Universalgehäuse darauf, dass beim Einbau die Elektronik nicht beschädigt und kein Kabel zwischen Sprechstelle und Rückwand eingeklemmt wird.

#### **HINWEIS**

Unsachgemäße Montage, Reinigung und Bedienung können das Produkt beschädigen oder zerstören. Reinigen Sie die Oberflächen nur mit einem feuchten Tuch und einem geeigneten, milden Haushaltsreiniger. Verwenden Sie zur Reinigung ausschließlich fusselfreie Tücher und spezielle Alluminiumreinigungsmittel (z. B. [WÜRTH Aluminium Reiniger Typ 60\)](http://www.ebay.de/itm/WURTH-1L-Aluminiumreiniger-Reiniger-Typ-60-Klebstoff-Reiniger-/310956324274). Vermeiden Sie scharfe Reinigungsmittel und Staunässe. Glas stets trocken reinigen.

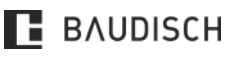

#### <span id="page-7-0"></span> $1.5$ Bestimmungsgemäßer Gebrauch

Die CompactMini dient zum Rufaufbau, zur Sprachübertragung und die Varianten 1T Video, 3T Video und 3T Video RFID zusätzlich zur Videoübertragung. Zusätzlich verfügt die Variante 3T Video RFID über eine Zugangskontrolle. Die CompactMini wird an ein LAN angeschlossen, mit Power over Ethernet (PoE nach IEEE 802.3af) betrieben und als Standard VoIP-Endgerät verwendet. Die CompactMinis werden mit einem Baudisch Universalgehäuse in oder auf der Wand befestigt. Jede hiervon abweichende Nutzung gilt als nicht bestimmungsgemäß.

#### <span id="page-7-1"></span>1.6 Lieferumfang

CompactMini inklusive Universalgehäuse und Montagematerial Network-Jack-Kit.

### A ACHTUNG

Die CompactMini hat bei der Lieferung ab Werk unter Umständen nicht die aktuellste Firmware oder die aktuellsten Werkseinstellungen.

#### <span id="page-7-2"></span> $1.7$ Firmware

Die aktuellste Firmware finden Sie auf unserer Webseite: <http://www.baudisch.com/>

#### <span id="page-7-3"></span>1.8 Richtlinien und Normen

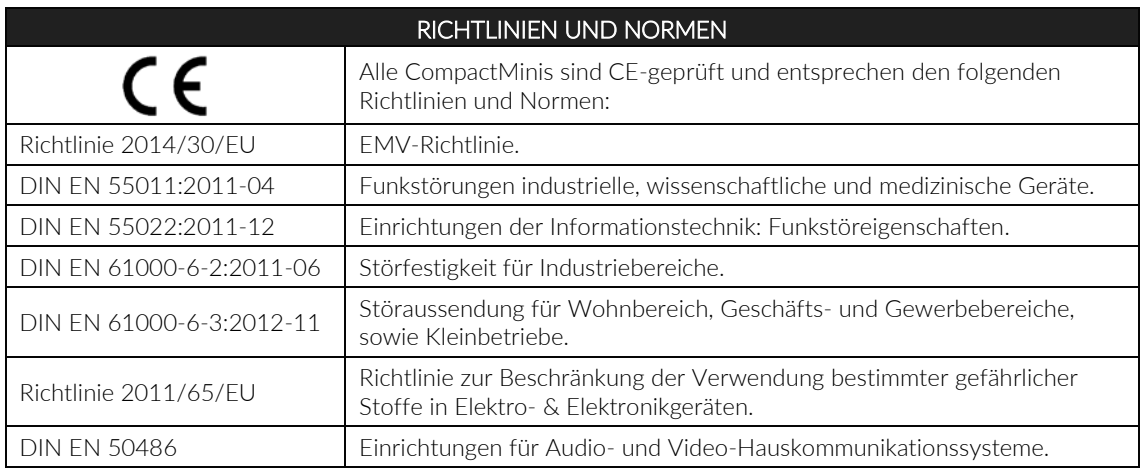

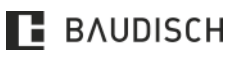

### <span id="page-8-0"></span>2 Produktbeschreibung

#### <span id="page-8-1"></span> $2.1$ Allgemein

Die CompactMini ist ein Produkt mit internem Lautsprecher, Freisprech-Mikrofon, integrierten Ruftasten sowie Relais-Ausgängen für beispielsweise Türöffnung und Lichtsteuerung.

Sie verwendet das Internet Protokoll über eine Ethernet Schnittstelle und unterstützt das SIP-Protokoll über UDP. Zudem verwendet sie DHCP, HTTP und TFTP, um Einstellungen vorzunehmen und die Firmware zu aktualisieren.

Das Gerät ist die ideale Lösung bei Anforderungen zum Schutz vor Vandalismus oder für Anwendungen im Freien.

Ein schneller Gesprächsaufbau und eine klare akustische Wiedergabe in sehr guter Qualität zeichnen diese robuste und kompakte Sprechstelle aus.

#### Merkmale sind

- Geeignet für den Außeneinsatz (Schutzart IP64 nach vorne).
- Passende Universalgehäuse (geeignet für Unterputz- oder Aufputz Montage) sind verfügbar, (siehe Kapitel Montage 3.3) in diesem Handbuch.
- Die Sprechverbindung erfolgt per Voice over IP (VoIP) über Ethernet-LAN. Entweder direkt zu einem SIP-fähigen Telefon, über eine SIP-fähige Telefonanlage oder per Internet über einen SIP-Provider.
- Vorrang der Sprache von der Gegenstelle, somit ist auch bei starker Geräuschentwicklung im Umfeld der Sprechstelle eine Verständigung möglich. Rauschunterdrückung.
- Einfache Konfiguration über den eingebauten Web-Server. Verfügbare Sprachen: Deutsch, Englisch, Französisch, Italienisch.
- Zwei potentialfreie Relais-Schaltausgänge, beliebig konfigurierbar, beispielsweise zur Türöffnung per DTMF-Nachwahl. Andere Funktionen umfassen zum Beispiel Fernsteuerung per UDP-Befehl oder die Licht-Funktion zur Abbildung von Rufzuständen.
- Die Rufkette mit einer Rufannahmebestätigung per DTMF (Quittungserwartung), ist über die Expertenkonfiguration einzustellen. Über eine Gruppenzuordnung im Telefonbuch kann man Teilnehmer einer Rufkettengruppe zuordnen. Diese wird in der Reihenfolge (Index aufsteigend) der Reihe nach abgearbeitet. Wird die Quittungserwartung aktiviert, so wird bei einem Verbindungszustand nach 10 s getrennt, wenn kein entsprechendes DTMF-Zeichen empfangen wurde. Dann wird der nächste Teilnehmer in der Gruppe angerufen. Das kann über eine bestimmte Anzahl Zyklen oder endlos erfolgen.
- Die Stromversorgung erfolgt über PoE (Power over Ethernet) per LAN-Kabel.
- Alle Modelle verfügen über ein Audio-DSP zur Echounterdrückung.

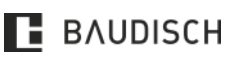

#### <span id="page-9-0"></span> $2.2$ Technische Daten

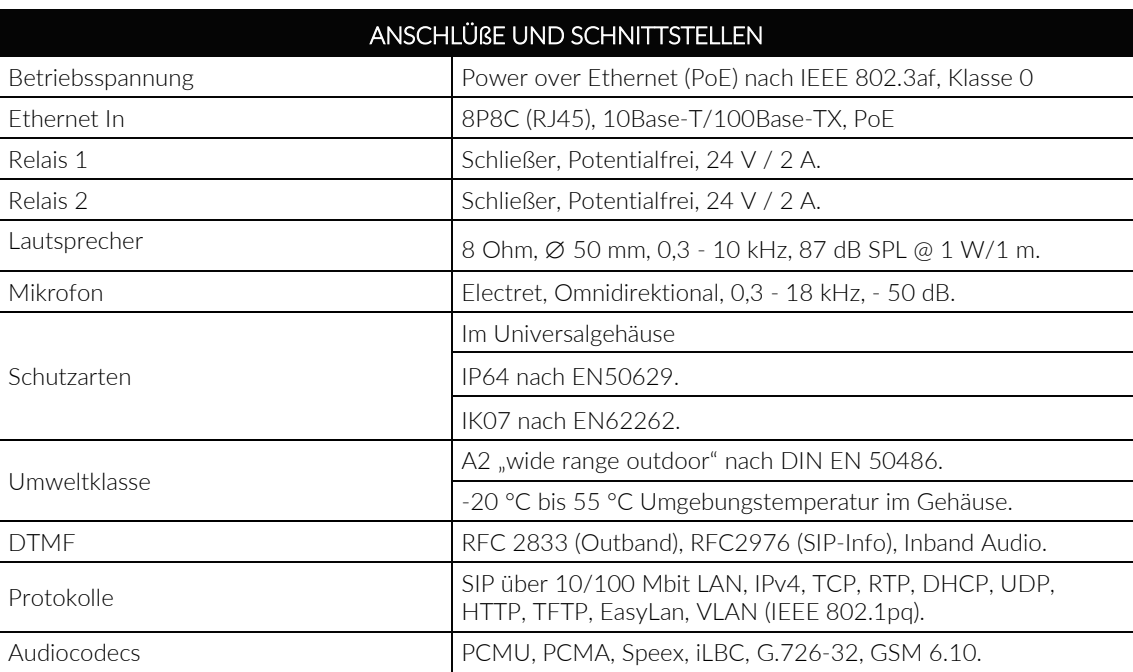

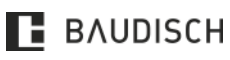

### *1T | 3T | 1T VIDEO | 3T VIDEO | 3T VIDEO RFID*

#### Systemüberblick 2.3

<span id="page-10-0"></span>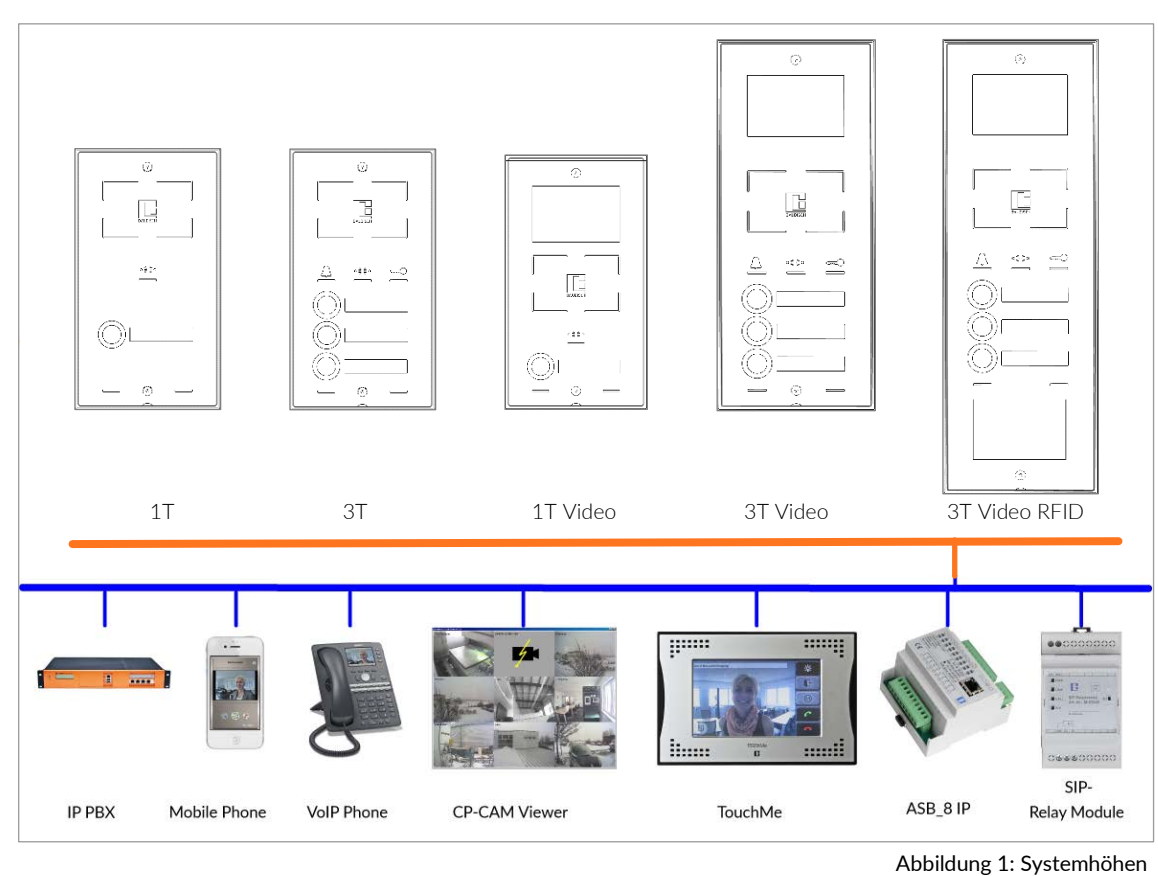

Außenbereich

Innenbereich | Gegensprechstelle

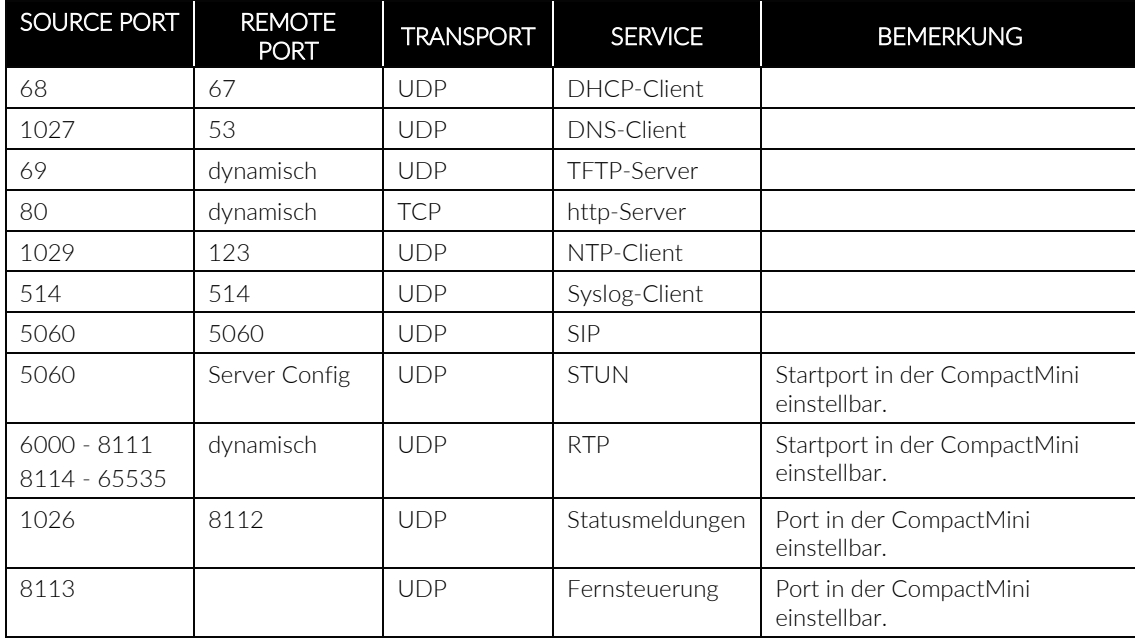

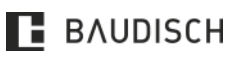

#### <span id="page-11-0"></span> $2.4$ Netzwerkprotokolle

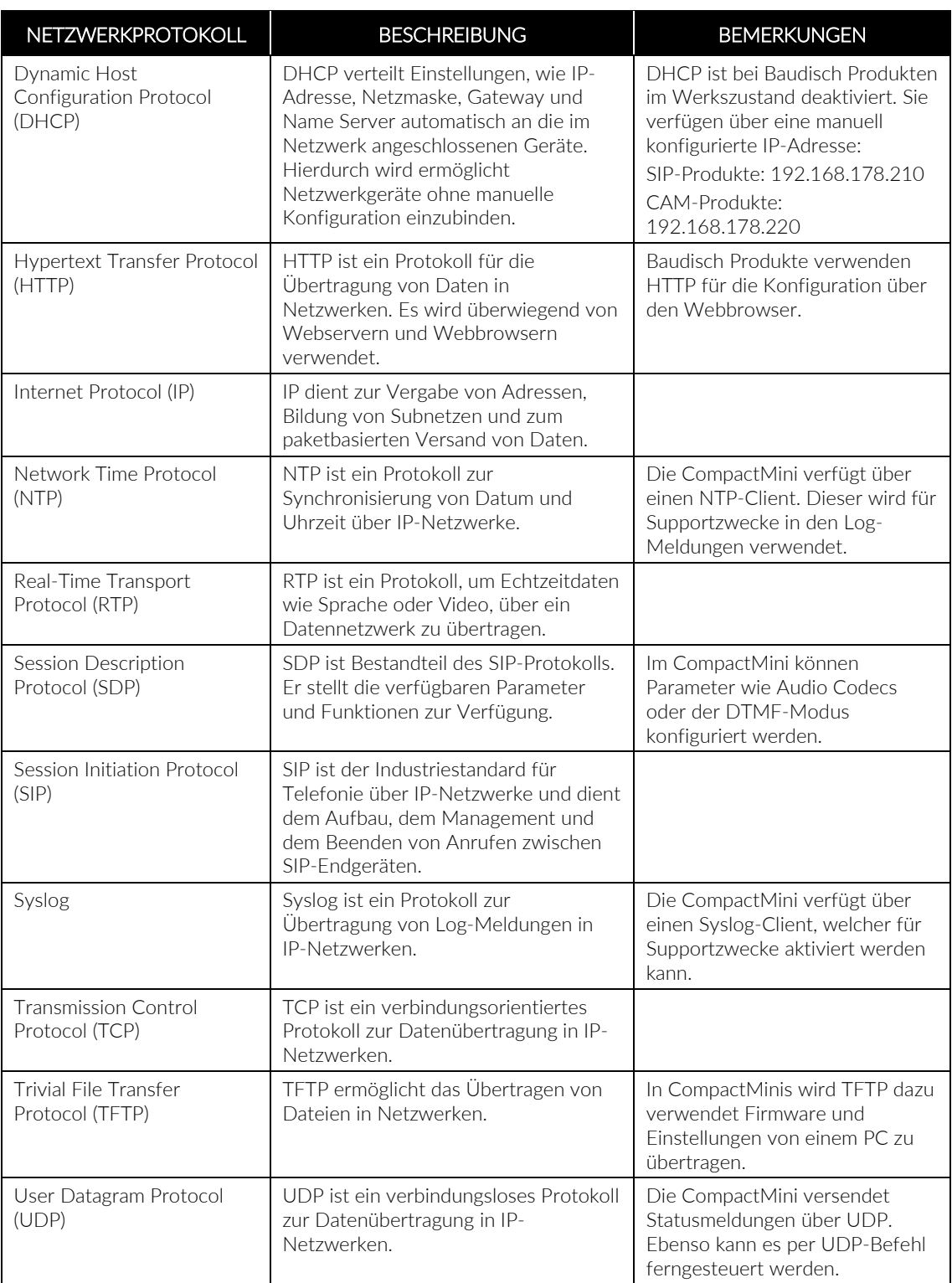

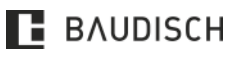

#### <span id="page-12-0"></span>CompactMinis im Vergleich 2.5

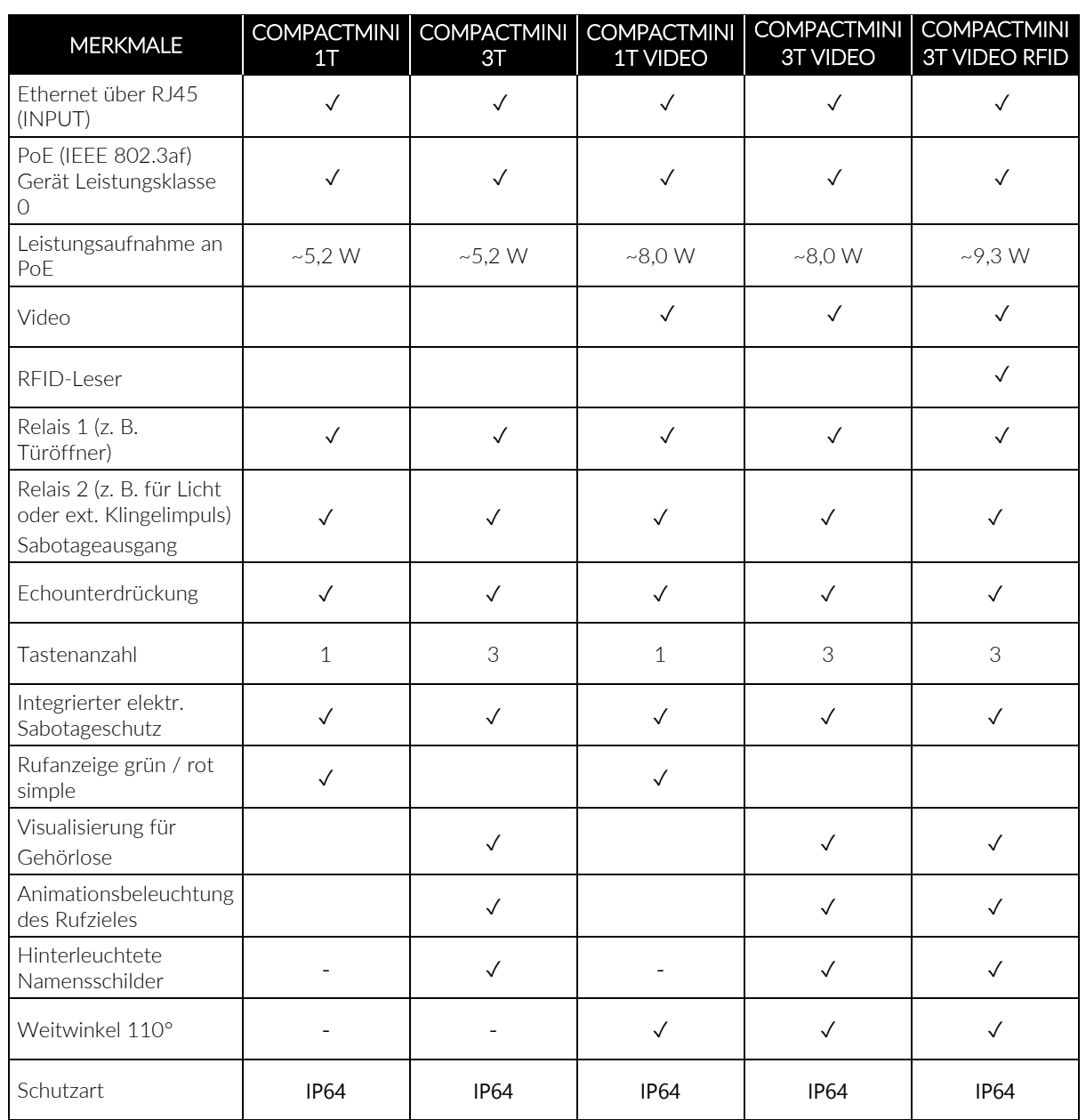

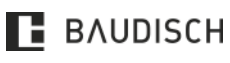

### *1T | 3T | 1T VIDEO | 3T VIDEO | 3T VIDEO RFID*

### <span id="page-13-0"></span>2.5 Varianten

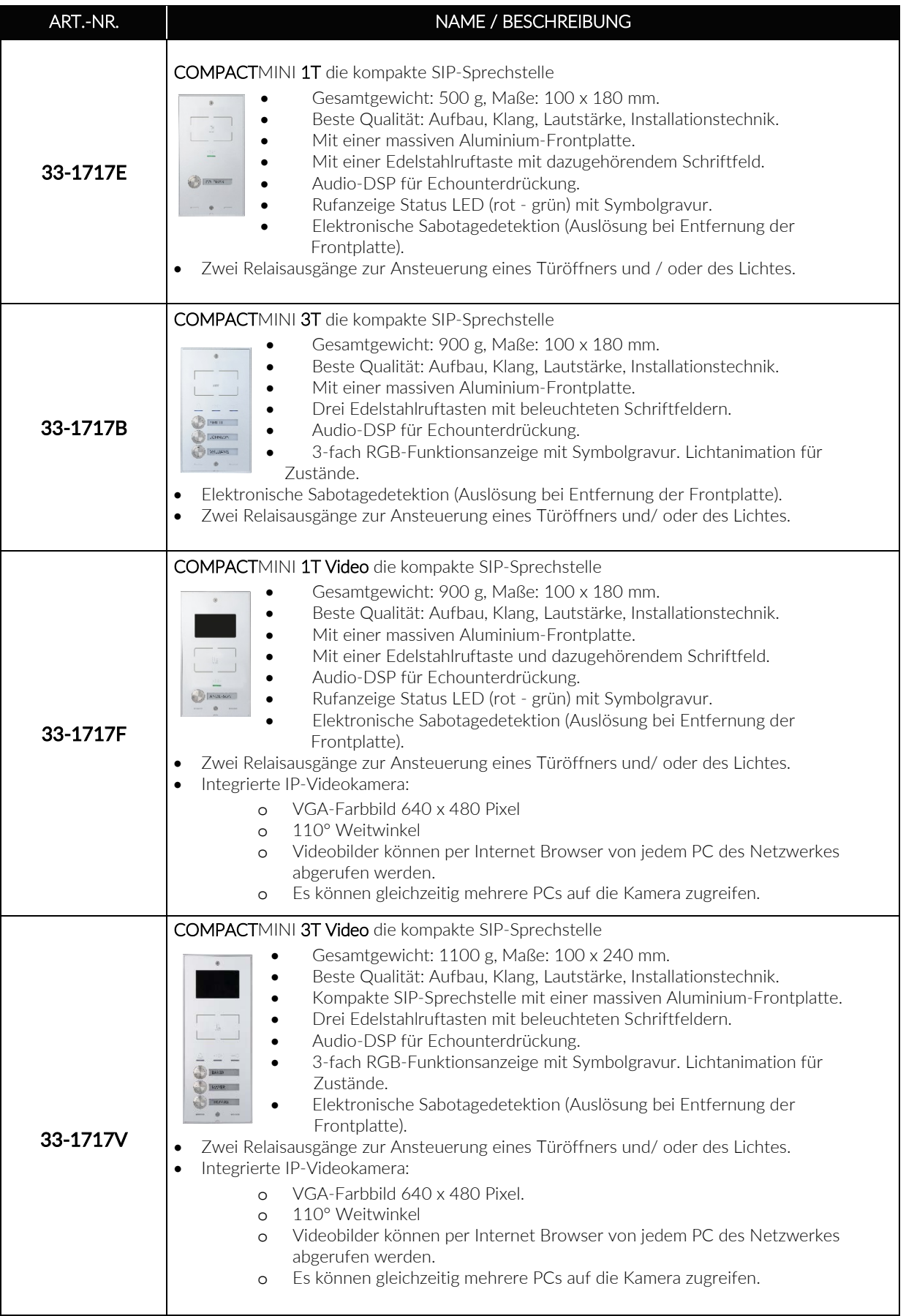

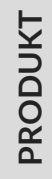

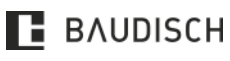

### *1T | 3T | 1T VIDEO | 3T VIDEO | 3T VIDEO RFID*

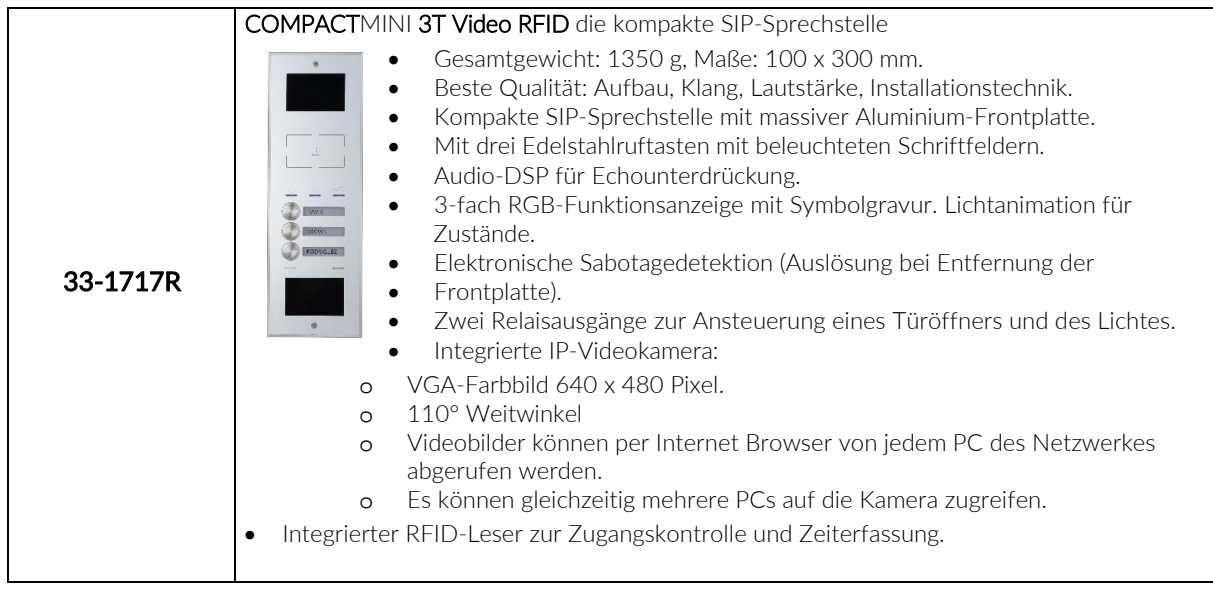

#### <span id="page-14-0"></span>2.6 Sabotageschutz

Die Abnahme / das Entfernen der Frontplatte löst den Sabotagefall aus.

Falls nicht anders konfiguriert, zieht im Sabotagefall der Relaiskontakt II an. Des Weiteren wird ein UDP-Status per Broadcast gesendet.

Der Sabotagezustand löst einen Warnton aus, welcher über den Lautsprecher der CompactMini wiedergegeben wird.

Die fachgerechte Befestigung der Frontplatte, hebt nach einigen Sekunden den Sabotagezustand innerhalb der Sprechstelle wieder auf.

#### <span id="page-14-1"></span> $2.7$ Beschriftung der Namensfelder

Die Beschilderung erfolgt mit handelsüblichen standardisierten Beschriftungsgeräten, z. B. von brother (P-Touch) oder von DYMO. Nutzen Sie dabei eine transparente Folie (clear) um die Hintergrundbeleuchtung der Felder zu gewährleisten.

| $\Box$<br><b>B</b><br>$\lambda =$<br>1                                                                                                    | $- x$<br>Editor Life         |
|----------------------------------------------------------------------------------------------------|------------------------------|
| $\boxed{\cdot \left[ \begin{array}{c} \mathbf{A} \\ \mathbf{A} \end{array} \right] \mathbf{A} \left[ \begin{array}{c} \mathbf{A} \\ \mathbf{A} \end{array} \right] \mathbf{A} \left[ \begin{array}{c} \mathbf{A} \\ \mathbf{A} \end{array} \right] \mathbf{E} \cdot \mathbf{A} \end{array}$<br>$-125,6$<br>Arial | 3                            |
| 日刊<br>82,0 mm (Auto)<br>E<br>- 121<br>12 <sub>mm</sub><br>$\mathbf{r}$                                                                                                    | $\odot$ 100 % $\Box$ $\odot$ |
|                                                                                                    |                              |
| E<br>Auto<br><b>Ihr Name</b><br>$\overline{2}$                                                                                                    |                              |
| 51                                                                                                    |                              |
|                                                                                                    |                              |
|                                                                                                    |                              |
|                                                                                                    | 븨<br>$\overrightarrow{AB}$   |

Abbildung 2: Schrift- und Foliengröße beim P-Touch

#### Foliengröße: 12 mm Folienfarbe: Transparent / clear Die Schriftgröße stellt sich bei der Foliengröße von 12 mm automatisch auf 25,6 mm.

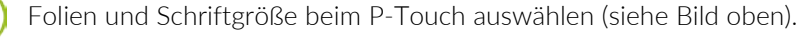

Text / Namen eingeben.

#### **HINWEIS**

 $\mathbf{1}$ 

 $\overline{2}$ 

3

Bei Platzmangel (z. B. bei einem Doppelnamen oder einem langen Namen, muss die Schriftgröße kleiner gewählt werden.

Druckvorgang starten.

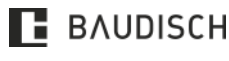

#### *1T | 3T | 1T VIDEO | 3T VIDEO | 3T VIDEO RFID*

Folie nach dem Druck direkt am Gerät schneiden (hierfür gibt es einen Knopf).  $\overline{4}$ 

Den Zuschnitt in das Namensfeld der  $\overline{5}$ CompactMini einkleben. Die Frontplatte der CompactMini vorher abnehmen. Siehe Kapitel 3.2. in diesem Handbuch.

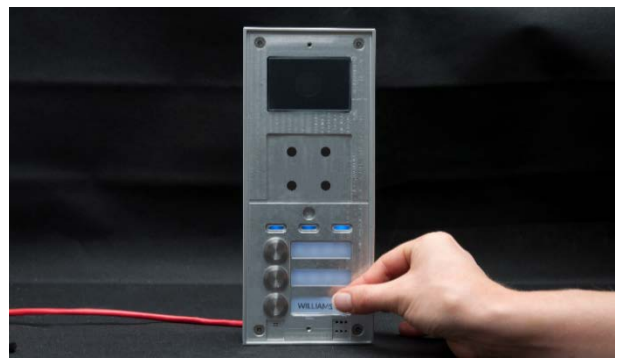

Abbildung 3: Ausgedruckte Folie ins Feld kleben

**HINWEIS** 

Die Größe der Namensfelder ist 45 mm x 12 mm.

**HINWEIS** 

Die endgültige Gesamtlänge der beschrifteten und zugeschnittenen Folie, darf 45 mm Länge nicht überschreiten.

#### <span id="page-15-0"></span>2.8 RGB-LED Anzeige der 3T, 3T Video und 3T Video RFID

Drei Ruftasten mit beleuchten Schriftfeldern ermöglichen unabhängig von der Tageszeit eine gute Bedienbarkeit. Gravierte Symbole mit farbiger LED-Anzeige vermitteln intuitiv den Rufzustand des Gerätes. Dadurch wird die Compact Mini auch den Anforderungen für Menschen mit Hörbeeinträchtigung gerecht.

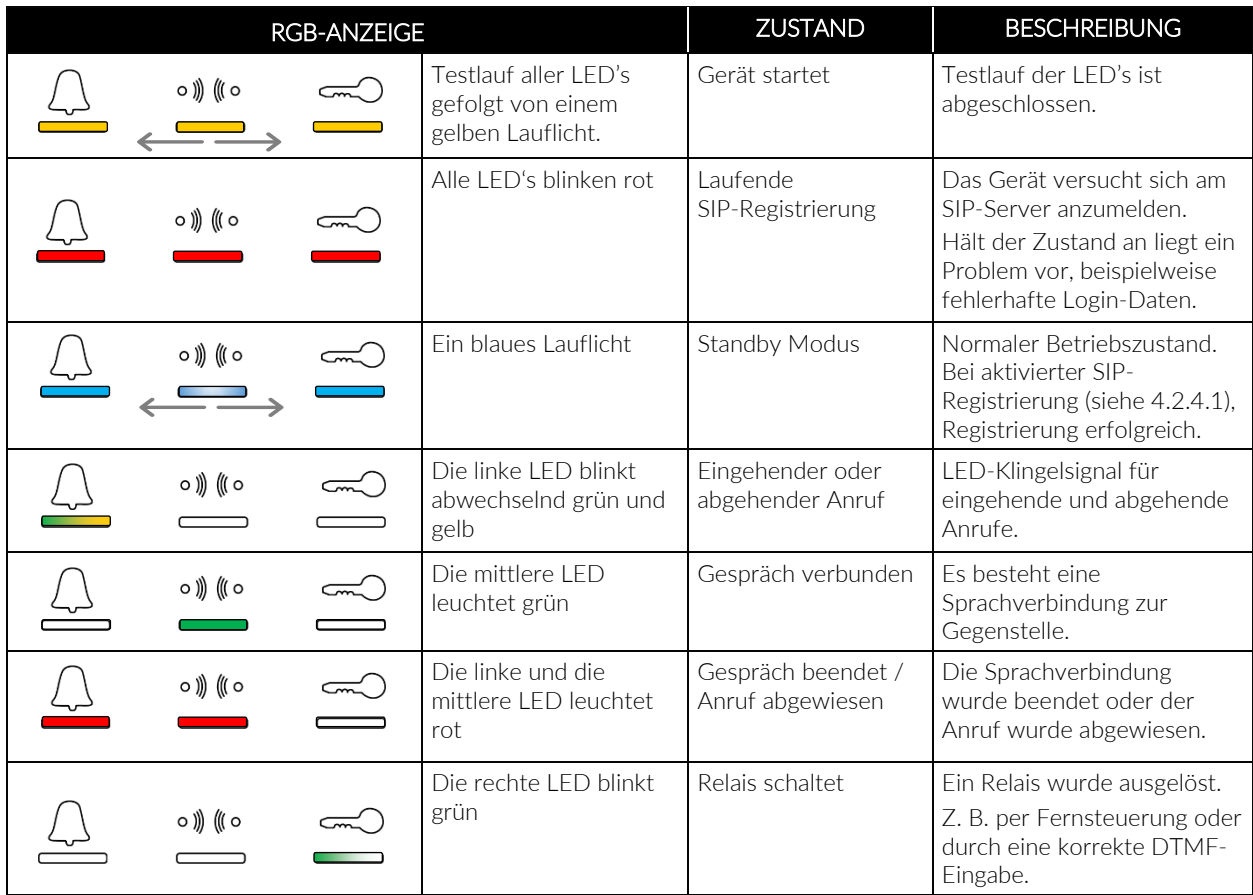

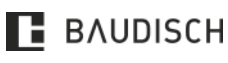

### *1T | 3T | 1T VIDEO | 3T VIDEO | 3T VIDEO RFID*

### <span id="page-16-0"></span>3 Montage

#### <span id="page-16-1"></span> $3.1$ Einbauhöhen

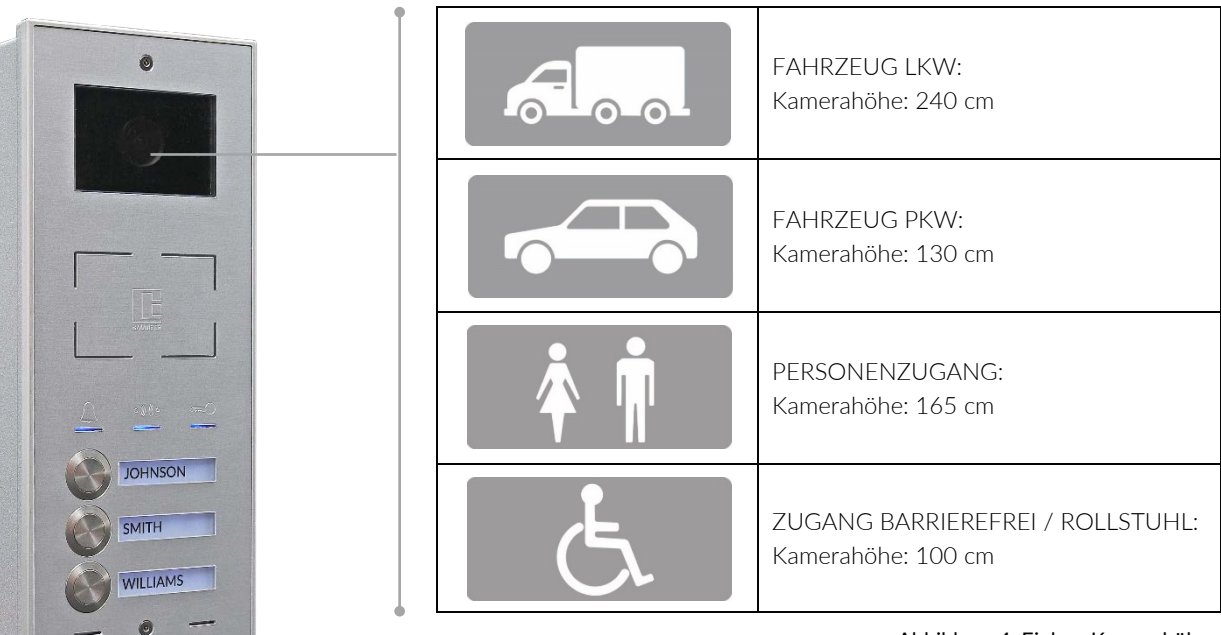

Abbildung 4: Einbau Kamerahöhen

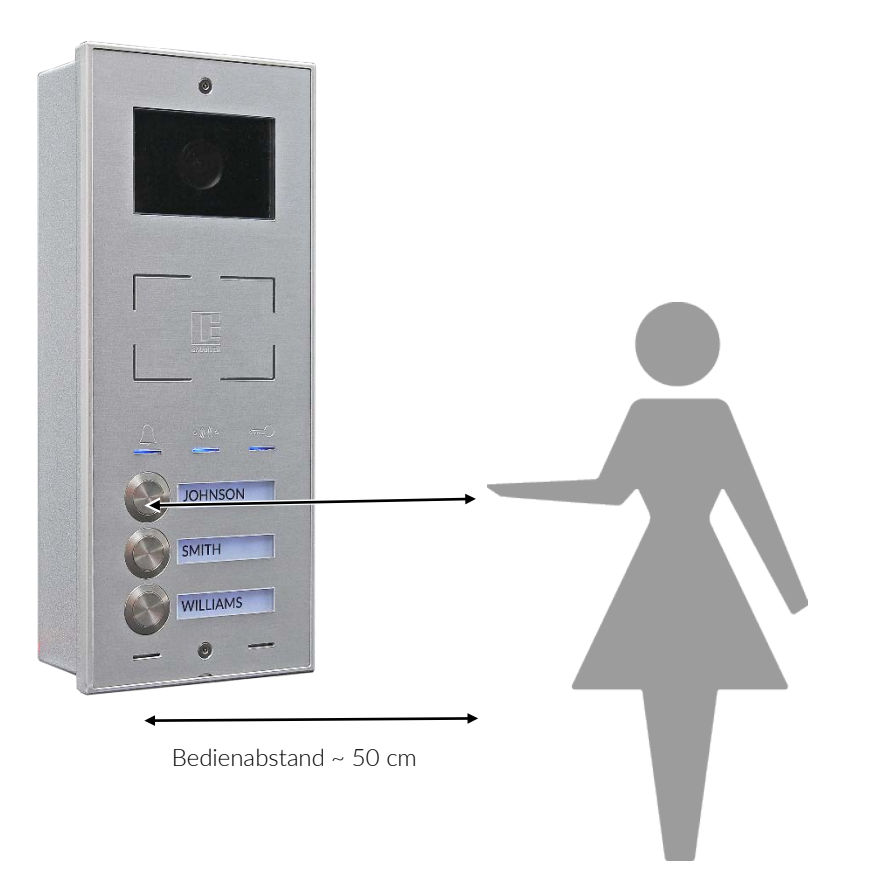

Abbildung 5: Einbauhöhen

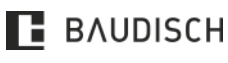

Hardware Versionen: 10.17

CompactMini

### *1T | 3T | 1T VIDEO | 3T VIDEO | 3T VIDEO RFID*

#### <span id="page-17-0"></span> $3.2$ Montage CompactMini

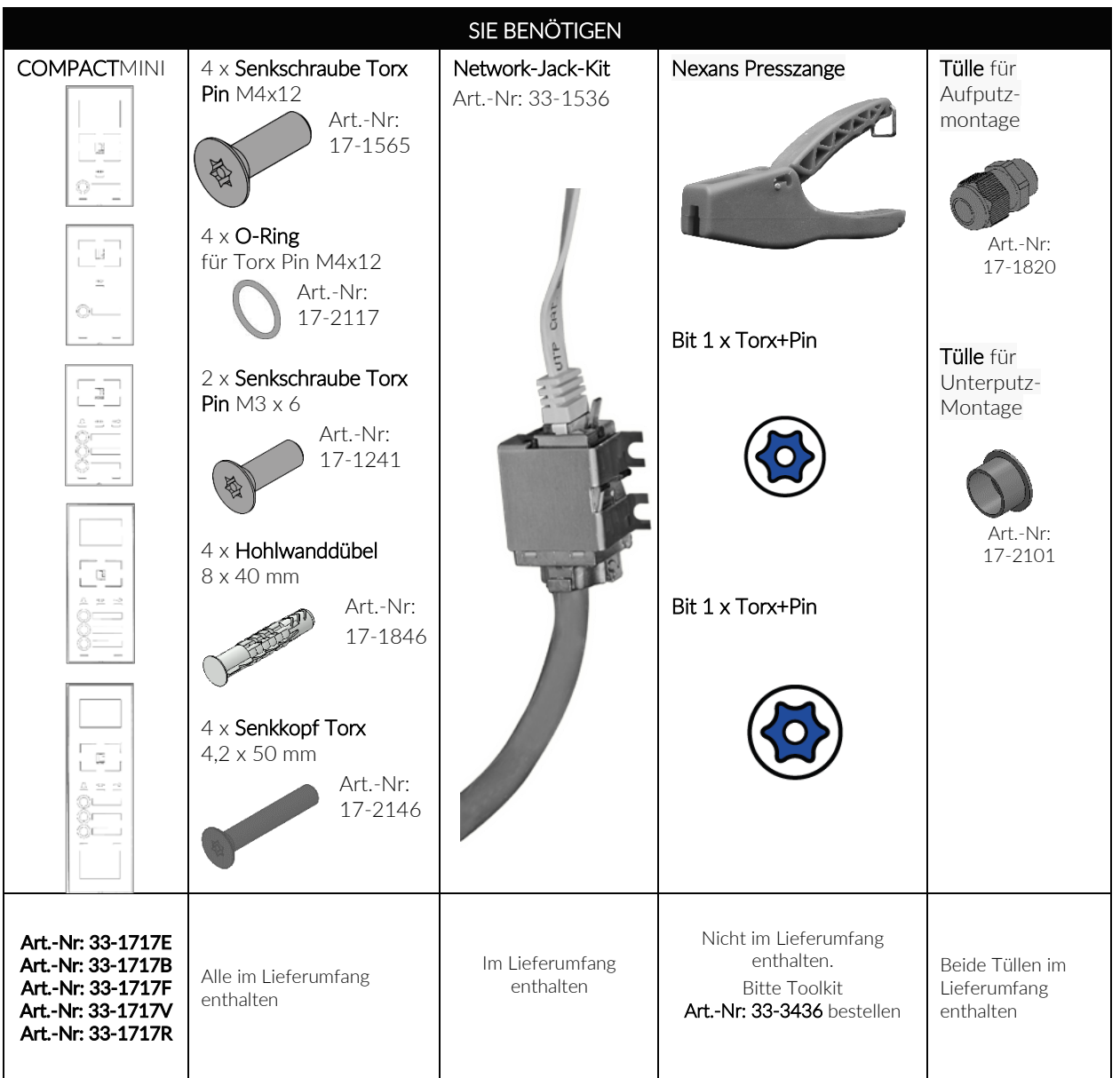

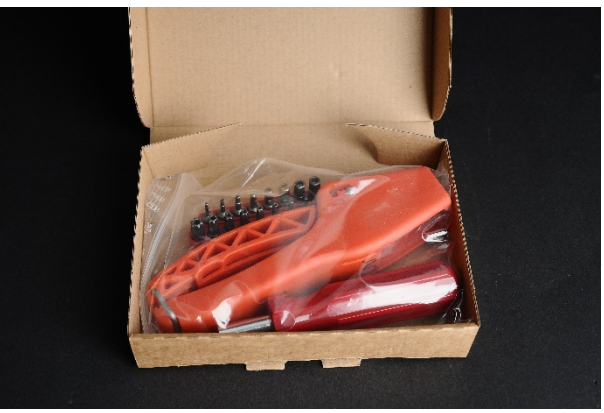

Abbildung 6: Toolkit Art.-Nr: 33-3436

**BAUDISCH** 

Hardware Versionen: 10.17

CompactMini

#### *1T | 3T | 1T VIDEO | 3T VIDEO | 3T VIDEO RFID*

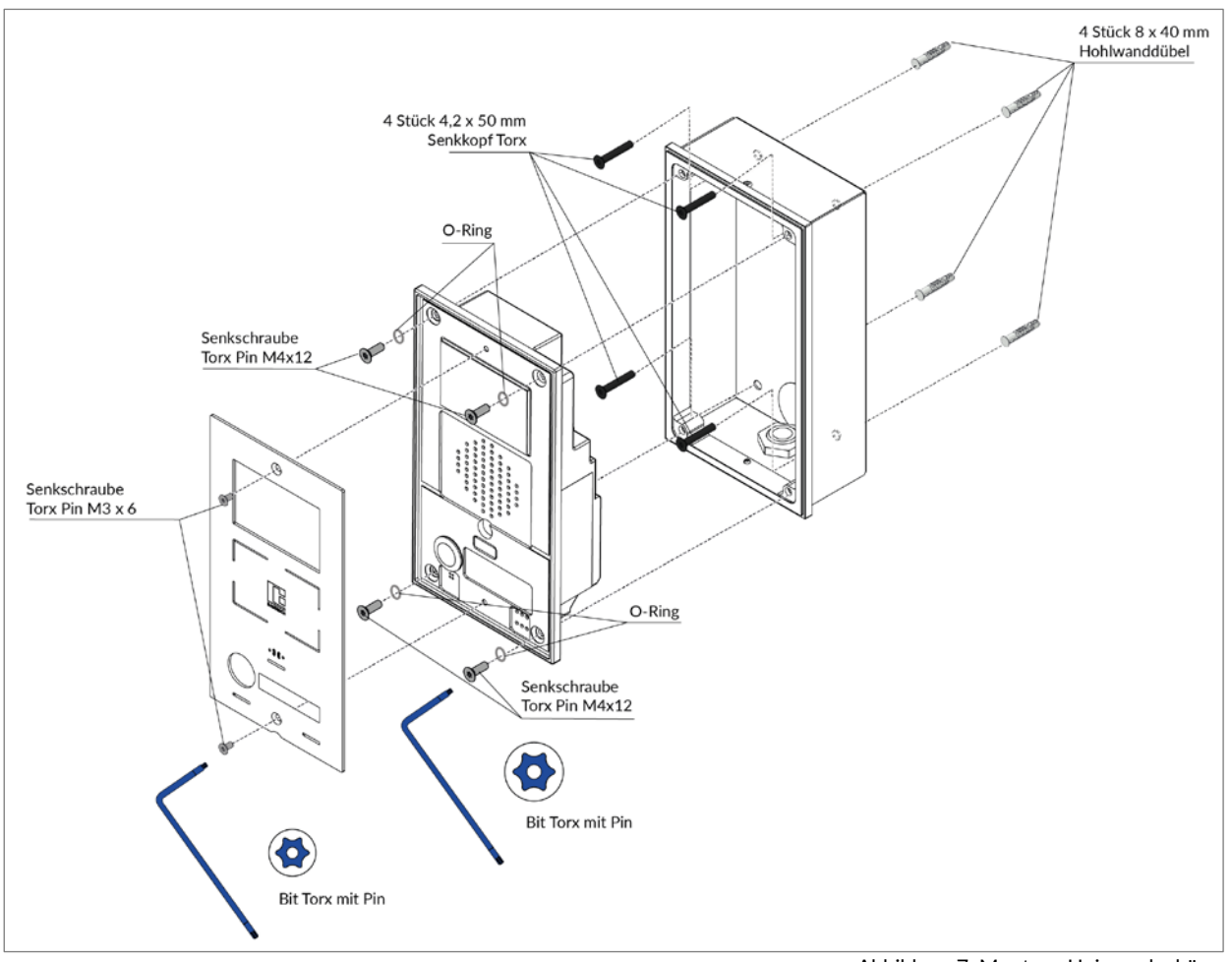

Abbildung 7: Montage Universalgehäuse

**HINWEIS** 

Diese Montageanleitung ist am Beispiel der CompactMini 1T Video Art.-Nr: 33-1717F erstellt worden. Diese Montageanleitung ist stellvertretend für alle Varianten der CompactMini-Serie.

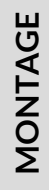

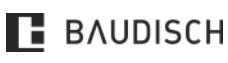

#### *1T | 3T | 1T VIDEO | 3T VIDEO | 3T VIDEO RFID*

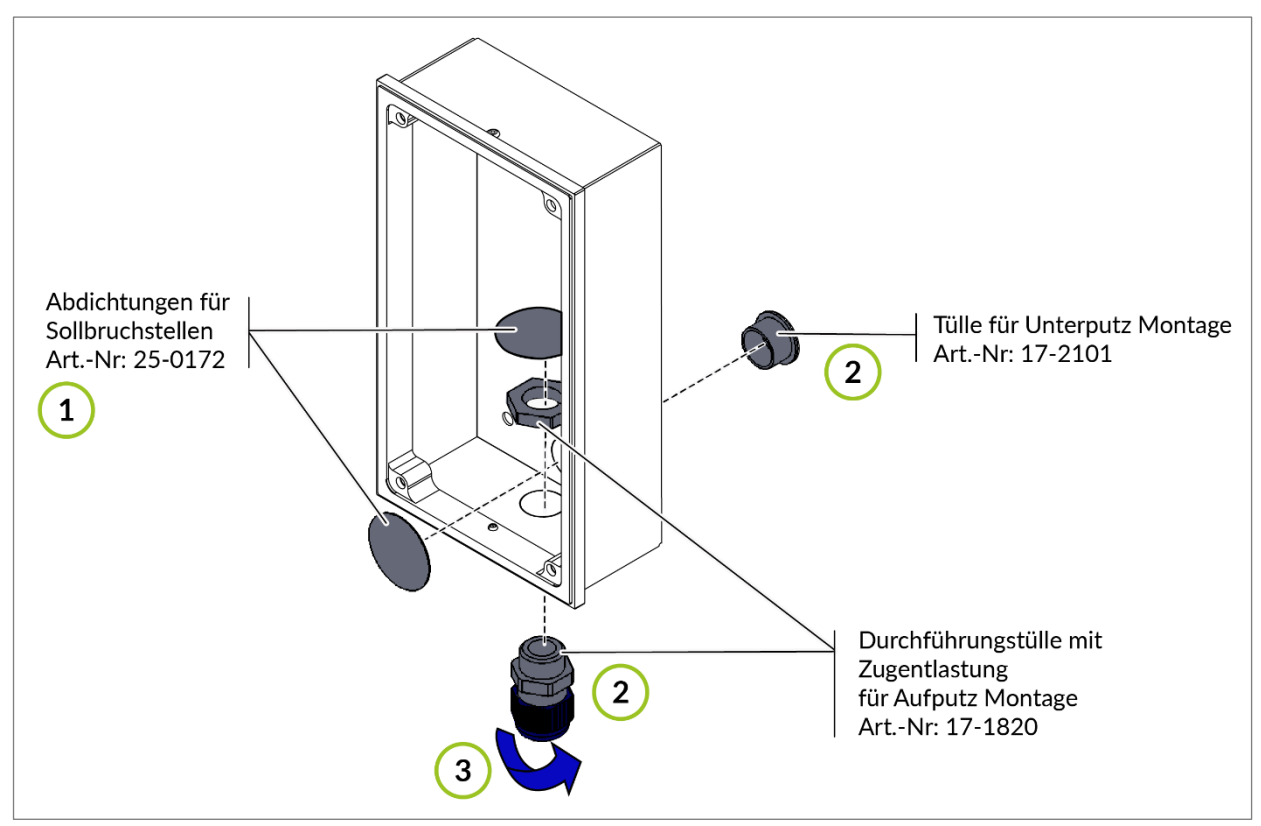

#### <span id="page-19-0"></span> $3.3$ Montage Tüllen an CompactMini Universalgehäuse

Abbildung 8: Universalgehäuse für Unterputz- oder Aufputzmontage

Entfernen Sie die Abdichtung für das Netzwerkkabel an der Sollbruchstelle entsprechend der gewünschten Montagevariante (Aufputz / Unterputz, Tülle hinten oder Durchführungstülle unten).

Bringen sie die entsprechende Tülle an und führen Sie die Netzwerkleitung hindurch.

Bei Aufputz Montage dient die Durchführungstülle mit Zugentlastung auch der Abdichtung. Zugentlastung durch Zudrehen der Mutter gewährleisten.

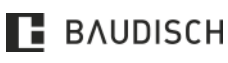

 $\boxed{1}$ 

 $2^{1}$ 

 $\mathbf{3}$ 

#### *1T | 3T | 1T VIDEO | 3T VIDEO | 3T VIDEO RFID*

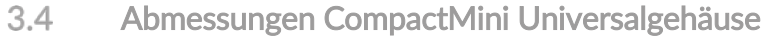

<span id="page-20-0"></span>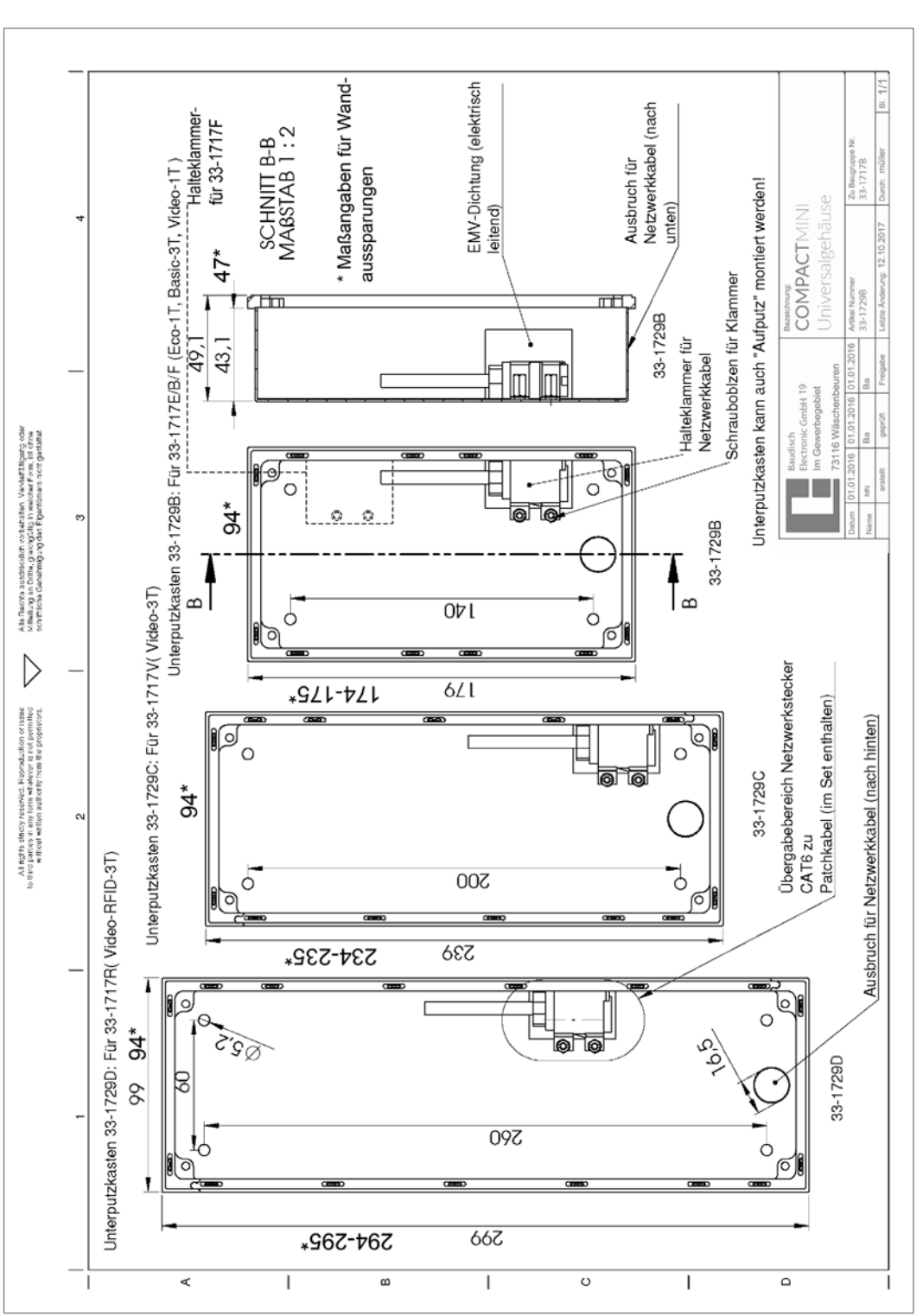

Abbildung 9: Montage Abmessungen Universalgehäuse

#### **HINWEIS**

Nach der erfolgten Wandmontage muss die Wandöffnung umlaufend mit Silikon oder Acryl abgedichtet werden.

**HINWEIS** 

Alle Maßangaben sind, wenn nicht anders benannt, in mm.

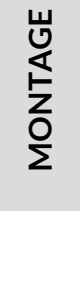

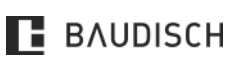

Hardware Versionen: 10.17

#### *1T | 3T | 1T VIDEO | 3T VIDEO | 3T VIDEO RFID*

#### <span id="page-21-0"></span> $3.5$ Netzwerkanschluss

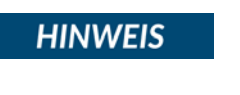

Eine Anleitung zur Montage des Netzwerkadapters Nexans LANmark RJ45-Buchse finden Sie unter: <https://youtu.be/t0y6KXa2dWI>

#### <span id="page-21-1"></span> $3.5.1$ Nexans Adapter in das Universalgehäuse einbauen

**HINWEIS** 

Die hier gezeigten Montageschritte sind für alle Varianten gültig. Lediglich bei der 1T Video (33-1717F) wird das Network-Jack-Kit oben im Gehäuse angebracht.

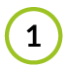

 $\overline{2}$ 

Entfernen Sie die Klammer aus dem Universalgehäuse, dazu benötigen Sie einen Schlitz-Schraubendreher oder einen Steckschlüssel SW 5,5 mm.

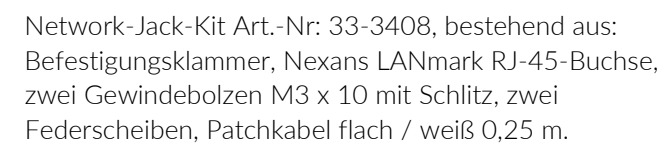

Montage: Siehe Hinweis im Kapitel 3.5 Netzwerkanschluss.

 $\mathbf{3}$ 

4

Verbinden Sie den Nexans Adapter mit dem Patchkabel bevor Sie die Klammer auflegen.

Achten Sie darauf, dass der Anschlag der Klammer auf der Seite vom Patchkabel ist.

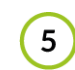

Diesen Aufbau (Klammer, Adapter und Patchkabel) auf die Schraubbolzen im Gehäuse legen und verschrauben.

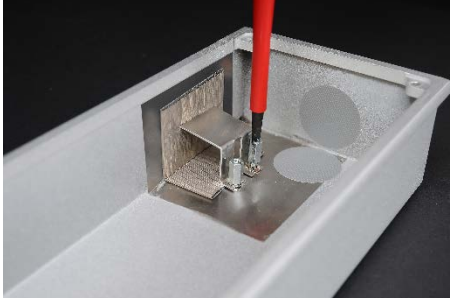

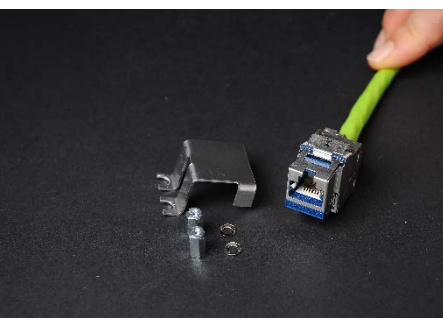

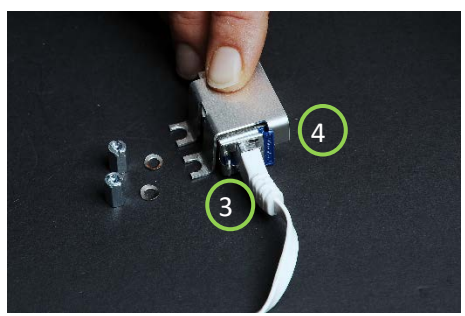

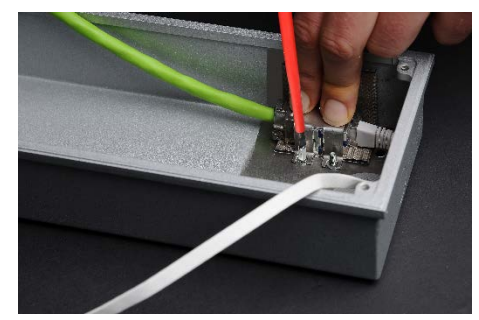

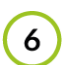

Beide Gewindebolzen anziehen, fertig.

**BAUDISCH** 

Hardware Versionen: 10.17

CompactMini

#### *1T | 3T | 1T VIDEO | 3T VIDEO | 3T VIDEO RFID*

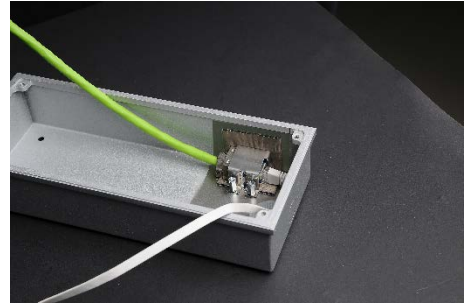

Abbildung 10: Nexans Adapter in das Universalgehäuse einbauen

#### 3.6 Abmessungen CompactMini Komplettgerät

<span id="page-22-0"></span>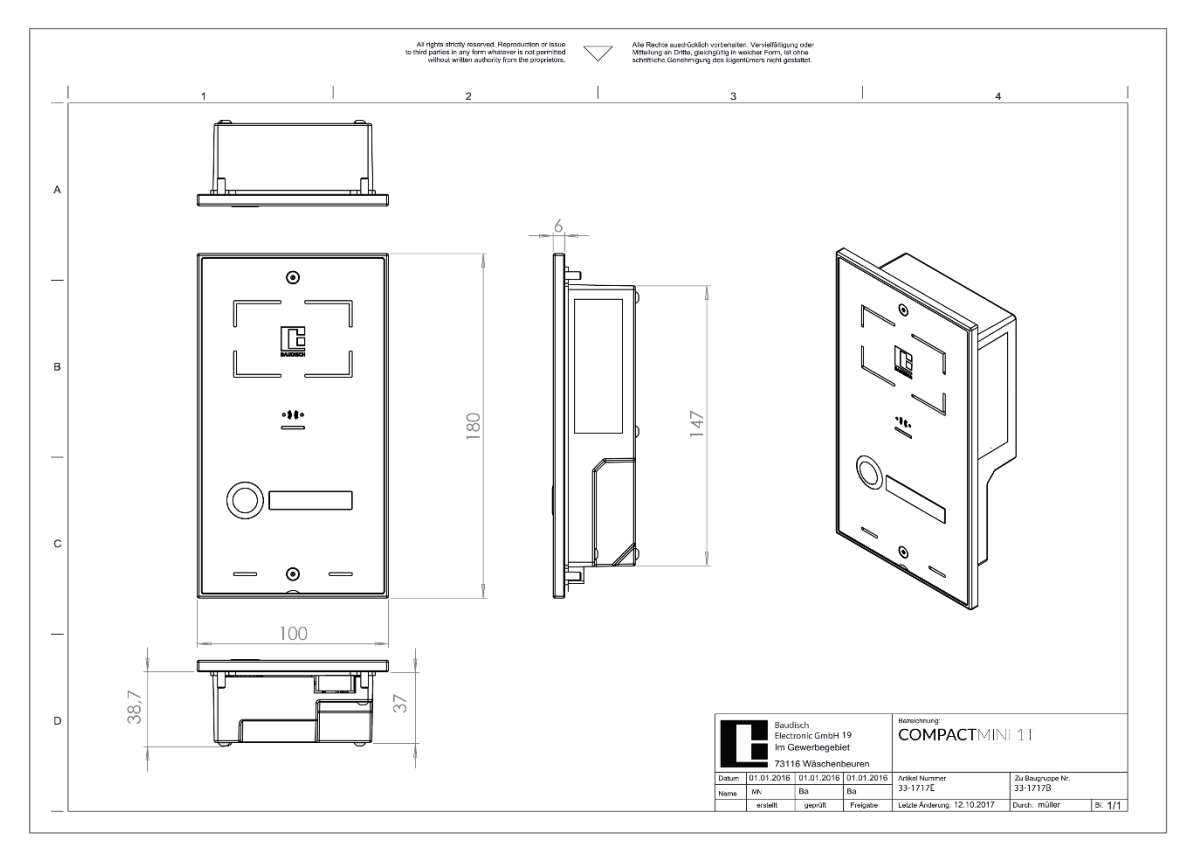

Abbildung 11: Bemaßungen CompactMini 1T (Art.-Nr. 33-1717E)

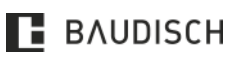

#### *1T | 3T | 1T VIDEO | 3T VIDEO | 3T VIDEO RFID*

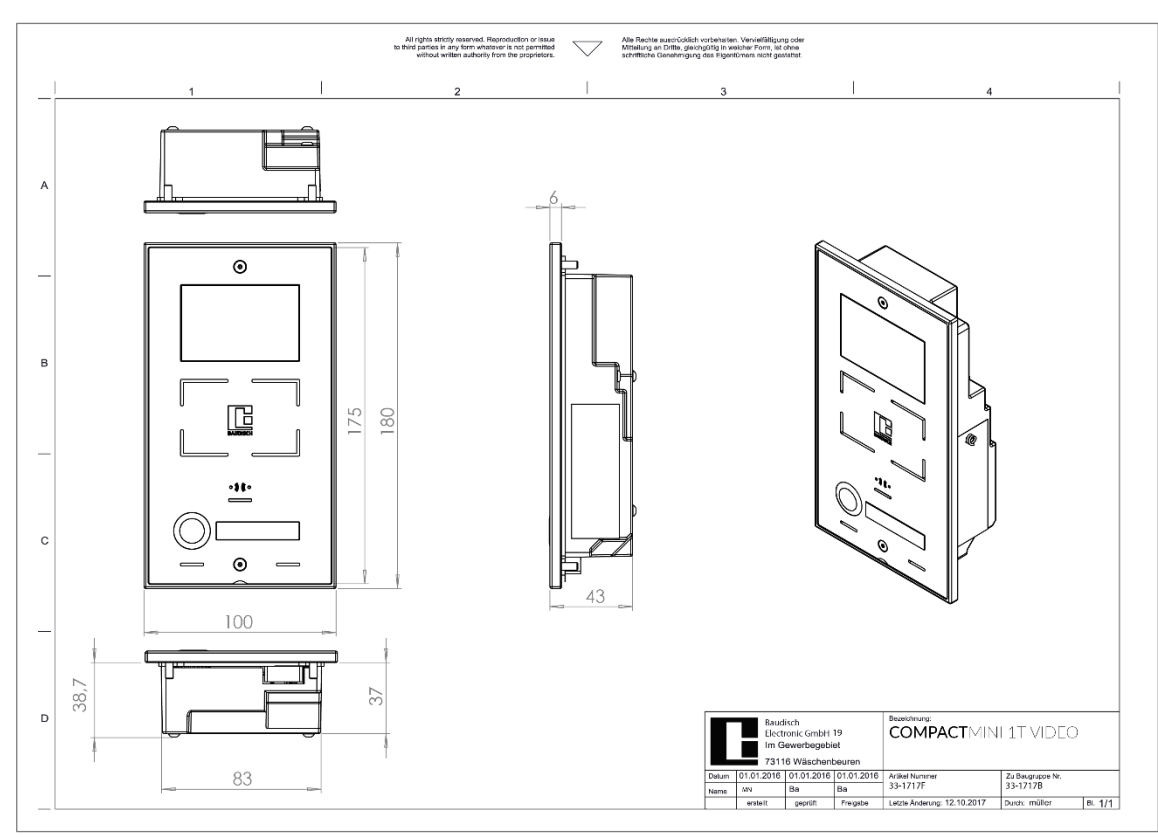

Abbildung 12: Bemaßungen CompactMini 1T Video (Art.-Nr. 33-1717F)

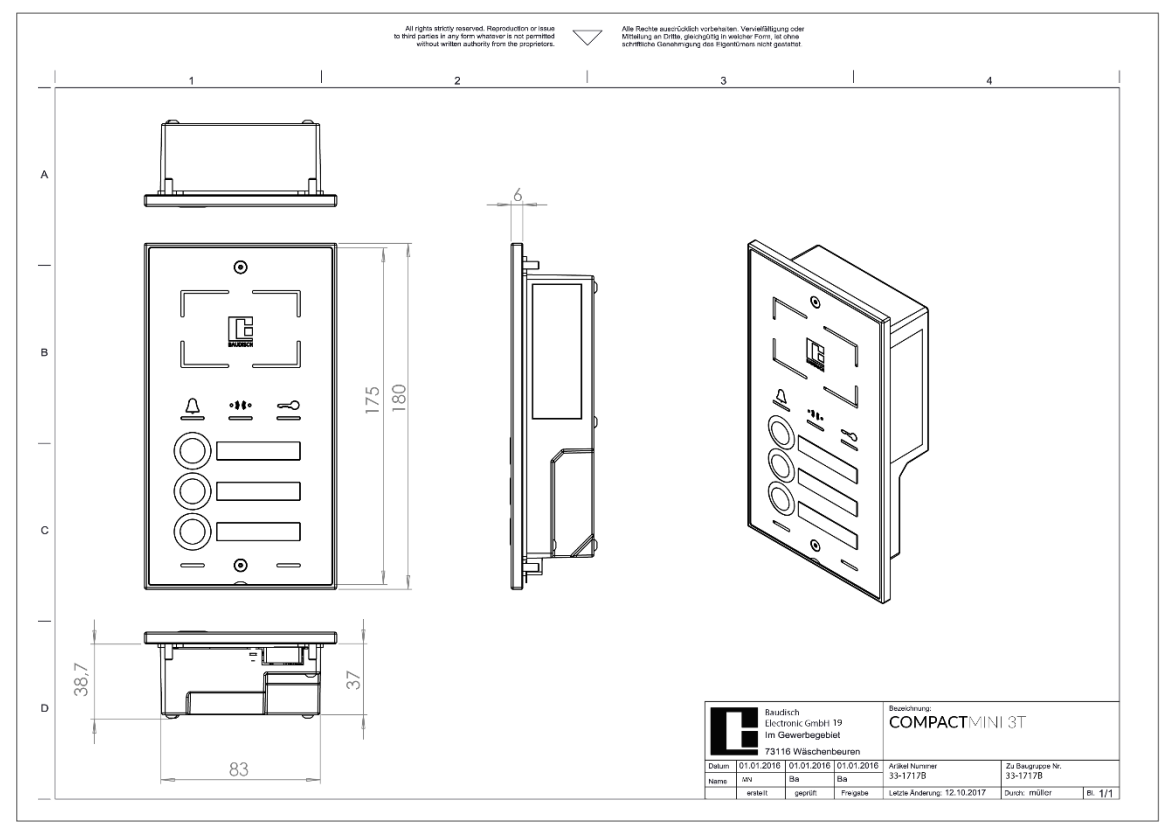

Abbildung 13: Bemaßungen CompactMini 3T (Art.-Nr. 33-1717B)

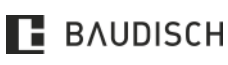

#### *1T | 3T | 1T VIDEO | 3T VIDEO | 3T VIDEO RFID*

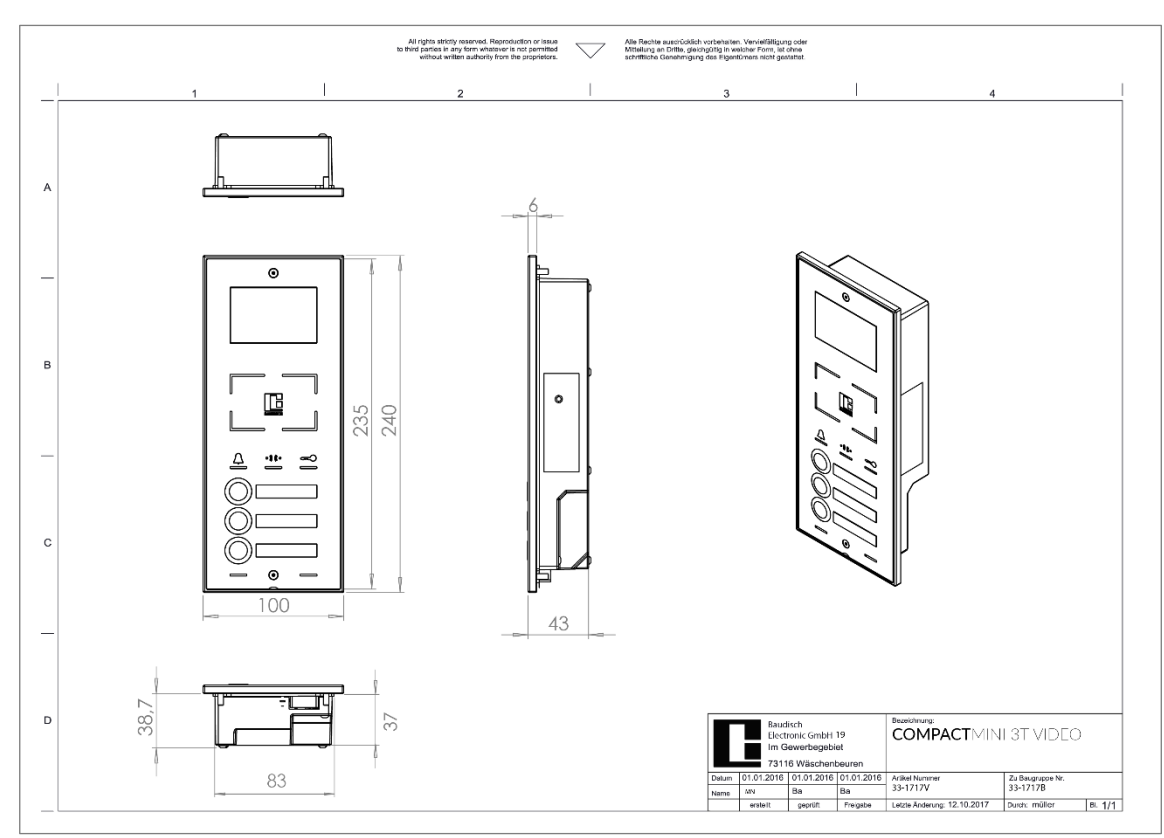

Abbildung 14: Bemaßungen CompactMini 3T Video (Art.-Nr. 33-1717V)

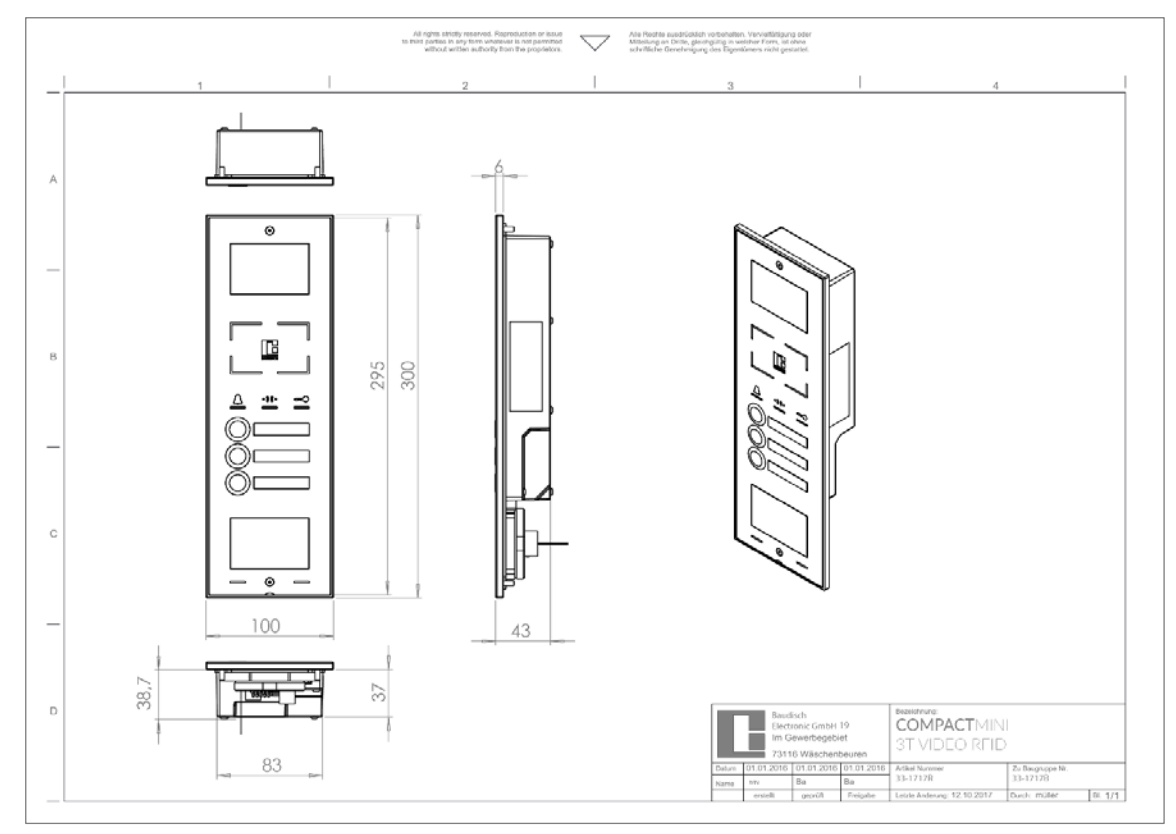

Abbildung 15: Bemaßungen CompactMini 3T Video RFID (Art.-Nr. 33-1717R)

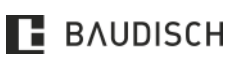

Hardware Versionen: 10.17

CompactMini

#### *1T | 3T | 1T VIDEO | 3T VIDEO | 3T VIDEO RFID*

### <span id="page-25-0"></span>4 Anbindung an die Fritz!Box

**HINWEIS** 

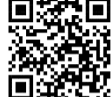

Schauen Sie auch unser Video Fritz!Box-Ready an:

<https://youtu.be/0aMhRt7cWEQ>

Die CompactMini *erst nach* der Anbindung an die Fritz!Box mit dem PoE Switch verbinden.

Stellen Sie eine Verbindung mit der Fritz!Box her, gehen Sie über den Browser auf die Weboberfläche der Fritz!Box um sich dort mit Ihrem [Kennwort] anzumelden.

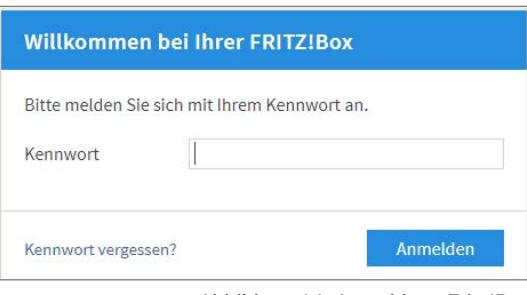

Abbildung 16: Anmeldung Fritz!Box

Fügen Sie unter [Telefonie] und [Telefoniegeräte] die neue CompactMini Sprechstelle hinzu.

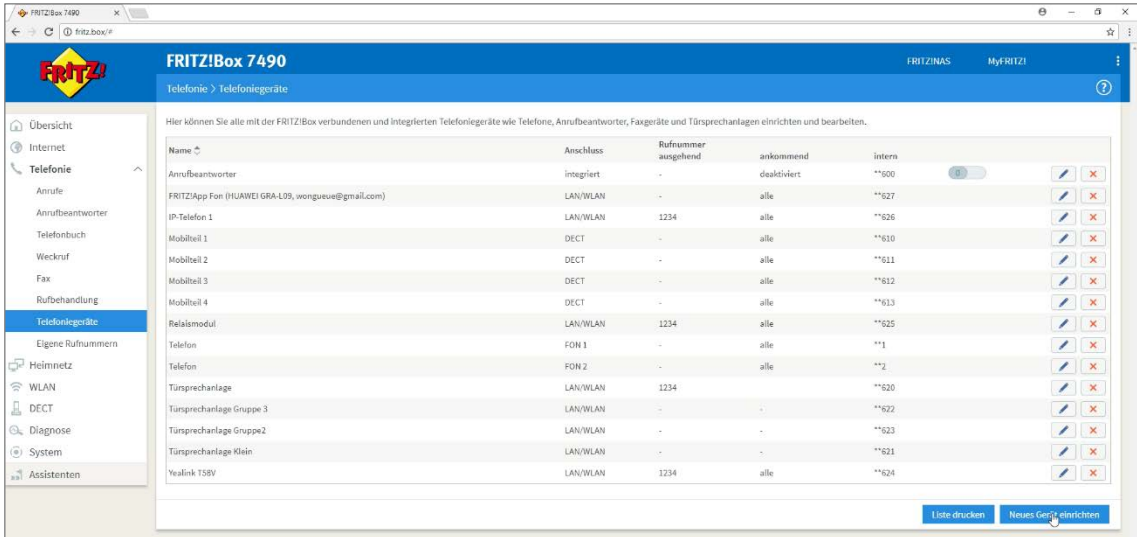

Abbildung 17: Sprechstelle hinzufügen

In der Auswahl [Türsprechanlage] auswählen.

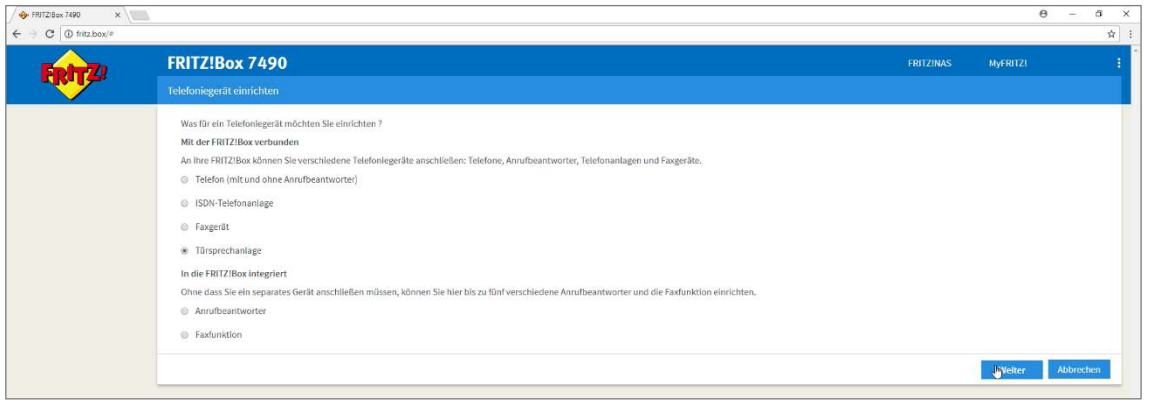

Abbildung 18: Sprechstelle hinzufüge

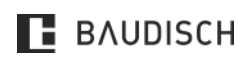

Hardware Versionen: 10.17

#### *1T | 3T | 1T VIDEO | 3T VIDEO | 3T VIDEO RFID*

Um die Türsprechanlage anzuschließen wählen Sie [LAN /WLAN] (IP-Türsprechanlage) aus und geben Sie der Türsprechanlage einen Namen in unserem Fall CompactMini.

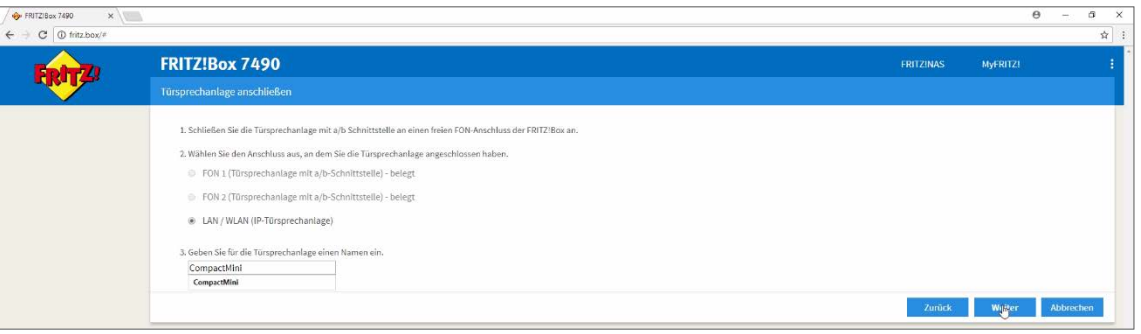

Legen Sie (wie im folgenden Bild) die Anmeldedaten fest [Benutzername], [Registrar] und das [Kennwort].

### **HINWEIS**

Diese Daten bitte für später notieren oder sich merken, diese benötigen Sie um die Türsprechstelle an der Fritz!Box anzumelden.

[Benutzername] ist ab Werk *Tuersprechstelle* und das [Kennwort] *baudisch*

A ACHTUNG

Achten Sie dabei auf die richtige Schreibweise.

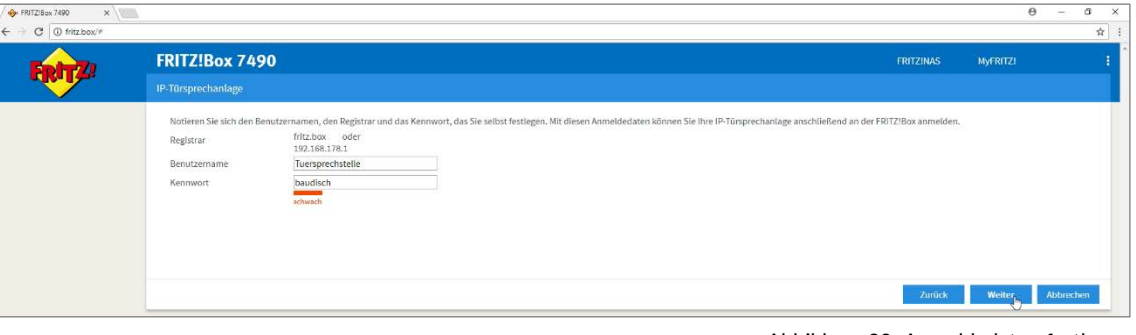

Abbildung 20: Anmeldedaten festlegen

#### [Klingeltasten hinzufügen]

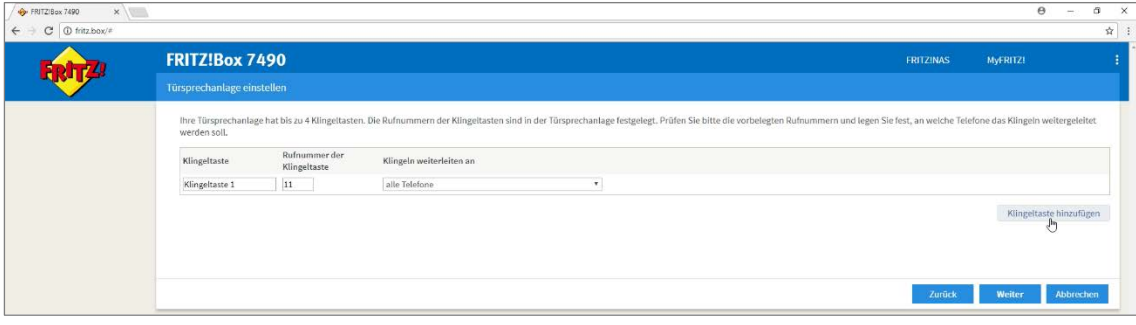

Abbildung 21: Klingeltaste hinzufügen

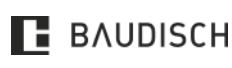

Abbildung 19: Anschlussart auswählen

#### *1T | 3T | 1T VIDEO | 3T VIDEO | 3T VIDEO RFID*

Im Feld [Klingeln weiterleiten an] die Rufzuordnung auswählen und auf den button [Weiter] klicken.

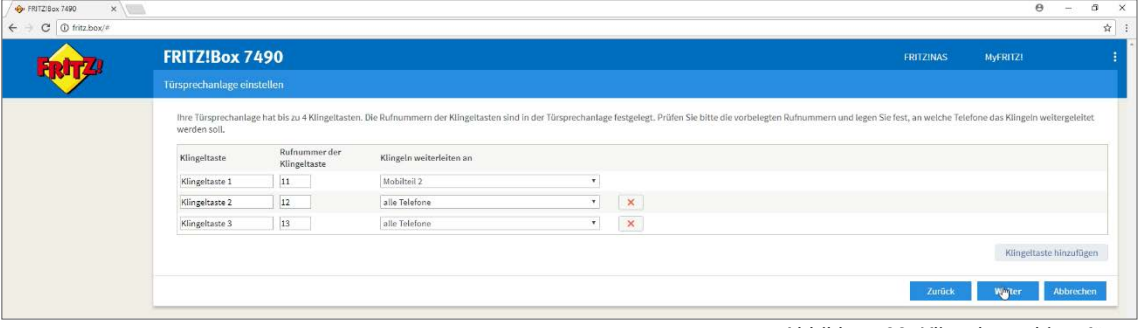

Abbildung 22: Klingeltaste hinzufügen

Prüfen Sie noch einmal die Einträge und übernehmen diese mit dem Drücken der Taste [Übernehmen].

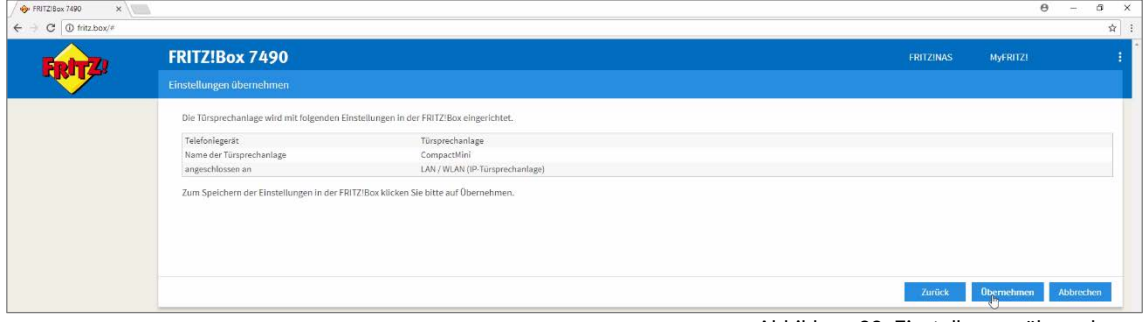

Abbildung 23: Einstellungen übernehmen

Sicherheitsabfrage durch ein Tastendruck an der Fritz!Box bestätigen.

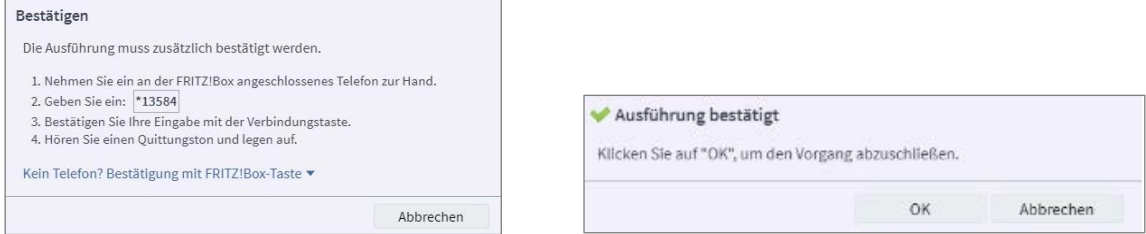

Abbildung 24: Ausführungen bestätigen

Hinterlegen Sie Kamerabild und dieTüröffnerfunktionalität bei der zuvor angelegten Türsprechstelle [CompactMini].

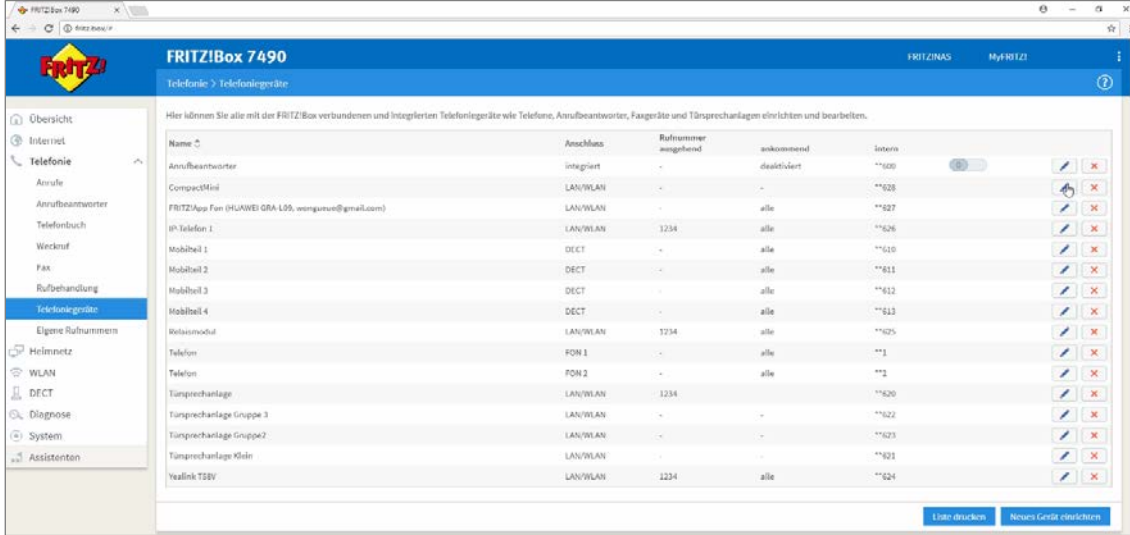

Abbildung 25: Türöffnercode hinzufügen

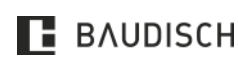

Hardware Versionen: 10.17

#### *1T | 3T | 1T VIDEO | 3T VIDEO | 3T VIDEO RFID*

#### Im Feld [Zeichenfolge für Türöffner] *1234* und im Feld [Live-Bild]

*viewer:1234@192.168.178.220/jpg/image.jpg* eintragen.

#### Bestätigen Sie mit [OK].

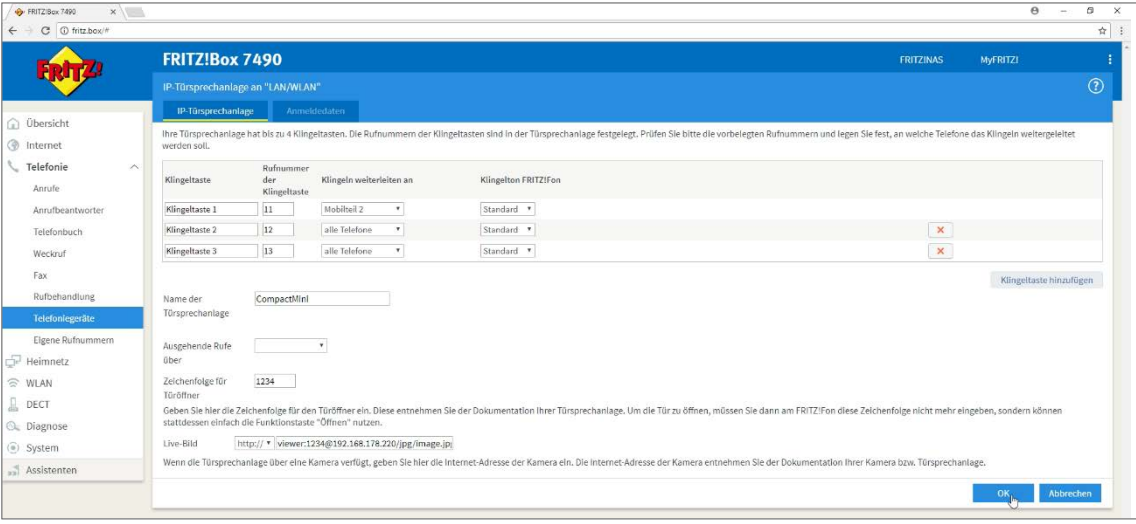

Abbildung 26: Ausführungen bestätigen

Den Switch mit der Fritz!Box und CompactMini verbinden. FERTIG!

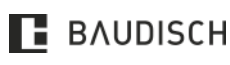

<span id="page-28-0"></span>**HINWEIS** 

#### *1T | 3T | 1T VIDEO | 3T VIDEO | 3T VIDEO RFID*

### 5 Konfiguration

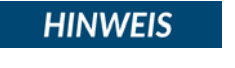

Nachstehend (Kapitel 5) ist die gekürzte Variante des Kapitels *Konfiguration* aus dem *SIP-Türmodul Handbuch*.

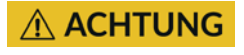

Das Webinterface ist ab Version 8.1 ausschließlich mit Browsern ab Herbst 2012 (oder aktueller) kompatibel. Falls Sie einen älteren Browser verwenden, können Anzeigefehler auftreten.

#### <span id="page-29-0"></span> $5.1$ Webinterface aufrufen

Öffnen Sie die Startseite vom Webinterface durch die Eingabe der vom Werk voreingestellten IP-Adresse 192.168.178.210 in einem Webbrowser.

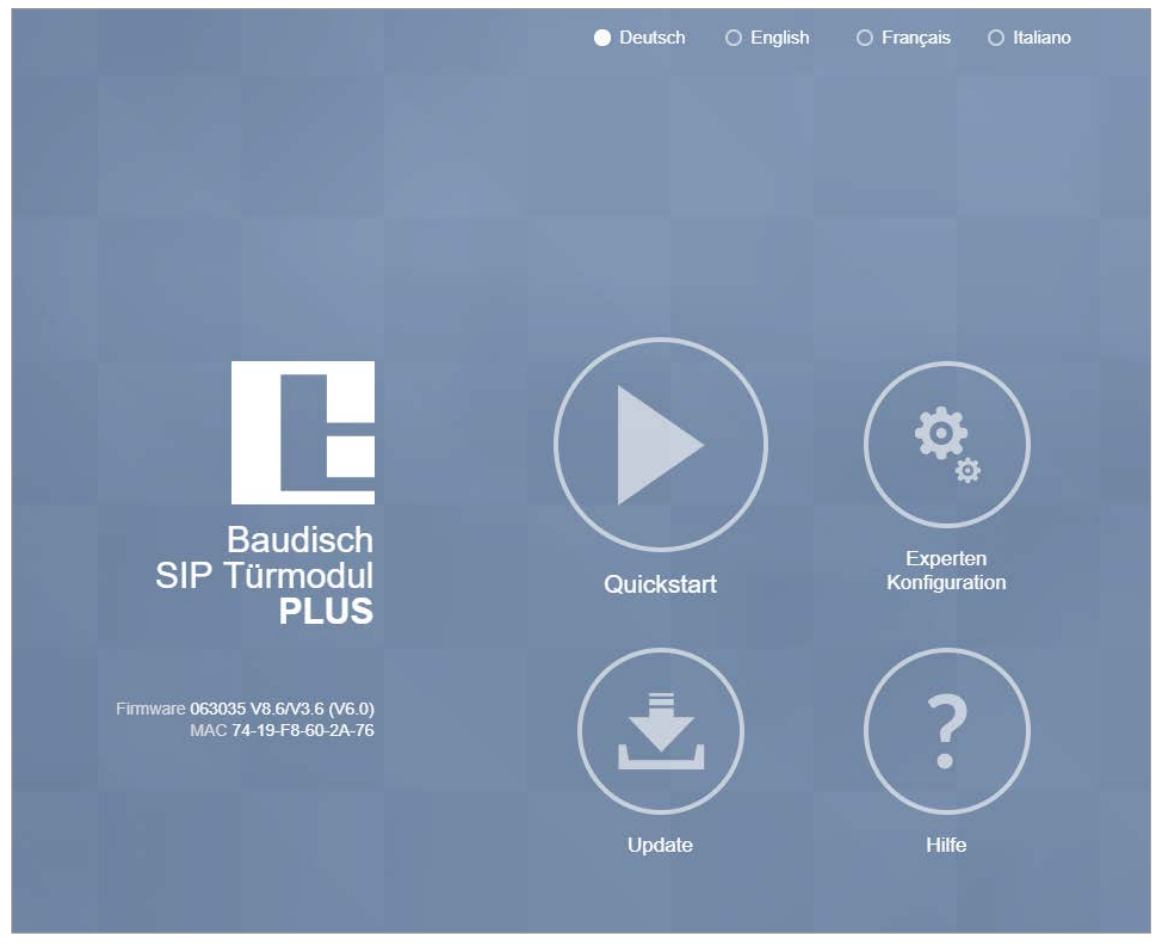

#### Abbildung 27: Startseite Webinterface

Wählen Sie die gewünschte Option aus und loggen Sie sich mit dem werkseitig eingestellten Passwort 1234 ein.

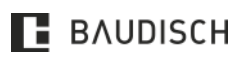

### *1T | 3T | 1T VIDEO | 3T VIDEO | 3T VIDEO RFID*

#### <span id="page-30-0"></span> $5.2$ **Quickstart**

#### $5.2.1$ Setup

<span id="page-30-1"></span>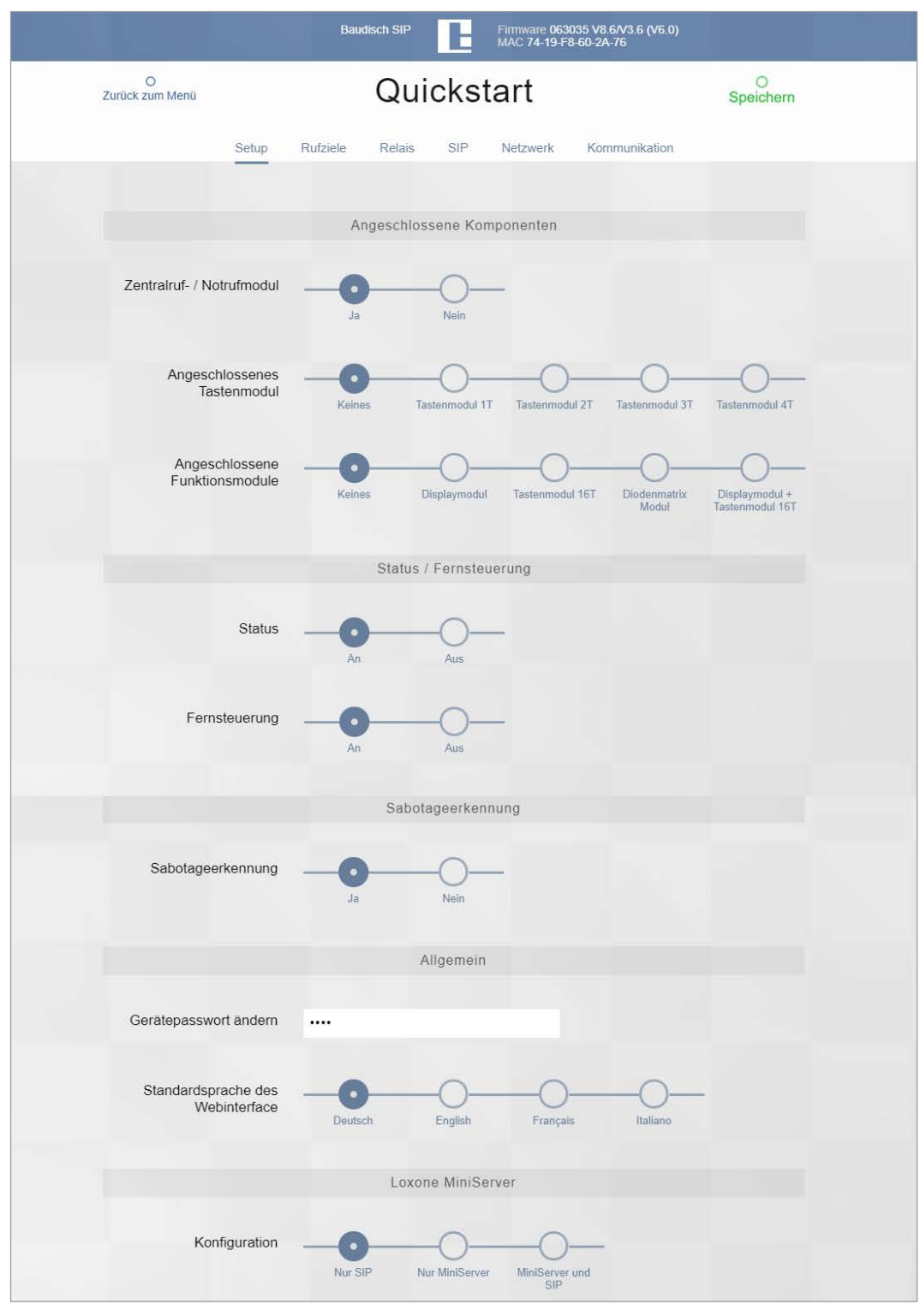

Abbildung 28: Quickstart - Setup

#### [Zentralruf-/Notrufmodul]

Wählen Sie *Ja,* wenn ein Zentralruf- oder Notrufmodul an Ihrem SIP-Türmodul angeschlossen ist.

#### [Angeschlossenes Tastenmodul]

**E** BAUDISCH

#### *1T | 3T | 1T VIDEO | 3T VIDEO | 3T VIDEO RFID*

<span id="page-31-0"></span>hier *keines*, da die CompactMinis ohne zusätzliche Tastenmodule auskommen.

#### [Angeschlossene Funktionsmodule]

hier *keines*, da die CompactMinis ohne zusätzliche Funktionsmodule auskommen.

#### [Status] & [Fernsteuerung]

Auf *An* belassen oder einstellen.

#### [Sabotageerkennung]

Auf *An* belassen oder einstellen.

#### [Gerätepasswort ändern]

Möchten Sie ein von den Werkseinstellungen abweichendes Passwort für den Zugriff auf das Webinterface vergeben, ändern Sie diesen an dieser Stelle.

#### [Loxone Miniserver]

Aktiviert das Senden einer UDP-Statusmeldung mit Rufziel-Index beim Drücken einer Ruftaste (001-116). Schreibt außerdem Dummy-Einträge ([Name] Klingel, [Rufnummer] "12345", [Ankommend] Annehmen) in alle leeren Telefonbucheinträge.

#### $5.2.2$ Rufziele

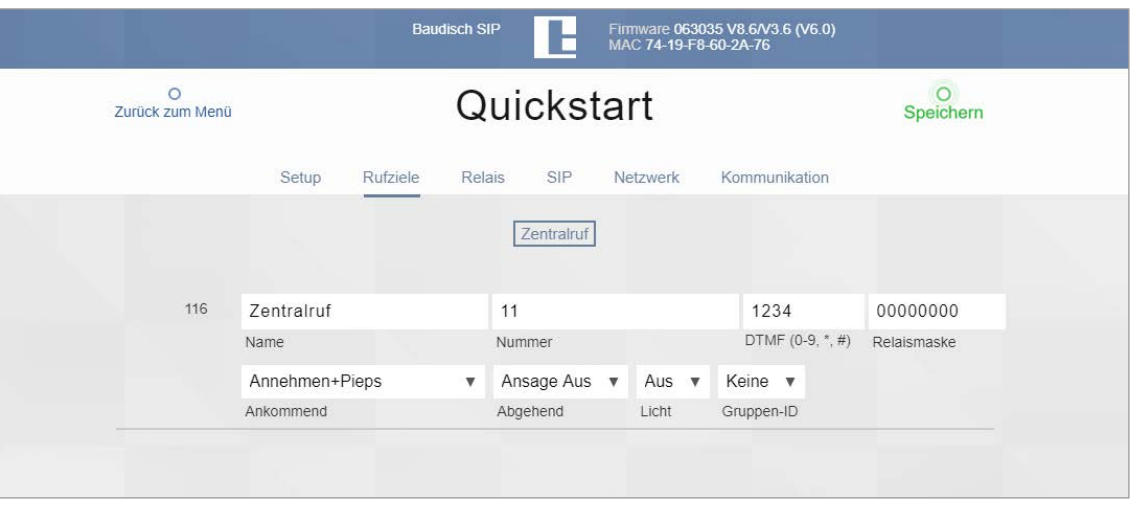

Abbildung 29: Quickstart - Rufziele

#### [Name]

Vergeben Sie für dieses Rufziel einen beliebigen Namen.

#### **HINWEIS**

Die Eingabe eines Namens ist obligatorisch, um das Rufziel zu aktivieren. Ist dieses Feld leer, wird das Rufziel deaktiviert und kann nicht verwendet werden.

#### [Nummer]

Geben Sie die Rufnummer des Rufzieles an. Sie können wahlweise eine reguläre Rufnummer angeben oder die IP-Adresse des Rufzieles, um ohne SIP-Registrierung zu arbeiten.

#### [DTMF]

Nachwahlcode, der an der Gegenstelle während des Gespräches über ein Tastenfeld eingegeben werden kann, um das Relais mit der Funktion [Türöffner] auszulösen.

Es können bis zu 4-stellige Codes eingegeben werden. Werden im Code mehrere gleiche Zeichen

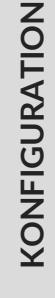

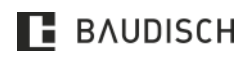

#### *1T | 3T | 1T VIDEO | 3T VIDEO | 3T VIDEO RFID*

hintereinander verwendet, ist bei der Eingabe zwischen zwei gleichen Zeichen eine Pause von ca. einer Sekunde erforderlich, damit das zweite Zeichen erkannt wird!

#### [Relaismaske]

Die CompactMini ist in der Lage, das ASB\_8In\_8OutSPS\_IP von Baudisch über Ethernet mittels UDP-Messages anzusteuern. Dabei ist es möglich, ein ASB\_8 Mastermodul um drei Slavemodule zu erweitern. Die Kontaktnummer besteht aus vier Blöcken mit je zwei Ziffern. Gezählt werden diese von rechts nach links. Jeder Block steht dabei für die acht Ausgänge eines ASB\_8.

Eingegeben und dargestellt werden diese in hexadezimaler Form. Beginnend bei *"*00*"* für keinen Ausgang und endend bei *"*FF*"* für alle Ausgänge. Wird nun die Zielrufnummer dieses Eintrages angerufen oder geht ein Anruf von dieser Zielrufnummer ein, werden die definierten Ausgänge am ASB 8 geschaltet.

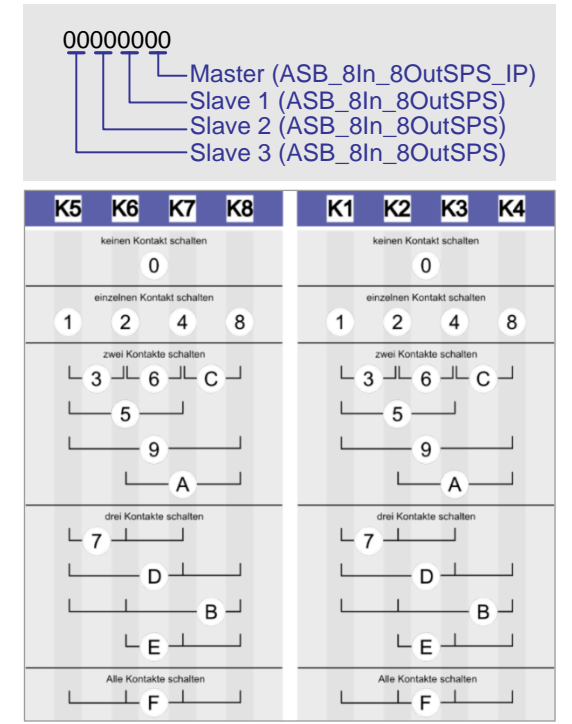

Abbildung 30: Relaismaske

**KONFIGURATION**

KONFIGURATION

#### [Ankommend]

Wählen Sie aus, wie bei einem ankommenden Anruf von der angegebenen Nummer vorgegangen werden soll. Es stehen zur Auswahl: Abweisen, automatische Annahme, automatische Annahme mit Abspielen einer hinterlegten Ansage (hört der Anrufende) und Signalisieren mit Annahme durch eine Ruftaste. Die Zusatzoption [Pieps] sorgt dafür, dass die Gesprächspartner nach dem Aufbau der Audioverbindung einen Signalton hören.

#### [Abgehend]

Wählen Sie aus, ob bei abgehenden Rufen eine hinterlegte Ansage beim Angerufenen abgespielt werden soll (z. B.: Standort der Sprechstelle).

#### [Relais]

Wählen Sie aus, ob alle Relais mit der Funktion [Licht] geschaltet werden sollen. Ist es auf [An] eingestellt, wird bei allen Rufzuständen [eingehender Ruf], [abgehender Ruf], [Verbunden] geschaltet. Ebenso wird der CAM I/O 1 geschaltet.

#### **HINWEIS**

Es lässt sich definieren während welchen Rufzuständen das Licht-Relais geschaltet werden soll. Sie können diesen Parameter bei Bedarf ändern (siehe Kapitel 6.23).

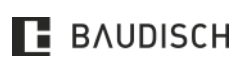

#### *1T | 3T | 1T VIDEO | 3T VIDEO | 3T VIDEO RFID*

### **HINWEIS**

Sie können einen beliebigen Ruftaster als Lichttaster definieren, um das Relais mit der Funktion Licht zu schalten (siehe Kapitel 6.21).

#### **HINWEIS**

Handelt es sich um eine CompactMini Video, ist es möglich den Bildzugriff lediglich im Gesprächszustand freizugeben. Funktion Bildzugriff über CAM I/O 1 im Webinterface der CP-CAM (siehe Handbuch CP-CAM STEEL [Kapitel 4.2.1](http://www.baudisch.com/wp-content/uploads/2017/08/Handbuch_CP-CAM.pdf) auf dem Download-Bereich unser homepage: http://www.baudisch.com/downloads/).

#### [Gruppen-ID]

Mit dieser Einstellung ist es möglich, mehrere Rufziele einer Gruppe zuzuordnen. Wird ein Rufziel aus einer Gruppe angerufen und nicht erreicht, dann werden alle Rufziele aus dieser Gruppe in der Reihenfolge nacheinander angerufen, so wie diese im Telefonbuch aufgelistet sind. Weitere Einstellungen dazu sind unter [Kettenruf] möglich.

#### <span id="page-33-0"></span> $5.2.3$ Zuordnung der Rufziellisten

#### **HINWEIS**

Handelt es sich um eine Variante mit einer Klingeltaste ist der Eintrag 116, bei Varianten mit drei Klingeltasten sind die Einträge 101, 102 und 104 relevant (siehe Beispiel mit einer Klingeltaste anhand folgender Tabelle).

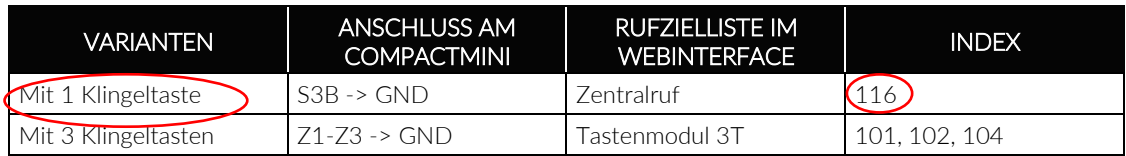

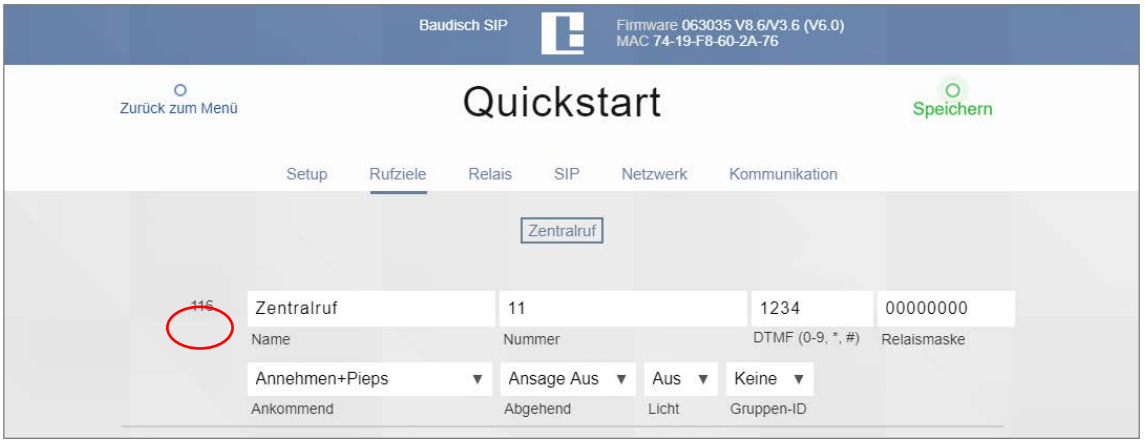

Abbildung 31: Quickstart - Rufziele

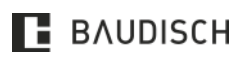

### *1T | 3T | 1T VIDEO | 3T VIDEO | 3T VIDEO RFID*

#### <span id="page-34-0"></span> $5.2.4$ Relais

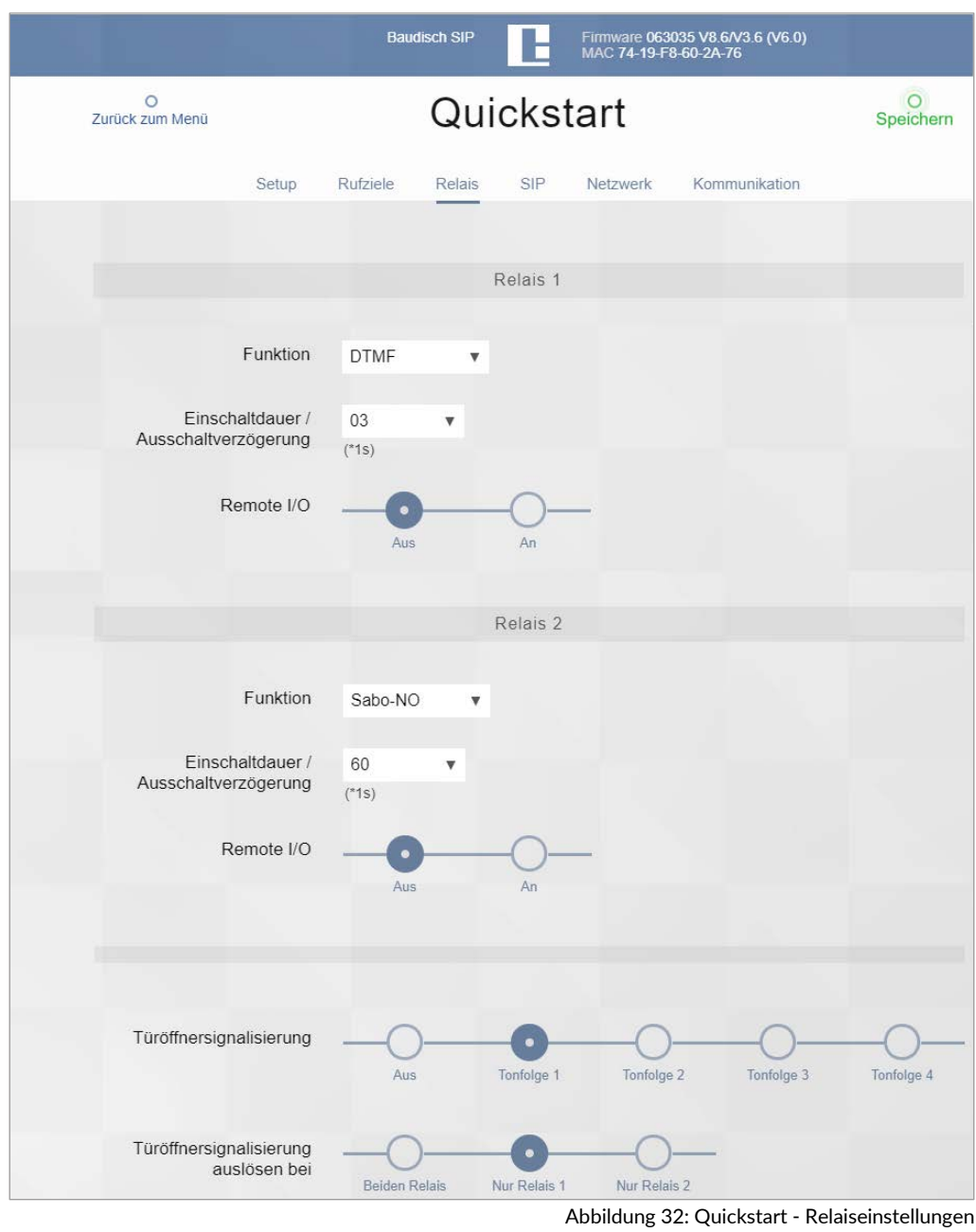

#### [Funktion] von Relais 1 / Relais 2

Die auf dem Modul befindlichen Relais können auf verschiedene Art und Weise ausgelöst werden und somit verschiedene Schaltvorgänge übernehmen.

#### [Ferngesteuert]

Dem Relais ist damit keine automatische Funktion zugewiesen und es kann ohne Beeinflussung durch interne Steuervorgänge per UDP ferngesteuert werden.

#### [DTMF-Türöffner]

Bei dieser Funktion wird das Relais nur dann ausgelöst, wenn der Angerufene über ein Tastenfeld einen DTMF-Code eingibt. Dieser DTMF-Code muss im Telefonbucheintrag beim Angerufenen angegeben sein oder es wird durch eine externe Software ein entsprechender UDP-Befehl ausgelöst.

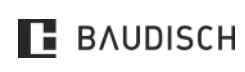

#### *1T | 3T | 1T VIDEO | 3T VIDEO | 3T VIDEO RFID*

Der im Telefonbuch angegebene DTMF-Code bezieht sich stets auf Relais 1.

**HINWEIS** 

**HINWEIS** 

Möchten Sie Relais 2 per DTMF schalten, können Sie dies entweder über die Relaisvorauswahl per DTMF (siehe Kapitel 6.6) oder mittels Offset-Code, welcher zum DTMF-Code des Relais 1 addiert wird (siehe Kapitel 6.12), machen.

**HINWEIS** 

Wurde beiden Relais die Funktion [DTMF] zugewiesen und ist der Offset-Code ungültig oder gar nicht eingestellt, lösen beide Relais gleichzeitig für die Dauer ihrer individuellen Schaltzeit aus.

### [Licht] [Kamera]

Das Relais wird von der Sprechstelle während des eingestellten Gesprächszustandes aktiviert. Der Parameter Licht muss im Telefonbuch beim entsprechenden Rufzieleintrag oder dem Unbekannten Anrufer auf [AN] gestellt werden.

### **HINWEIS**

Es lässt sich definieren, während welchen Rufzuständen das Licht-Relais geschaltet werden soll. Sie können diesen Parameter bei Bedarf ändern (siehe Kapitel 6.23).

#### **HINWEIS**

Sie können einen beliebigen Ruftaster als Lichttaster definieren, um das Relais mit der Funktion [Licht] zu schalten (siehe Kapitel 6.21).

### [Störung]

Das Relais wird aktiviert, wenn keine Störung vorliegt. Es fällt ab, wenn keine Netzwerkverbindung besteht (nur Standardausführung), keine Verbindung zum SIP-Server besteht (nur, wenn Registrierung am Server aktiviert ist) und bei Stromausfall.

#### [Rufsignal]

Bei dieser Funktion wird das Relais, beim Rufaufbau über den Zentralruf, für die eingestellte Dauer aktiviert. Dadurch ist es möglich, eine Zweitklingel anzusteuern oder ein Gebäudemanagementsystem über den Rufaufbau zu informieren.

### **HINWEIS**

Die Rufsignalisierung steht standardmäßig nur für die Ruftasten 101 bis 108 sowie den Zentralruf zur Verfügung. Sie können die Ruftasten bei Bedarf anpassen (siehe Kapitel 6.20)

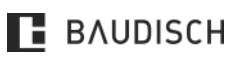
# *1T | 3T | 1T VIDEO | 3T VIDEO | 3T VIDEO RFID*

### [Einschaltdauer / Ausschaltverzögerung] von Relais 1 (Tür)/Relais 2 (Licht)

Je nach zugewiesener Funktion, ist die Einstellung entweder eine Einschaltdauer (Türöffner) oder eine Ausschaltverzögerung [Licht] / [Kamera]. Bei der Störmeldefunktion wird sofort umgeschaltet, wenn ein neuer Zustand erkannt wurde.

Bei der Fernsteuerung ist die in der UDP-Message übertragene Einschaltdauer relevant.

### [Türöffnersignalisierung]

Die Türöffnersignalisierung funktioniert nach dem gleichen Prinzip wie eine Blindenampel. Solange wie der Türöffner betätigt wird, wird ein Tonsignal ausgegeben. Dies kann z. B. bei der Verwendung eines Öffners für Gleichspannungsbetrieb nützlich sein, da hier keine elektroakustische Signalisierung erfolgt.

## **HINWEIS**

Die Türöffnersignalisierung ist nur bei der Relaisfunktion [DTMF] aktiv. Sie wird dann allerdings neben der DTMF-Nachwahl auch bei der UDP und http-Fernsteuerung ausgelöst.

### [Türöffnersignalisierung auslösen bei]

Für den Fall, dass für beide Relais die Funktion [DTMF] ausgewählt ist, können Sie hier definieren, bei welchem Relais eine akustische Signalisierung ausgelöst wird.

### 5.2.4.1 SIP

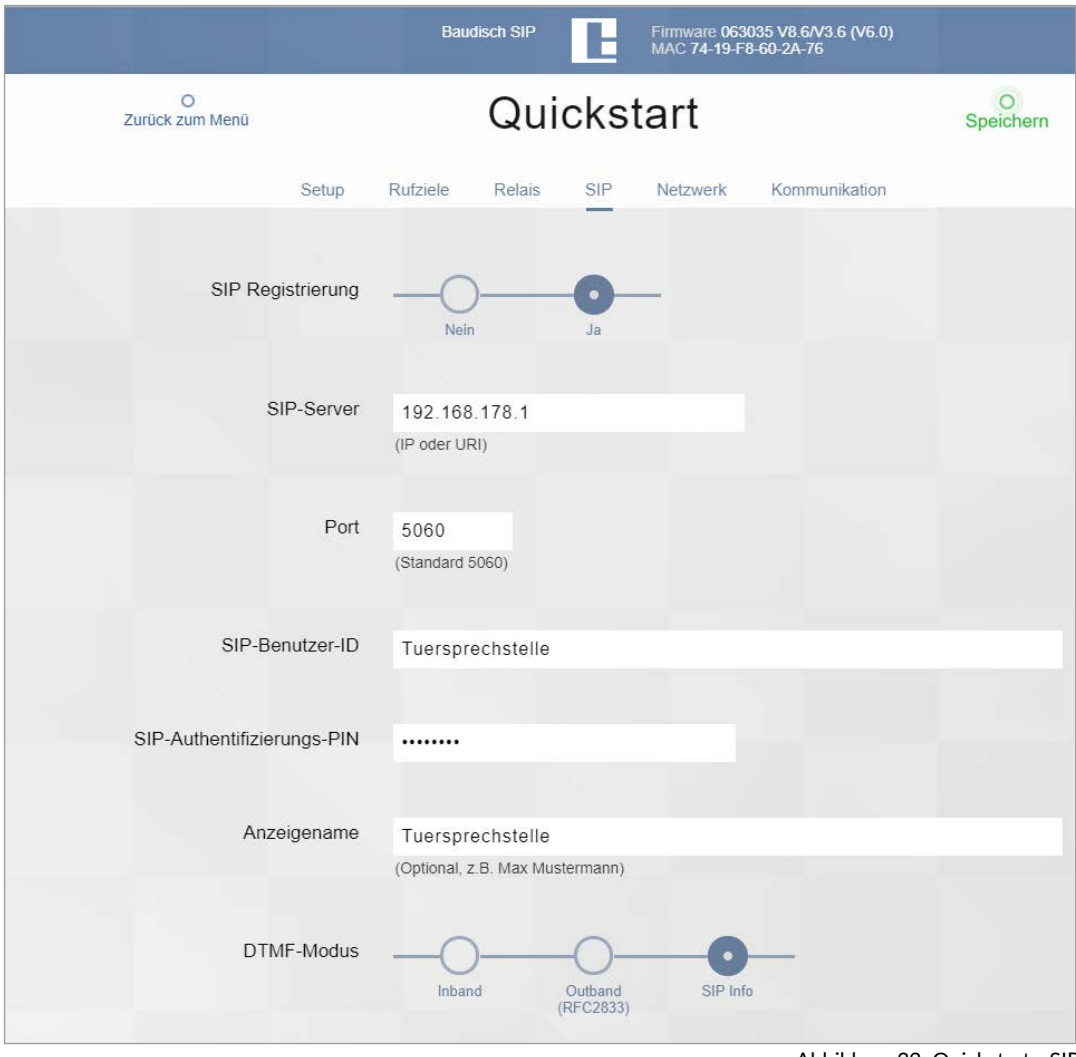

Abbildung 33: Quickstart - SIP

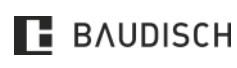

### [SIP-Registrierung]

Auswahl, ob sich die CompactMini beim SIP-Server registrieren soll. Ist diese Option nicht aktiviert, so sind nur direkte Verbindungen (IP zu IP) möglich. Eine Verbindung über Rufnummern ist nicht möglich.

### [SIP-Server] und SIP-Server [Port]

Hier wird die IP-Adresse oder URL des SIP-Providers oder einer SIP-Telefonanlage eingetragen. Die Portnummer gibt an, auf welchen Port der Server hört.

## **HINWEIS**

Im Quickstart wird die Eingabe aus dem Feld [SIP-Server] automatisch in das Feld [SIP-Domain] übernommen, welches hier ausgeblendet ist. Sind für beide Felder unterschiedliche Angaben erforderlich, können Sie dies in der Experten-Konfiguration vornehmen.

### [SIP-Benutzer-ID]

Geben Sie hier die Nebenstellen-ID bzw. die User-ID für die Anmeldung am SIP-Server an.

# **HINWEIS**

Im Quickstart wird die Eingabe aus dem Feld [SIP-Benutzer-I]D automatisch in das Feld [SIP-Authentifizierungs-ID] übernommen, welches hier ausgeblendet ist. Sind für beide Felder unterschiedliche Angaben erforderlich, können Sie dies in der Experten-Konfiguration vornehmen.

### [SIP-Authentifizierung-PIN]

Passwort für die Anmeldung am SIP-Server.

### [Anzeigename]

Geben Sie hier einen gewünschten Gerätenamen der Sprechstelle an, der an die Gegenstelle übermittelt werden soll.

#### $5.2.5$ Netzwerk

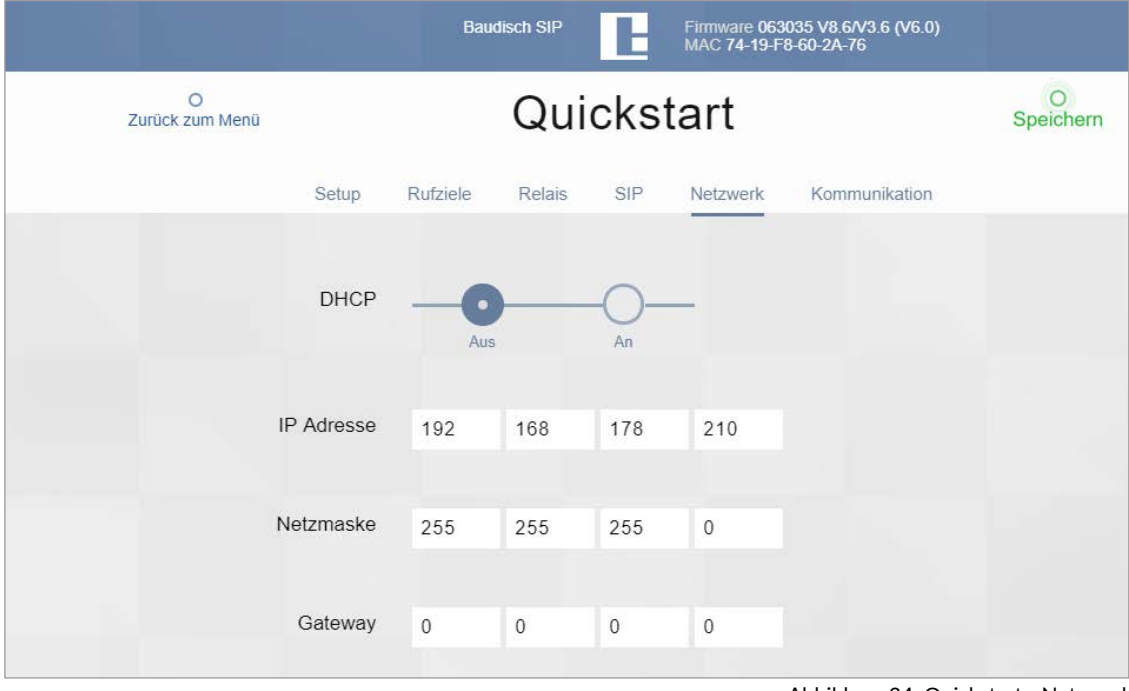

Abbildung 34: Quickstart - Netzwerk

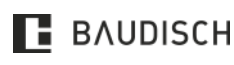

## *1T | 3T | 1T VIDEO | 3T VIDEO | 3T VIDEO RFID*

### Verbindungsart [DHCP]

Wählen Sie aus, ob die Netzwerkeinstellungen automatisch über DHCP bezogen werden sollen oder ob diese manuell eingegeben werden.

### [IP-Adresse]

Hier können Sie die für die CompactMini vorgesehene IP-Adresse in Ihrem Netzwerk vergeben.

## **HINWEIS**

Wenn die IP-Adresse manuell geändert wurde, startet das Gerät neu und Sie werden automatisch auf die geänderte Adresse umgeleitet.

### [Netzmaske]

Durch die Subnetzmaske wird dem CompactMini mitgeteilt, welche Größe das Subnetz hat, in dem es sich befindet. Standard ist 255.255.255.0

### [Gateway]

Ein Gateway ist ein Übertragungspunkt zwischen unterschiedlichen Netzen. Geben Sie hier die IP-Adresse z. B. Ihres Routers ein.

### **HINWEIS**

Im Quickstart wird die Eingabe aus dem Gateway automatisch in das Feld [DNS] übernommen, welches hier ausgeblendet ist. Sind für beide Felder unterschiedliche Angaben erforderlich, können Sie dies in der Experten-Konfiguration vornehmen.

- $5.2.6$ Kommunikation
- 5.2.6.1 CompactMini

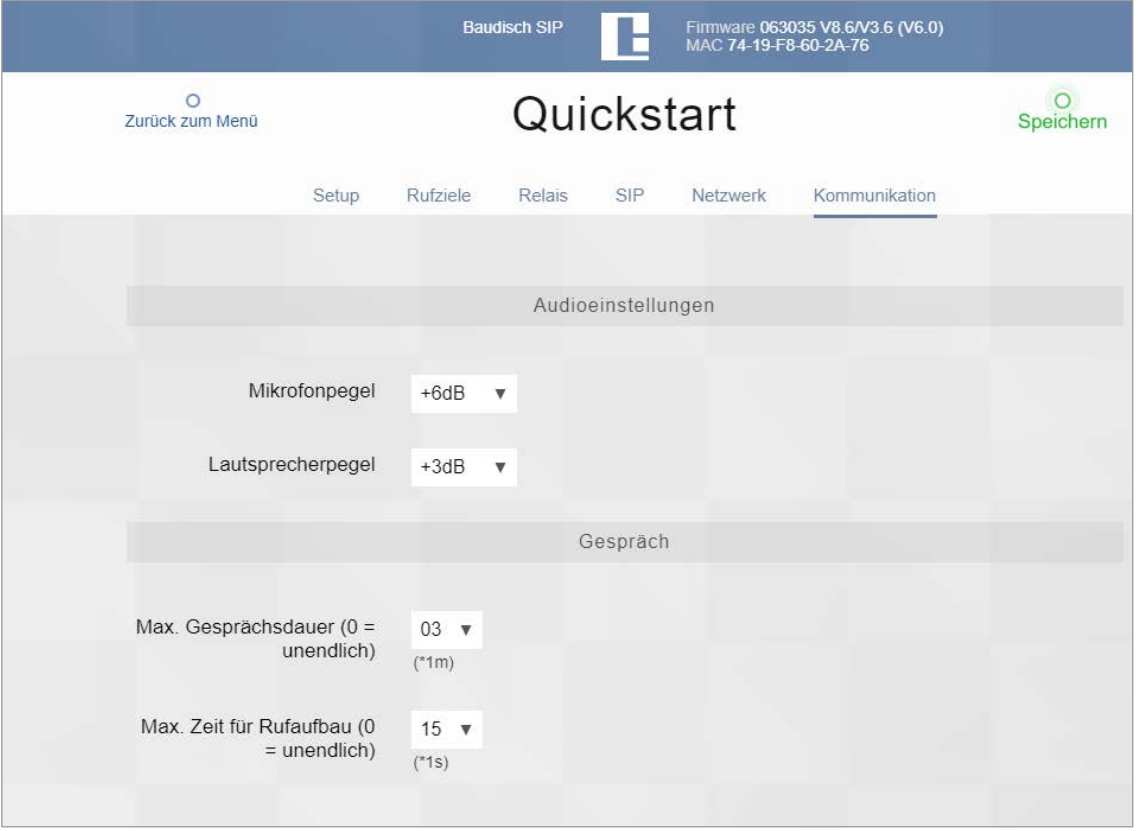

Abbildung 35: Quickstart - Kommunikation

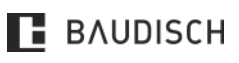

**KONFIGURATION**

KONFIGURATION

# *1T | 3T | 1T VIDEO | 3T VIDEO | 3T VIDEO RFID*

### Audio

### [Mikrofonpegel]

Hier lässt sich die Mikrofonempfindlichkeit einstellen. Wenn an der Gegenstelle die Sprache der Person, die am CompactMini spricht, zu leise ist, muss dieser Wert erhöht werden.

### [Lautsprecherpegel]

Lautstärke der Sprache von der Gegenstelle und Grundlautstärke für die Signalisierungstöne.

### Gespräch

### [Maximale Gesprächsdauer]

Hier können Sie die Gesprächszeitbegrenzung festlegen. Nach Ablauf dieser Zeit erfolgt eine Zwangstrennung der Verbindung.

### [Maximale Zeit für Rufaufbau]

Legt die Zeit fest, in der maximal auf eine Verbindung gewartet wird. Dieser Parameter kann auch bei einem SIP-Provider bzw. einem SIP-Server eingestellt werden. Wird der Anruf nicht entgegengenommen, wird der Anwahlversuch abgebrochen.

### 5.3 Experten-Konfiguration

#### $5.3.1$ Netzwerk

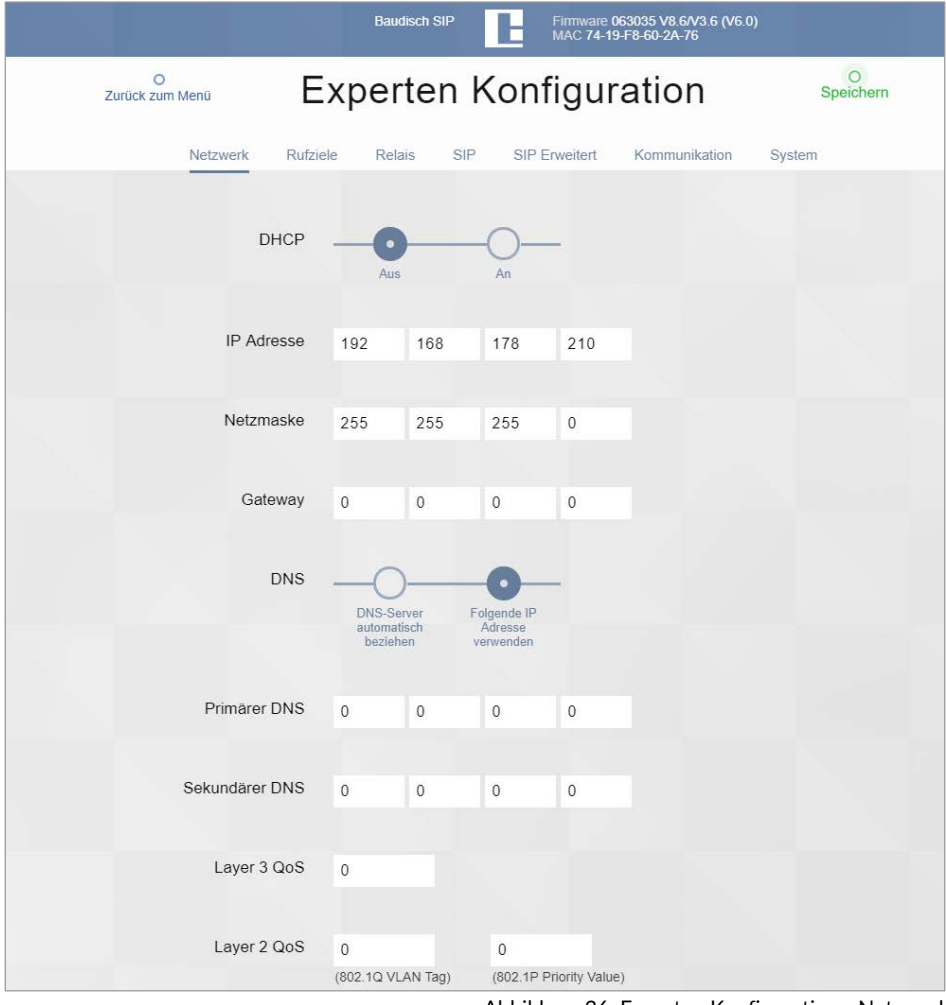

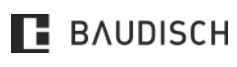

Hardware Versionen: 10.17

### [DHCP] Verbindungsart

Wählen Sie aus, ob die Netzwerkeinstellungen automatisch über DHCP bezogen werden sollen oder ob diese manuell eingegeben werden.

### [IP-Adresse]

Hier können Sie dem CompactMini eine nicht belegte IP-Adresse aus Ihrem Netzwerk vergeben.

### **HINWEIS**

Wenn die IP-Adresse manuell geändert wurde, werden Sie automatisch auf die neue Adresse umgeleitet.

### [Netzmaske]

Durch die Subnetzmaske wird dem CompactMini mitgeteilt, welche Größe das Subnetz hat, in dem es sich befindet. 255.255.255.0 ist die Standardnetzmaske.

### [Gateway]

Ein Gateway ist ein Übertragungspunkt zwischen unterschiedlichen Netzen. Geben Sie hier die IP-Adresse ein, z. B. die Ihres Routers.

### [DNS]

Die DNS-Einstellungen können entweder manuell eingegeben werden, wenn "Folgende IP-Adresse verwenden" ausgewählt wird, oder über einen DHCP (Dynamic Host Configuration Protocol) Server automatisch bezogen werden.

### [Primäre] / [Sekundäre DNS]

Geben Sie hier die IP-Adresse Ihres DNS-Servers an.

### [QoS] (Quality of Service)

Die Einstellungen für [QoS] (Quality of Service) sollten nur von erfahrenen Systemverwaltern angepasst werden. Grundsätzlich dienen diese Einstellungen dazu, die Datenpakete für die Sprachübertragung gegenüber anderem Netzwerkdatenverkehr zu priorisieren.

#### 5.3.2 Rufziele

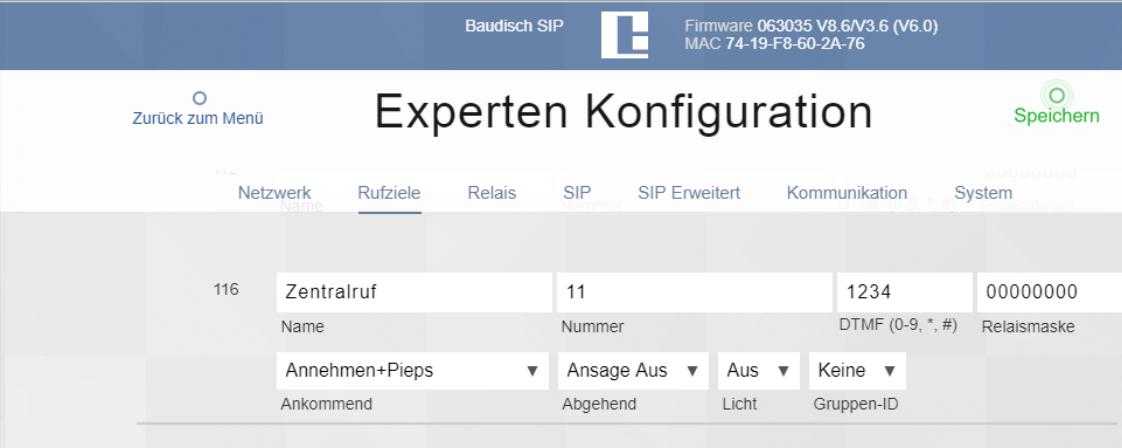

Abbildung 37: Experten Konfiguration – Rufzele

## [Name]

Vergeben Sie für dieses Rufziel einen beliebigen Namen.

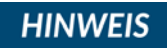

Um das Rufziel zu aktivieren ist die Eingabe eines Namens obligatorisch. Ist dieses Feld leer, wird das Rufziel deaktiviert und kann nicht verwendet werden.

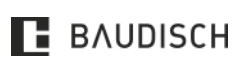

### [Nummer]

Geben Sie die Rufnummer des Rufzieles an.

Sie können wahlweise eine reguläre Rufnummer oder die IP-Adresse des Rufziels angeben, letzteres ermöglicht die Arbeit ohne SIP-Registrierung.

# [DTMF]

Es ist ein Nachwahlcode, der an der Gegenstelle, während des Gesprächs über ein Tastenfeld eingegeben werden kann, um das Relais mit der Funktion Türöffner auszulösen. Es können bis zu 4-stellige Codes eingegeben werden. Werden im Code mehrere gleiche Zeichen hintereinander verwendet, ist bei der Eingabe zwischen zwei gleichen Zeichen eine Pause von ca. einer Sekunde erforderlich, damit das zweite Zeichen erkannt wird!

### [Relaismaske]

Die CompactMini ist in der Lage einen ASB\_8In\_8OutSPS\_IP über Ethernet mittels UDP-Messages anzusteuern. Dabei ist es möglich, ein ASB\_8 Mastermodul um drei Slavemodule zu erweitern. Die Kontaktnummer besteht aus vier Blöcken mit je zwei Ziffern. Gezählt werden diese von rechts nach links. Jeder Block steht dabei für die acht Ausgänge eines ASB\_8. Eingegeben und dargestellt werden diese in hexadezimaler Form. Beginnend bei "00" für keinen Ausgang und endend bei "FF" für alle Ausgänge. Wird nun die Zielrufnummer dieses Eintrags angerufen oder geht ein Anruf von dieser Zielrufnummer ein, werden die definierten Ausgänge am ASB\_8 geschaltet.

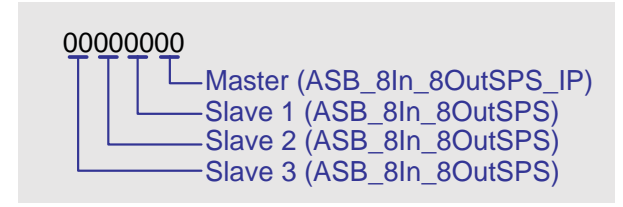

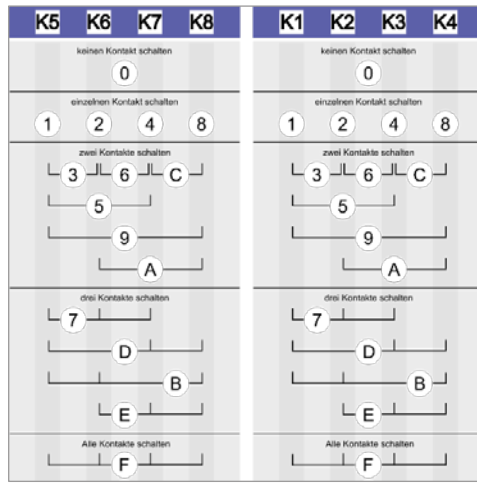

Abbildung 38: Relaismaske

## [Ankommend]

Wählen Sie aus, wie bei einem ankommenden Anruf von der angegebenen Nummer vorgegangen werden soll. Es stehen zur Auswahl: Abweisen, automatische Annahme, automatische Annahme mit Abspielen einer hinterlegten Ansage (hört der Anrufende) und signalisieren mit Annahme durch eine Ruftaste. Die Zusatzoption [Pieps] sorgt dafür, dass die Gesprächspartner nach dem Aufbau der Audioverbindung einen Signalton hören.

### [Abgehend]

Wählen Sie aus, ob bei abgehenden Rufen eine hinterlegte Ansage beim Angerufenen abgespielt werden soll (z. B.: Standort der Sprechstelle).

### [Relais]

Wählen Sie aus, ob alle Relais mit der Funktion [Licht] geschaltet werden sollen. Ist es auf [An] eingestellt, wird bei allen Rufzuständen [eingehender Ruf], [abgehender Ruf], [Verbunden] geschaltet. Ebenso wird der CAM I/O 1 geschaltet.

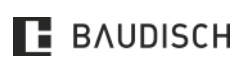

## *1T | 3T | 1T VIDEO | 3T VIDEO | 3T VIDEO RFID*

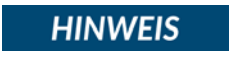

Es lässt sich definieren, während welchen Rufzuständen das Licht-Relais geschaltet werden soll. Sie können diesen Parameter bei Bedarf ändern (siehe Kapitel 6.23).

**HINWEIS** 

Sie können einen beliebigen Ruftaster als Lichttaster definieren, um das Relais mit der Funktion Licht zu schalten (siehe Kapitel 6.21).

**HINWEIS** 

Ist am CompactMini MAXI / PLUS eine CP-CAM-Steel angeschlossen, ist es möglich den Bildzugriff lediglich im Gesprächszustand freizugeben Funktion [Bildzugriff über CAM I/O 1 im Webinterface der CP-CAM] (siehe Kapitel 6.18).

# [Gruppen-ID]

Mit dieser Einstellung ist es möglich, mehrere Rufziele einer Gruppe zuzuordnen. Wird ein Rufziel aus einer Gruppe angerufen und nicht erreicht, werden alle Rufziele aus dieser Gruppe in der Reihenfolge nacheinander angerufen, wie im Telefonbuch eingetragen. Weitere Einstellungen dazu sind unter [Kettenruf] möglich.

#### 5.3.3 Zuordnung der Rufziellisten

# **HINWEIS**

Handelt es sich um eine Variante mit einer Klingeltaste ist der Eintrag 116, bei Varianten mit drei Klingeltasten sind die Einträge 101, 102 und 104 relevant (siehe Beispiel mit einer Klingeltaste anhand folgender Tabelle).

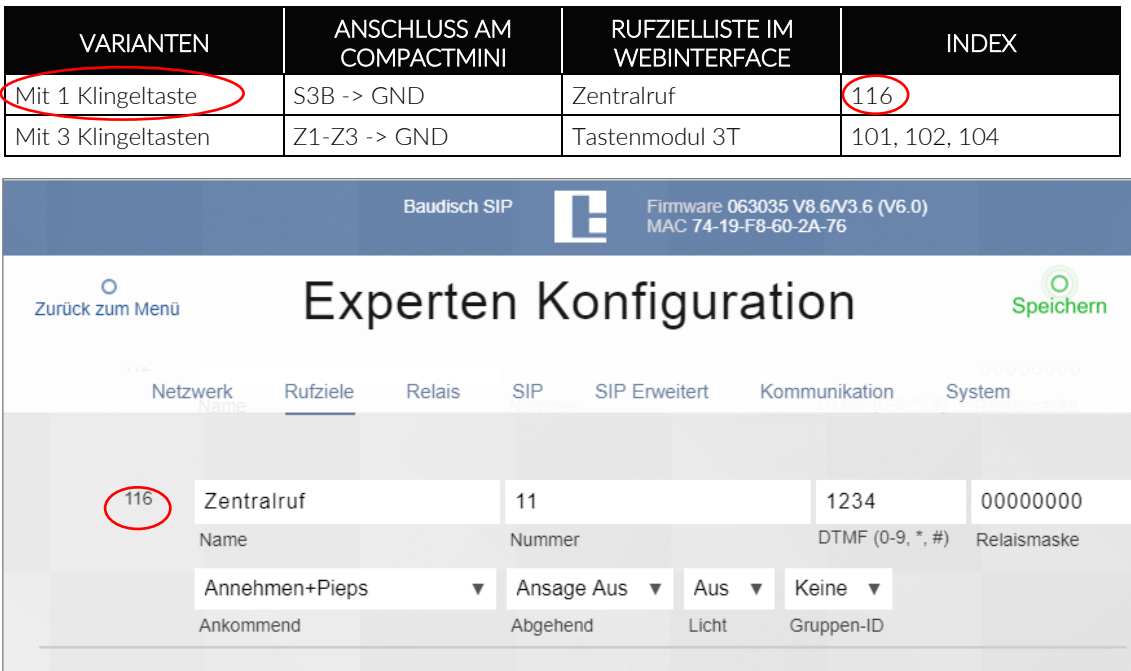

### Abbildung 39: Experten Konfiguration - Rufziele

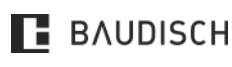

# *1T | 3T | 1T VIDEO | 3T VIDEO | 3T VIDEO RFID*

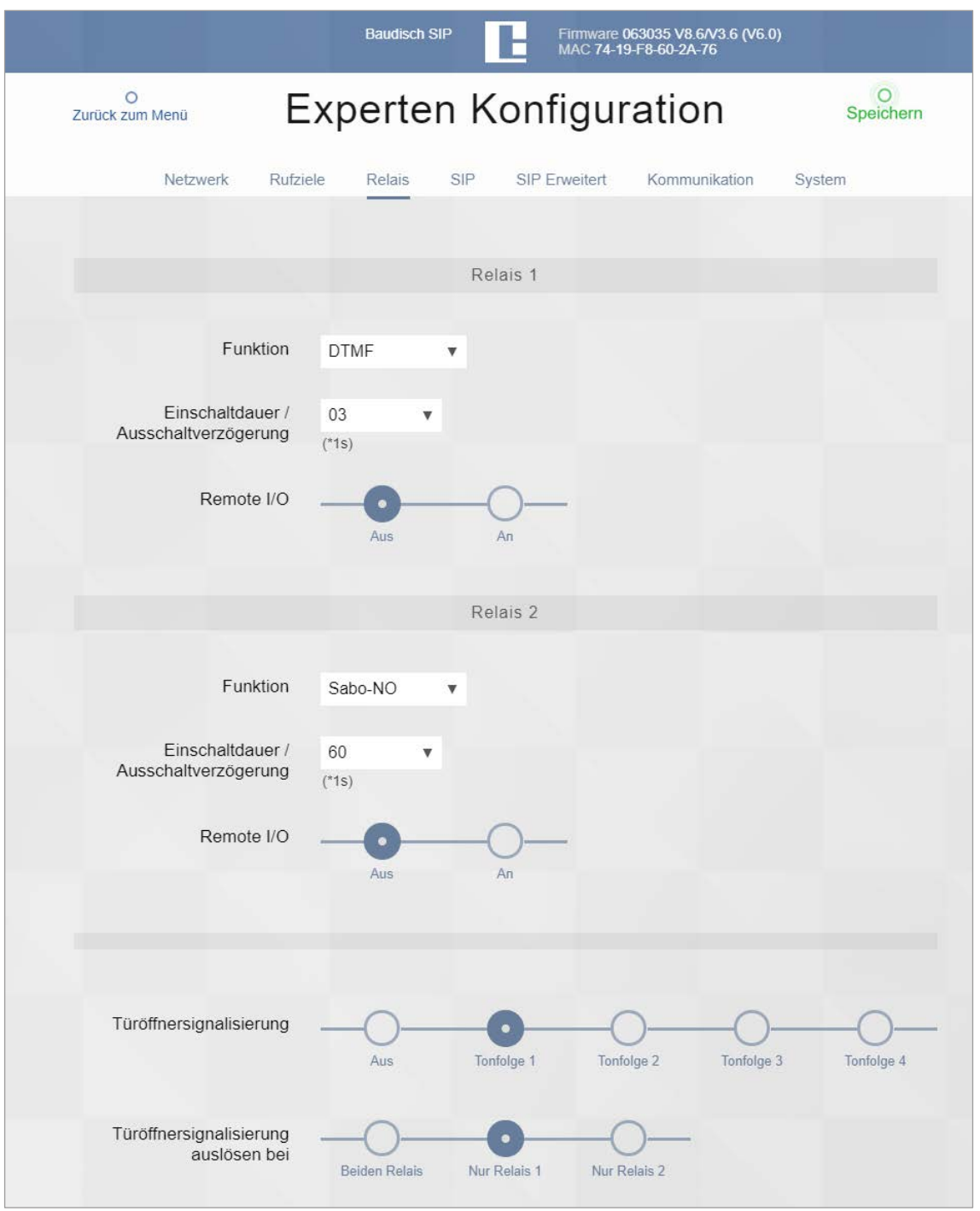

### Abbildung 40: Experten Konfiguration - Relais

### [Funktion] von Relais 1 / Relais 2

Die auf dem Modul befindlichen Relais können auf verschiedene Art und Weise ausgelöst werden und somit verschiedene Schaltvorgänge übernehmen.

### [Ferngesteuert]

Dem Relais ist damit keine automatische Funktion zugewiesen und es kann ohne Beeinflussung durch interne Steuervorgänge per UDP ferngesteuert werden.

## [DTMF-Türöffner]

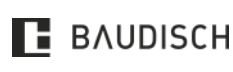

# *1T | 3T | 1T VIDEO | 3T VIDEO | 3T VIDEO RFID*

Bei dieser Funktion wird das Relais nur dann ausgelöst, wenn der Angerufene über ein Tastenfeld einen DTMF-Code eingibt. Dieser DTMF-Code muss im Telefonbucheintrag beim Angerufenen angegeben sein oder es wird durch eine externe Software ein entsprechender UDP-Befehl ausgelöst.

### Der im Telefonbuch angegebene DTMF-Code bezieht sich stets auf Relais 1. **HINWEIS**

**HINWEIS** 

Möchten Sie Relais 2 per DTMF schalten, können Sie dies entweder über die Relaisvorauswahl per DTMF (siehe Kapitel 5.3.4) oder mittels Offset-Code, welcher zum DTMF-Code des Relais 1 addiert wird, machen.

**HINWEIS** 

Wurde beiden Relais die Funktion DTMF zugewiesen und ist der Offset-Code ungültig oder gar nicht eingestellt, lösen beide Relais gleichzeitig für die Dauer ihrer individuellen Schaltzeit aus.

# [Licht] / [Kamera]

Das Relais wird von der Sprechstelle, während des eingestellten Gesprächszustandes, aktiviert. Der Parameter Licht muss im Telefonbuch beim entsprechenden Rufzieleintrag oder dem Unbekannten Anrufer auf [AN] gestellt werden.

## **HINWEIS**

Es lässt sich definieren, während welchen Rufzustände das Licht-Relais geschaltet werden soll. Sie können diesen Parameter bei Bedarf ändern (siehe Kapitel 6.23). Sie können einen beliebigen Ruftaster als Lichttaster definieren, um das Relais mit der Funktion Licht zu schalten (siehe Kapitel 6.21).

# [Störung]

Das Relais wird aktiviert, wenn keine Störung vorliegt. Es fällt ab, wenn keine Netzwerkverbindung besteht (nur Standardausführung), keine Verbindung zum SIP-Server besteht (nur wenn [Registrierung am Server] aktiviert ist) und bei Stromausfall.

# [Rufsignal]

Bei dieser Funktion wird das Relais für die eingestellte Dauer aktiviert. Dadurch ist es möglich, eine Zweitklingel anzusteuern oder ein Gebäudemanagementsystem über den Rufaufbau zu informieren.

# **HINWEIS**

Die Rufsignalisierung steht standardmäßig nur für die Ruftasten 101 bis 108, sowie den Zentralruf zur Verfügung. Sie können die Ruftasten bei Bedarf anpassen (siehe Kapitel 6.19).

## [Einschaltdauer / Ausschaltverzögerung] von Relais 1 (Tür) / Relais 2 (Licht)

Je nach zugewiesener Funktion, ist die Einstellung entweder eine Einschaltdauer (Türöffner) oder eine Ausschaltverzögerung (Licht/Kamera). Bei der Störmeldefunktion wird sofort umgeschaltet, wenn ein neuer Zustand erkannt wurde. Bei der Fernsteuerung ist die in der UDP-Message übertragene Einschaltdauer relevant.

# [Türöffnersignalisierung]

Die Türöffnersignalisierung funktioniert nach dem gleichen Prinzip, wie eine Blindenampel. Es wird ein Tonsignal ausgegeben, solange wie der Türöffner betätigt wird. Dies kann z. B. bei der Verwendung eines Öffners für Gleichspannungsbetrieb nützlich sein, da hier keine elektroakustische Signalisierung erfolgt.

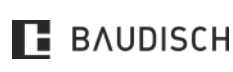

# **HINWEIS**

Die Türöffnersignalisierung ist nur bei der Relaisfunktion DTMF aktiv. Sie wird dann allerdings neben der DTMF-Nachwahl auch bei der UDP- und http-Fernsteuerung ausgelöst.

### [Türöffnersignalisierung auslösen bei]

Für den Fall, dass für beide Relais die Funktion DTMF ausgewählt ist, können Sie hier definieren, bei welchem Relais eine akustische Signalisierung ausgelöst wird.

#### 5.3.5 SIP

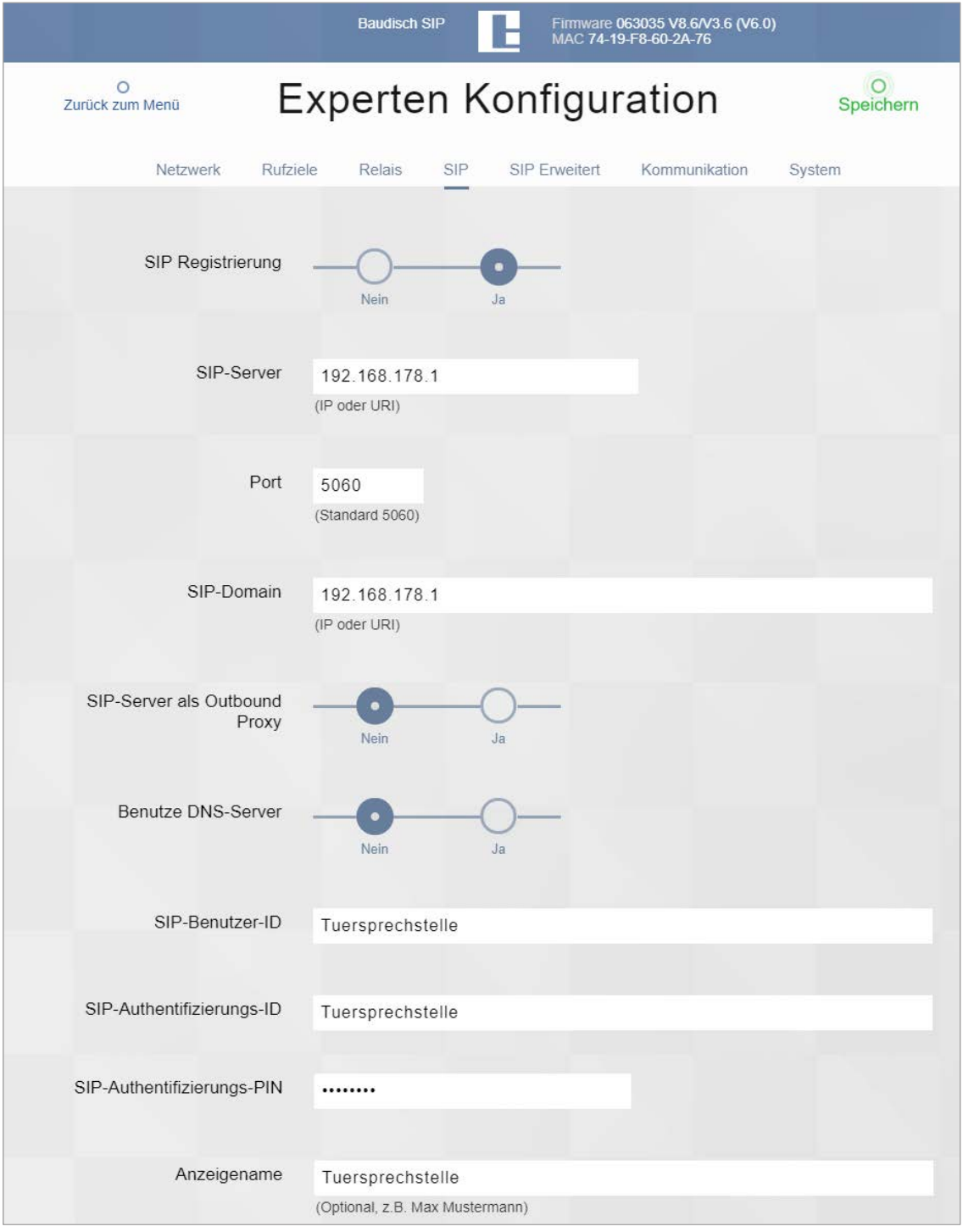

Abbildung 41: Experten Konfiguration - SIP

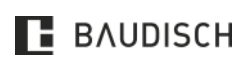

### [SIP-Registrierung]

Hier wird die Registrierung der CompactMini am SIP-Server getätigt. Ist diese Option nicht aktiviert, so sind nur direkte Verbindungen (IP zu IP) möglich. Eine Verbindung über Rufnummern ist nicht möglich.

### [SIP-Server und SIP-Server-Port]

Hier wird die IP-Adresse oder URL des SIP-Providers oder einer SIP-Telefonanlage eingetragen. Die Portnummer gibt an, auf welchen Port der Server hört.

### [SIP-Domain]

Sie dient zur Auflösung von Teilnehmern und wird zusammen mit der Nummer im SIP-Protokoll zum Verbindungsaufbau verwendet. Ohne sie kann keine Verbindung über eine Rufnummer erfolgen. Hier kann statt einem Namen auch die IP-Adresse des SIP-Servers eingetragen werden.

### [SIP-Server als Outbound Proxy]

Den SIP-Server als Proxy für ausgehende Gespräche benutzen. Der SIP-Server muss dies allerdings auch unterstützen. Damit kann durch eine NAT-Firewall hindurch telefoniert werden.

### [Benutzer DNS-Server]

Den DNS-Server-Eintrag benutzen, um einen Teilnehmer innerhalb der SIP-Domäne zu erreichen.

## [SIP-Benutzer-ID]

Geben Sie hier die Nebenstellen-ID (Rufnummer) an.

### [SIP-Authentifizierungs-ID] & [SIP-Authentifizierungs-PIN]

Benutzername und Passwort für die Anmeldung am SIP-Server.

### [Anzeigename]

Geben Sie hier einen Klarnamen der Sprechstelle an, welcher zur Gegenstelle übermittelt werden soll.

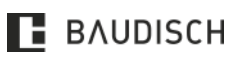

# *1T | 3T | 1T VIDEO | 3T VIDEO | 3T VIDEO RFID*

### 5.3.6 SIP Erweitert

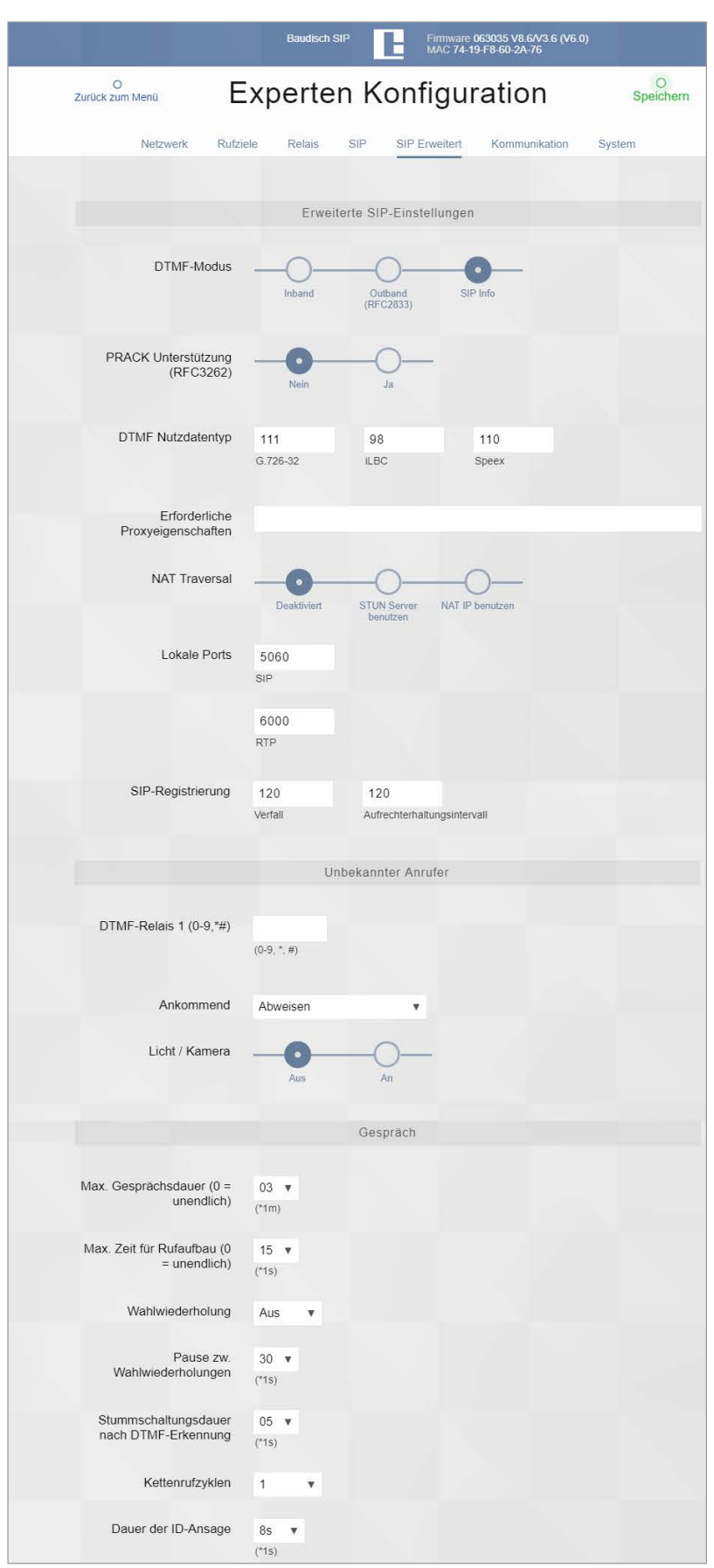

Abbildung 42: Experten Konfiguration – SIP Erweitert

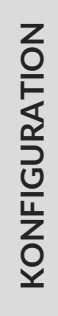

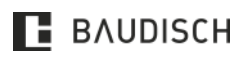

Hardware Versionen: 10.17

CompactMini

# *1T | 3T | 1T VIDEO | 3T VIDEO | 3T VIDEO RFID*

## [DTMF-Modus]

Hier wird die Methode gewählt, über welche die DTMF-Signalisierung abgewickelt wird:

- [Inband] DTMF-Töne werden als Audiodaten übertragen.
- [Outband (RFC2833)] DTMF-Ziffern werden über das RTP-Protokoll übertragen.
- [SIP Info] DTMF-Ziffern werden über das SIP-Protokoll übertragen.

### [PRACK-Unterstützung (RFC3262)]

Ist diese Einstellung aktiviert, werden bestimmte Signalisierungen im SIP-Protokoll gesichert.

### [DTMF Nutzdatentyp]

Der Nutzdatentyp sollte auf seiner Standardeinstellung belassen werden. Es gibt hier keinen besonderen Nutzen für den Anwender.

### [Erforderliche Proxyeigenschaften]

Eigenschaften, die der Proxyserver beherrschen muss.

### [NAT Traversal]

Wenn sich die CompactMini hinter einer NAT-Firewall bzw. einem Router befindet, so wird hier festgelegt, wie die CompactMini seine öffentliche IP-Adresse ermittelt. Dies kann bei einer festen IP-Adresse (z. B. einer Standleitung) mit der Option [Benutzer NAT-IP] geschehen oder bei einer dynamischen Zuweisung über einen STUN-Server. Wird ausschließlich in einem lokalen Netzwerk gearbeitet, dann kann diese Option deaktiviert werden.

### STUN-Server und STUN-Server Port

IP oder URL des Servers, über den die aktuelle, öffentliche IP-Adresse der CompactMinis ermittelt werden soll, und dessen Portnummer.

### NAT IP

Stellt die IP-Adresse der CompactMinis aus Sicht des Internets (WAN-Adresse) dar. Bei dynamischer Zuweisung sollte dies über einen STUN-Server automatisch geschehen.

### [Lokale Ports]

Über den hier angegebenen SIP-Port, wird das SIP-Protokoll, welches für die Verwaltung der SIP-Verbindungen zuständig ist, abgewickelt.

Die Echtzeitdatenübertragung der Audiodaten wird über den hier angegebenen RTP-Port abgewickelt.

### [SIP-Registrierung]

Die Einstellung Verfall gibt an, in welchem Abstand die Registrierung beim SIP-Server erneuert wird.

Das **Aufrechterhaltungsintervall** gibt an, in welchem Abstand ein leeres RTP-Datenpaket an den SIP-Server geschickt werden soll, damit der RTP-Port, durch eine NAT-Firewall bzw. einen Router, offengehalten werden kann.

### [Unbekannter Anrufer]

Die Teilnehmeroptionen [Name], [DTMF-Code] usw. verhalten sich wie die Teilnehmeroptionen des Telefonbuches [Rufziele], die sich nicht über dieses zuordnen lassen. Aus diesem Grund fehlt hier die Option [für ausgehende Rufe].

### [Maximale Gesprächsdauer]

Gesprächszeitbegrenzung in Minuten. Nach Ablauf dieser Zeit erfolgt eine Zwangstrennung der Verbindung.

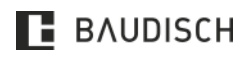

### [Maximale Zeit für Rufaufbau]

Legt die Zeit in Sekunden fest, in der maximal auf eine Verbindung gewartet wird. Dieser Parameter kann auch bei einem SIP-Provider bzw. einem SIP-Server eingestellt werden. Wird der Anruf nicht entgegengenommen wird der Anwahlversuch abgebrochen.

### [Wahlwiederholungen]

Anzahl Anwahlversuche, bis die Anwahl abgebrochen wird. Ist die Gegenstelle besetzt, so erfolgt nach der eingestellten Pausenzeit ein erneuter Anwahlversuch.

### [Pause zwischen Wahlwiederholungen]

Pause zwischen Anwahlversuchen. Bei einem Kettenruf wird diese Zeit nur gewartet, wenn eine Wahlwiederholung stattfindet. Bei einem Rufnummernwechsel erfolgt der Anwahlversuch sofort!

### [Stummschaltungsdauer nach DTMF-Erkennung]

Sobald die zweite DTMF-Ziffer eingegeben wurde, erfolgt eine Stummschaltung des Lautsprechers am CompactMini. Wird der Code richtig eingegeben, so wird die Stummschaltung nach der positiven Quittung sofort wieder aufgehoben. Wird ein falscher Code eingegeben, oder mittendrin abgebrochen, so erfolgt eine Aufhebung der Stummschaltung nach Ablauf der Stummschaltungsdauer.

### [Kettenruf]

Wurden die eingetragenen Nummern in Gruppen (Gruppen-ID) unterteilt, werden die Nummern innerhalb einer Gruppe nacheinander angerufen, bis eine Verbindung zustande kommt, eine Rufannahmequittierung erfolgt ist oder der Kettenrufzyklus wie eingegeben durchlaufen wurde. Die Reihenfolge eines Kettenrufes wird durch die feste Reihenfolge der Einträge im Telefonbuch bestimmt. Dabei stellt der Index die Reihenfolge dar.

### [Dauer der ID-Ansage]

Die Dauer des hinterlegten Ansagetextes muss hier eingestellt werden.

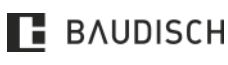

# *1T | 3T | 1T VIDEO | 3T VIDEO | 3T VIDEO RFID*

#### 5.3.7 Kommunikation

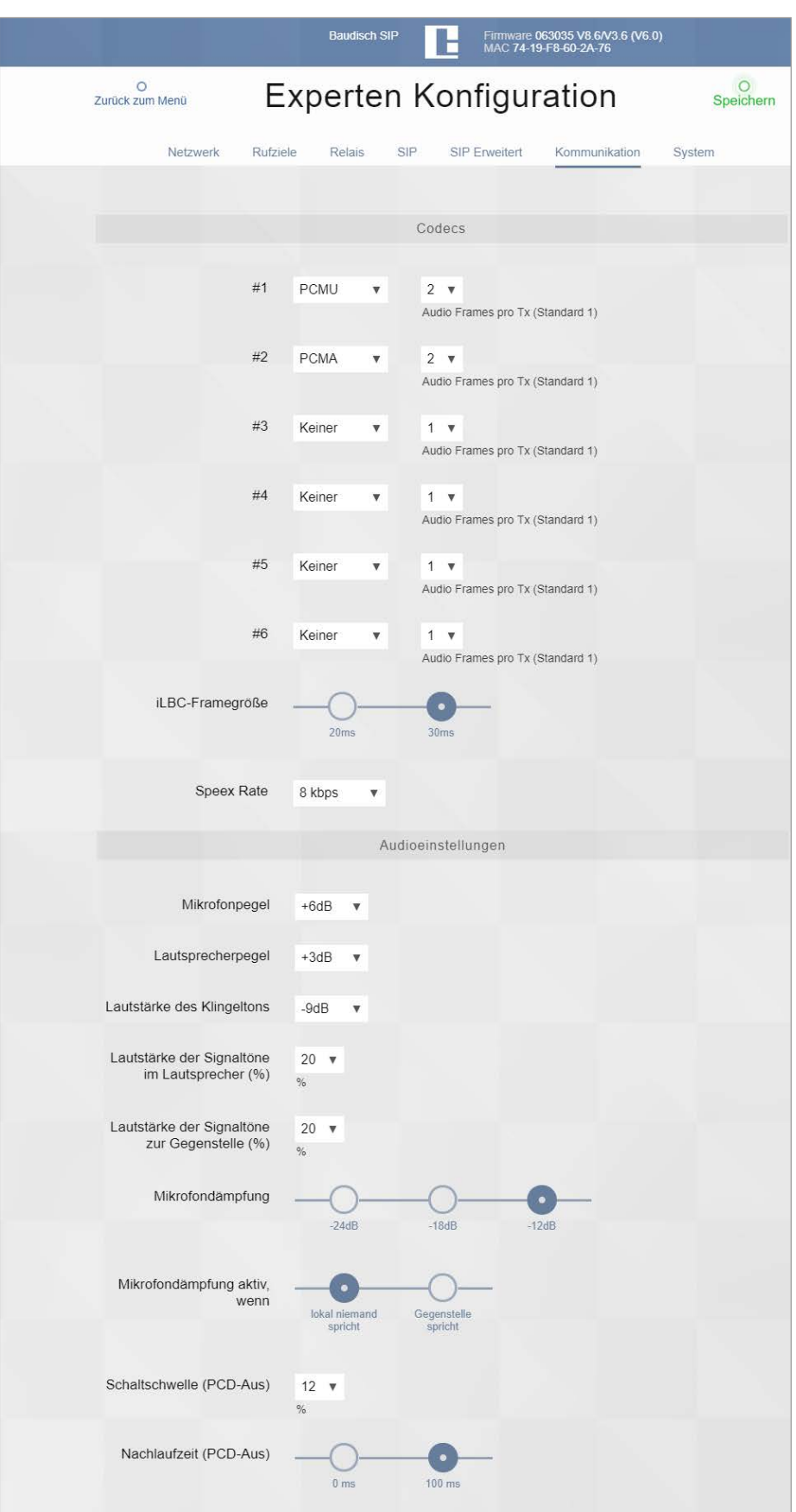

Abbildung 43: Experten Konfiguration - Codecs

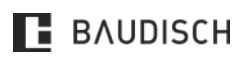

Hardware Versionen: 10.17

CompactMini

## *1T | 3T | 1T VIDEO | 3T VIDEO | 3T VIDEO RFID*

### [Codecs]

(siehe **Abbildung 34)** 

## [PCMU (G.711 µ-law)]

Ist der Standard für digitale Kommunikation in Nordamerika und Japan. Sehr gute Sprachqualität und auch ein sehr hohes Datenvolumen von ca. 80 bis 100 kBit/s.

### [PCMA (G.711 A-law)]

Ist der Standard für digitale Kommunikation in Europa. Sehr gute Sprachqualität und auch ein sehr hohes Datenvolumen von ca. 80 bis 100 kBit/s.

### [Speex]

Ist für die Sprachübertragung optimiert und dabei sehr skalierbar. Hier ist jedoch nur die Datenrate skalierbar. Die Standardeinstellung von 8 kBit/s sollte für eine verständliche Kommunikation ausreichen. Der Verlust von Datenpaketen macht auch hier kaum bis keine Probleme.

### [iLBC (Internet Low Bitrate Codec)]

Wurde speziell für die Sprachübertragung über IP-Netzwerke konzipiert. Er verursacht ein Datenvolumen von ca. 14 kBit/s (20 = msek Frame-Größe) oder 16 kBit/s (30 msek Frame-Größe) und ist robust gegenüber dem Verlust von Datenpaketen.

## [G.726-32]

Verursacht ein Datenvolumen von ca. 32 kBit/s bei mäßiger Sprachqualität. GSM 6.10 stammt aus dem Mobilfunkbereich. Er verursacht nur ein sehr niedriges Datenvolumen, bei gerade noch akzeptabler Qualität.

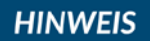

Die Einstellungen für [iLBC Frame Größe] und [Speex Rate] sollten nur von erfahrenen Systemverwaltern angepasst werden.

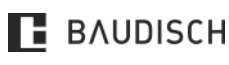

# *1T | 3T | 1T VIDEO | 3T VIDEO | 3T VIDEO RFID*

### 5.3.7.1 CompactMini PLUS

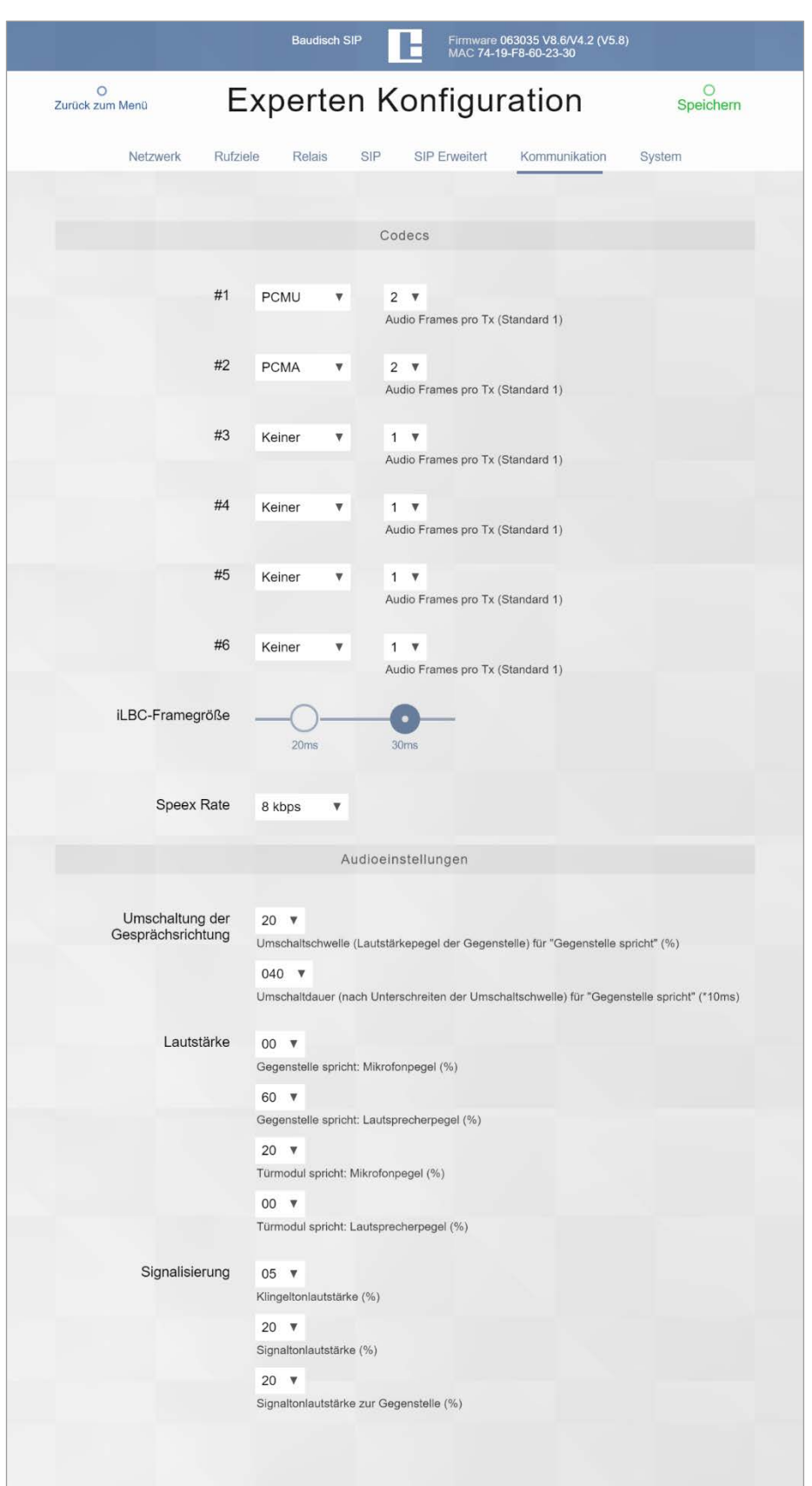

Abbildung 44: Experten Konfiguration - Audioeinstellungen PLUS

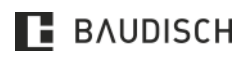

Hardware Versionen: 10.17

CompactMini

## *1T | 3T | 1T VIDEO | 3T VIDEO | 3T VIDEO RFID*

### Audioeinstellung

### Mikrofonpegel

Mikrofonempfindlichkeit einstellen. Wenn an der Gegenstelle die Sprache der Person, die an der CompactMini spricht, zu leise ist, muss dieser Wert erhöht werden.

### Lautsprecherpegel

Lautstärke der Sprache von der Gegenstelle und Grundlautstärke für die Signalisierungstöne.

### Lautstärke des Klingeltons bei eingehendem Ruf

Lautstärke, mit der die Rufsignalisierung abgespielt wird. Der Wähl- und Besetzt-Ton beim Rufaufbau wird mit der Hälfte des hier eingestellten Wertes ausgegeben.

### Lautstärke der Signaltöne im Lautsprecher

Lautstärke der Signaltöne, die der Teilnehmer an der Sprechstelle (lokal) hört. Dazu zählen die Tastenquittierungstöne, die Einschaltmelodie und Aktionsquittungen (z. B. Gespräch beendet).

### Lautstärke der Signaltöne zur Gegenstelle

Die Einstellung bestimmt die Lautstärke der Signalisierungstöne, die der Teilnehmer an der Gegenstelle hört (DTMF-Quittung, Quittungsbestätigung, Türöffner- und Fehlerton).

### Mikrofondämpfung

Dämpfung des Mikrofonpegels der CompactMini zur Gegenstelle, wenn die nachfolgende Bedingung erfüllt ist.

### Mikrofondämpfung aktiv wenn:

- Gegenstelle spricht
- an der CompactMini niemand spricht

### Schaltschwelle (PCD-Aus)

Wird die hier eingestellte Schwelle durch die Lautstärke der Sprache von der Gegenstelle überschritten, so wird der Änderungsdetektor für den Audiopfad aktiviert. Damit kann sich die Echounterdrückung an neue Gegebenheiten (Positionsänderung von Personen / Objekten vor der CompactMini) anpassen.

### Nachlaufzeit (PCD-Aus)

Nachlaufzeit nach dem Unterschreiten der oben genannten Schwelle, bis der Änderungsdetektor wieder deaktiviert wird. Eine Nachlaufzeit von null deaktiviert die Umschaltung und der Detektor ist immer aktiv.

# A ACHTUNG

Bei Deaktivierung wird die CompactMini in Gesprächspausen (Gegenstelle) in den Halb-Duplex-Betrieb zurückgesetzt. Dann ist ein kontinuierliches Sprechen von ca. fünf Sekunden Dauer notwendig, damit wieder in den Voll-Duplex-Modus gewechselt wird!

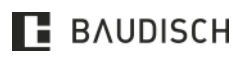

# *1T | 3T | 1T VIDEO | 3T VIDEO | 3T VIDEO RFID*

### 5.3.8 System

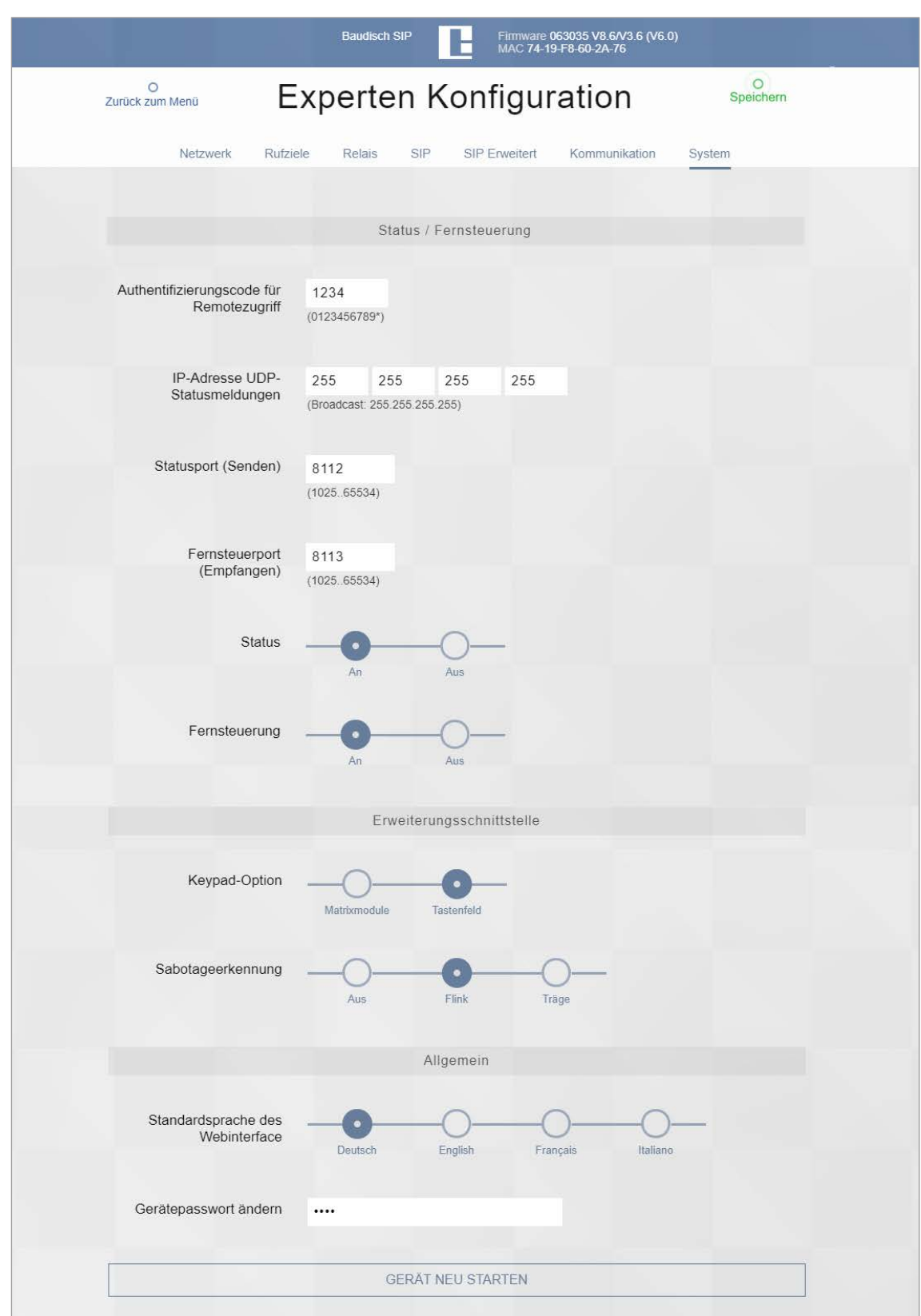

Abbildung 45: Experten Konfiguration – Status / Fernsteuerung

# [Status / Fernsteuerung]

[Authentifizierungscode für Remotezugriff]

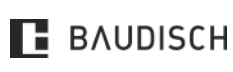

## *1T | 3T | 1T VIDEO | 3T VIDEO | 3T VIDEO RFID*

Um fernsteuern zu können, muss der hier eingegebene Code mit dem im Protokoll angegebenen Code übereinstimmen.

### [IP-Adresse]

Gibt die Zieladresse an, an welche die Statusmeldungen gesendet werden sollen. Standardmäßig ist dies die Broadcast-Adresse. Dadurch werden die Meldungen an alle Teilnehmer im Subnetz gesendet. Dies ist nur sinnvoll, wenn mehrere Teilnehmer eines Netzwerkes die Meldungen bekommen müssen. Andernfalls sollte man hier nur eine direkte Zieladresse angeben.

### **HINWEIS**

Wird die Broadcast-Adresse verwendet, achten Sie darauf, dass die Netzwerkinfrastruktur keine Broadcasts blockiert!

### [Statusport (Senden)]

Identifikationsnummer der Anwendung. Dadurch können spezielle Rahmenbedingungen (Firewall, etc.) berücksichtigt werden.

### [Fernsteuerport (Empfang)]

Identifikationsnummer der Anwendung. Dadurch können spezielle Rahmenbedingungen (Firewall, etc.) berücksichtigt werden.

### [Status]

Ist diese Option aktiviert, werden Statusmeldungen versendet.

### [Fernsteuerung]

Ist diese Funktion aktiviert, lassen sich die Fernsteuerfunktionen der CompactMinis nutzen:

- UDP-Fernsteuerung der internen Relais.
- UDP-Fernsteuerung von angeschlossenen Transponderlesern ID6.
- UDP-Fernsteuerung der Ruffunktionen.
- HTTP-Fernsteuerung der internen Relais.
- Fernkonfiguration der Netzwerkeinstellungen.

### **HINWEIS**

Werden die Statusmeldungen nicht aktiviert, sendet die CompactMini keine Quittung in Folge eines Fernsteuerbefehls!

### [Erweiterungsschnittstelle] (nur bei MAXI / PLUS)

Die Erweiterungsschnittstelle dient dazu, externe Zusatzmodule anzuschließen und ist für werksinterne Servicezwecke.

### [Standardsprache des Webinterfaces]

Hier kann ausgewählt werden, in welcher Sprache das Webinterface standardmäßig nach einem Neustart der CompactMinis angezeigt wird.

### [Gerätepasswort ändern]

Hier wird das Zugangspasswort für das Webinterface definiert.

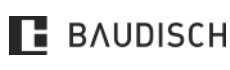

# *1T | 3T | 1T VIDEO | 3T VIDEO | 3T VIDEO RFID*

### 5.4 **Update**

#### $5.4.1$ Firmware Update Webinterface

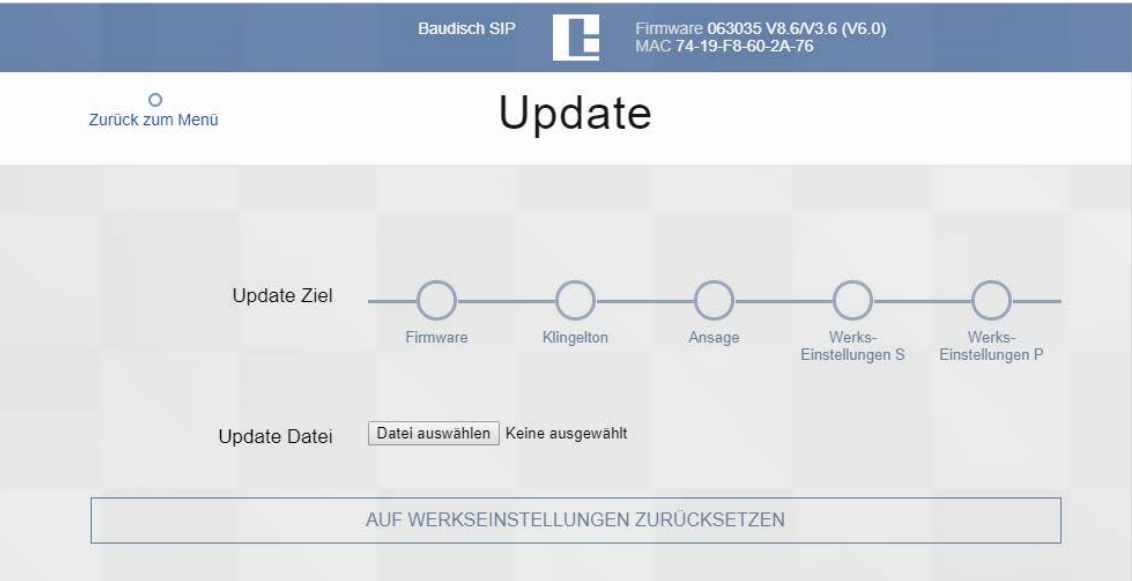

Abbildung 46: Firmware Update

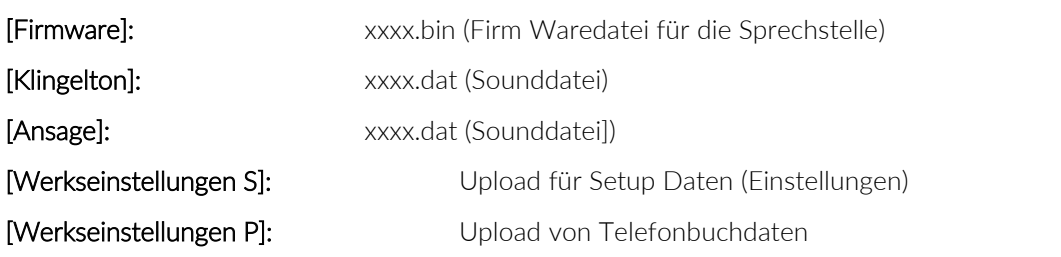

Die entsprechenden Update-Dateien werden von Fa. Baudisch zur Verfügung gestellt oder können für den Klingelton oder die Ansage nach Anleitung selbst generiert werden.

- Öffnen Sie das Webinterface der CompactMinis über den Webbrowser per IP-Adresse. (Standard-IP-Adresse: 192.168.178.210).
- Wechseln Sie in den Bereich [Update] (Passwort: 1234).
- Wählen Sie als [Update Ziel] das Kapitel [Firmware] aus.
- Klicken Sie bei [Update Datei] auf den Button [Datei auswählen]. Navigieren Sie zum Speicherort der zugesandten Update Datei und wählen sie aus.
- Bestätigen Sie Ihre Eingaben mit [Speichern]. Nach Abschluss des Updateprozesses wird das Modul neu gestartet. Nach erfolgreichem Neustart ist das Firmware-Update abgeschlossen.

#### 5.4.2 Klingeltöne und Ansagetexte erzeugen

Der Klingelton und der Ansagetext (Text z. B. über den Standort der Sprechstelle, den der Angerufene hört) kann selbst erstellt und in die Sprechstelle geladen werden. Dazu muss allerdings die Audio-Vorlage in die entsprechende Form (\*.raw –Format nach G711 u-Law) gebracht, und dann in das ladbare Flash-Binärformat konvertiert werden.

Hierfür steht auf der Baudisch Webseite ein entsprechendes [Tool](http://www.baudisch.com/downloads#tools) (http://www.baudisch.com/downloads/#tools) zur Verfügung.

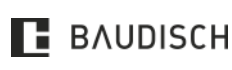

## *1T | 3T | 1T VIDEO | 3T VIDEO | 3T VIDEO RFID*

Das Tool fügt dem zu konvertierendem Audiostream zu Beginn eine zwei Sekunden dauernde Stille ein, die als Vorlauf benötigt wird. Außerdem wird der Audiostream in einen vorgegebenen Frequenzbereich eingestellt und in das passende Format umgewandelt.

### Sie benötigen folgende Dateien:

- "mkSipSnd.exe" -Konvertierungs-Tool.
- Audiostream im wav-Format für Ansage oder Klingelton.

### **HINWEIS**

Der Audiostream für eine Ansage darf nicht länger als 12 Sekunden sein und die Länge für einen Klingelton ist maximal 22 Sekunden.

### Zum Konvertieren des Audiostreams gehen Sie wie folgt vor

- Das Tool "mkSipSnd.exe" und der Audiostream müssen in einem gemeinsamen Ordner abgelegt sein.
- Starten Sie die Kommandozeile (z. B. mit <Windowstaste> "cmd" <Enter> unter Windows 10).
- Geben Sie in der Kommandozeile den Pfad ein, in dem Audiostream und Tool abgespeichert sind (z. B. zu "cd C:\temp" <Enter>).
- Geben Sie in der Kommandozeile nachfolgenden Befehl ein und bestätigen diesen mit <Enter>:
	- o "mkSipSnd %Name\_Audiostream%.wav %Name.Audiostream%.dat (Leerzeichen beachten!).
	- o z. B.: mkSipSnd Ansage.wav Ansage.dat.
- Dem Ordner, in dem Tool und Audiostream abgelegt sind, sollte danach eine Dat-Datei hinzugefügt werden.

### Über die Updatefunktion der CompactMinis kann die Dat-Datei als Klingelton oder Ansage eingespielt werden

- Öffnen Sie das Webinterface der CompactMinis über den Webbrowser per IP-Adresse. (Standard-IP-Adresse: 192.168.178.210).
- Wechseln Sie in den Bereich [Update] (Passwort: 1234).
- Wählen Sie als [Update Ziel] den Kapitel "*Klingelton*" oder "*Ansage*" aus.
- Klicken Sie bei [Update Datei] auf den Button [Datei auswählen]. Navigieren Sie zum Speicherort der konvertierten Audio-Datei und wählen sie aus.
- Bestätigen Sie Ihre Eingaben mit [Speichern]. Nach Abschluss des Uploadprozesses wird das Modul neu gestartet. Nach erfolgreichem Neustart ist das Firmware Update abgeschlossen.

#### 5.4.3 Firmware Update AVR

### **HINWEIS**

Ein Update der AVR-Firmware grundsätzlich nur zu empfehlen, wenn Sie auch ein Update der DSP-Firmware durchführen.

Für die Aktualisierung der AVR-Firmware wurde ein Programm "SIP-Remote-Control" entwickelt, es ermöglicht eine Aktualisierung der Firmware, ohne das Öffnen des Gerätes über das Netzwerk.

### Warum und wann sollte die AVR-Firmware aktualisiert werden?

Damit die Funktion des Moduls gewährleistet ist, sollte bei einem Update der Firmware auch ein Update der AVR-Firmware durchgeführt werden.

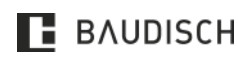

## *1T | 3T | 1T VIDEO | 3T VIDEO | 3T VIDEO RFID*

### Woher bekomme ich die aktuellste Firmware und SIP-Remote-Control?

Die kostenlose Software SIP-Remote-Control ist zusammen mit einer Upgrade Anleitung in jedem Firmware Paket enthalten. Die neuste Firmware finden Sie jeweils auf unserer Webseite im Download Bereich.

<http://www.baudisch.com/downloads#firmware>

### Ein Update der AVR-Firmware über die Bootloaderfunktion in SIP-Remote-Control durchführen.

Bevor Sie SIP-Remote-Control starten können, müssen im Web-Interface der CompactMinis folgende Konfigurationen vorgenommen werden.

- Öffnen Sie das Webinterface der CompactMinis über den Webbrowser per IP-Adresse. (Standard-IP-Adresse: 192.168.178.210).
- Wechseln Sie in den Bereich [Experten-Konfiguration] (Passwort: 1234).
- Nehmen Sie im Reiter [System] im Abschnitt [Status / Fernsteuerung] die folgenden Einstellungen vor:
	- o IP-Adresse: Hier sollte die IP-Adresse des Rechners eingetragen werden, über den die Firmware Aktualisierung vorgenommen werden soll. Andernfalls gibt es sehr viel Datenverkehr im Netzwerk.
	- o Statusport [Senden]: 8112 (empfohlen)
	- o Fernsteuerport [Empfangen]: 8113 (empfohlen)
	- o Status: [An]
	- o Fernsteuerung: [An]
	- o Bestätigen Sie Ihre Eingaben mit [Speichern]. Das Modul startet neu.

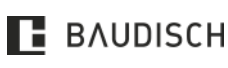

### *1T | 3T | 1T VIDEO | 3T VIDEO | 3T VIDEO RFID*

• [SIP-Remote-Control] starten. Öffnen Sie dazu die ausführende Datei *SIPControl.exe* auf einem Rechner in Ihrem Netzwerk. Folgender Bildschirm wird angezeigt:

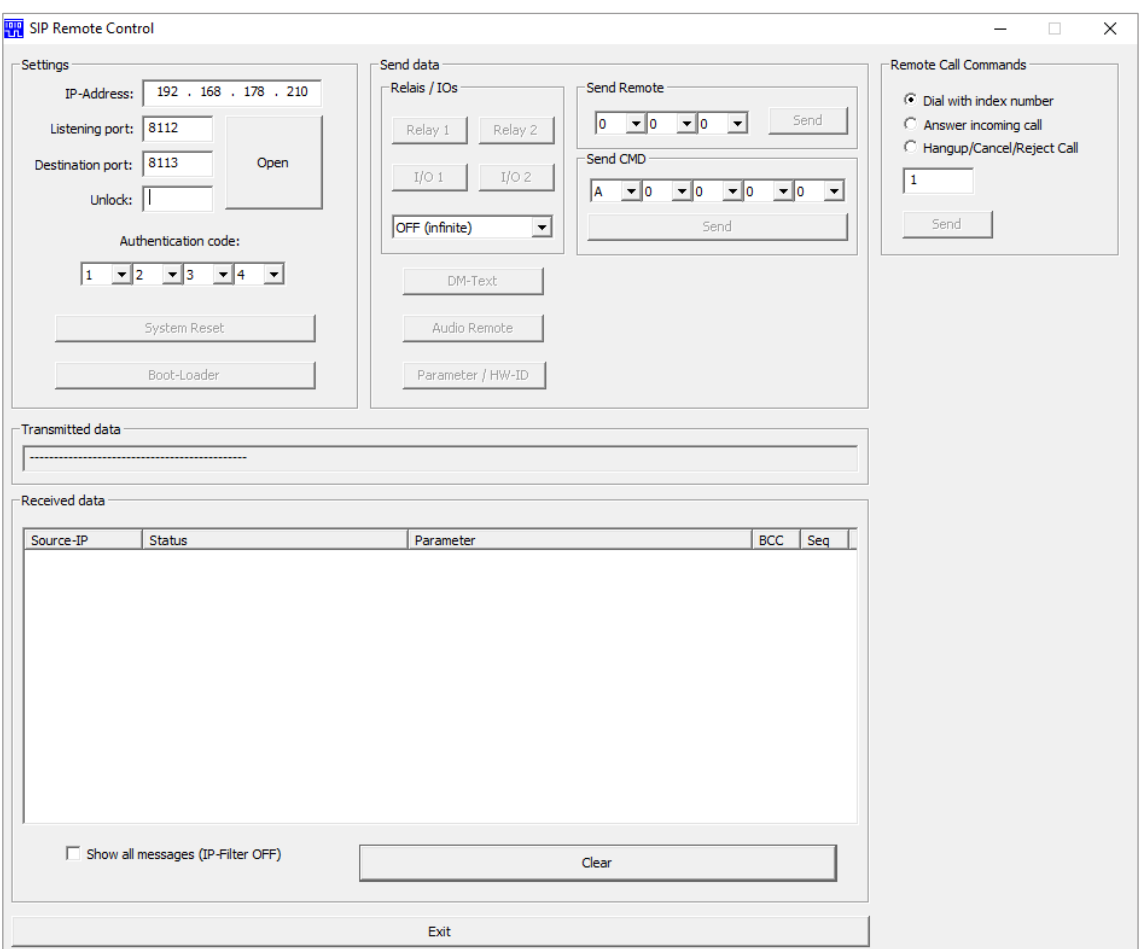

Abbildung 47: SIP-Remote-Control – IP-Einstellungen

Folgende Einstellungen in [SIP-Remote-Control] vornehmen.

o Zieladresse

Ist eine Zieladresse der Datenpakete. Hier muss die IP-Adresse der CompactMinis eingetragen werden, das ferngesteuert bzw. aktualisiert werden soll.

o Eingangsport: 8112

UDP-Port für eingehende Daten. Die Einstellung muss mit dem Port für die Statusmeldungen in der Konfiguration der CompactMinis übereinstimmen.

Ausgangsport: 8113

UDP-Port für ausgehende Daten. Die Einstellung muss mit dem Port für die Fernsteuerung in der Konfiguration der CompactMinis übereinstimmen.

- Die angegebenen Ports dürfen von Ihrem Rechner nicht durch eine Firewall geblockt werden, sonst kann SIP-Remote-Control keine Verbindung mit dem CompactMini herstellen.
	- o Unlock: Den Freischaltcode [Update] eingeben. Groß- und Kleinschreibung beachten! Die Grundfunktionen beinhalten die Fernsteuerung der Relais und der Kamera IO's, sowie die Möglichkeit die CompactMini neu zu starten. Durch Eingabe von [Update] wird die Bootloaderfunktion freigeschaltet.
	- o Authentication Code: Diese Einstellung muss mit der Codeeinstellung für den Zentralruf in der Sprechstelle übereinstimmen.
	- o Den Button [Open] betätigen.

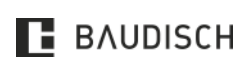

## *1T | 3T | 1T VIDEO | 3T VIDEO | 3T VIDEO RFID*

# **HINWEIS**

Eine Verbindung ist aufgebaut, wenn im Fenster Empfangen, Daten in folgender Form angezeigt werden. Die Anzeige erfolgt ähnlich wie im Beispiel:

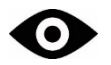

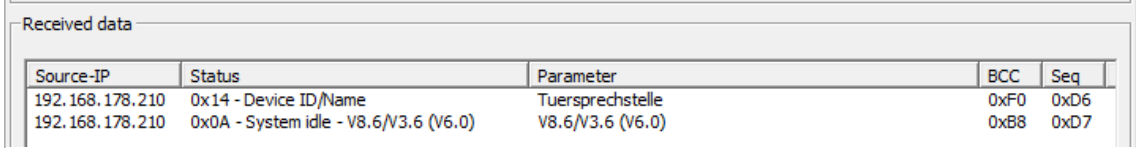

Abbildung 48: SIP-Remote-Control - Statusmeldungen

• Durch das Drücken des Buttons [Bootloader] öffnet sich folgendes Fenster:

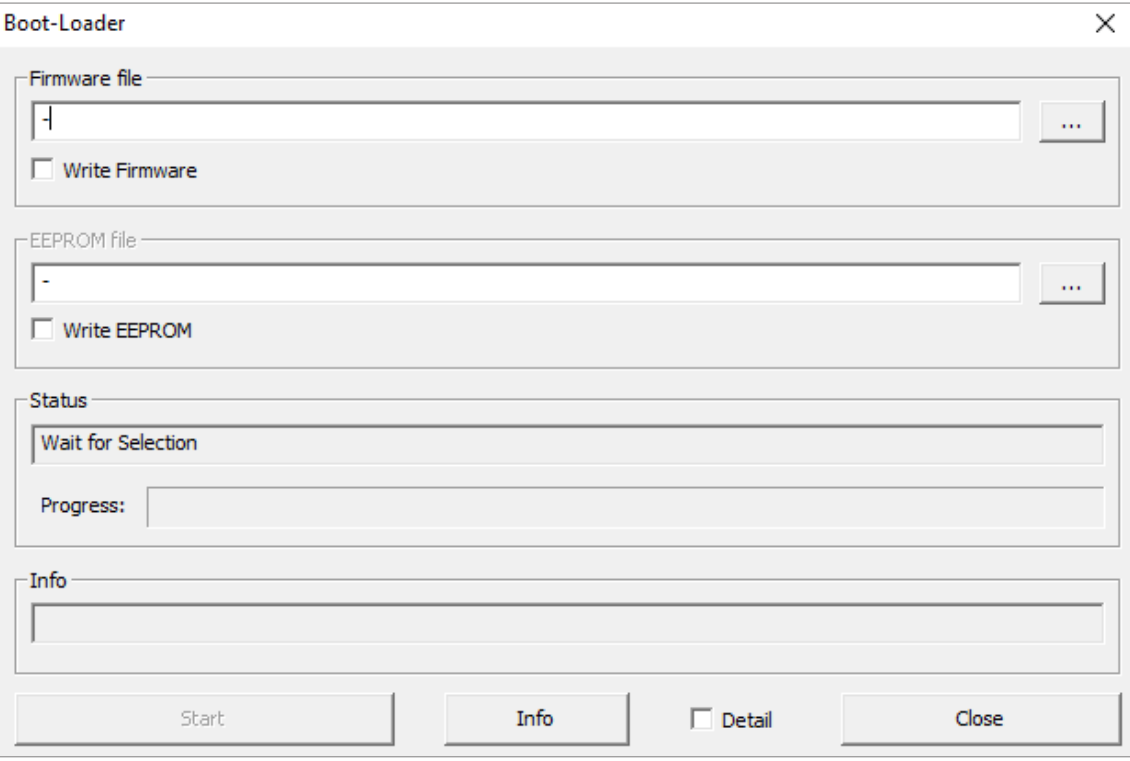

Abbildung 49: SIP-Remote-Control - Bootloader updaten

- Den Pfad der Datei "*xyz.hex"*, aus Ihrem Firmware Paket, bei Firmwaredatei angeben.
- Einen Haken bei [Firmware schreiben] setzen.
- Mit dem Betätigen von [Start] wird die Firmware aufgespielt.

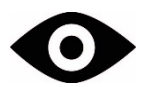

Der Vorgang kann länger dauern und ist abgeschlossen, wenn im Statusfeld "Operation successful!" erscheint.

5.4.4 Werkseinstellungen wiederherstellen

# A ACHTUNG

Beim Laden der Werkseinstellungen werden alle VoIP- und Hardwareeinstellungen zurückgesetzt. Die Einträge im Telefonbuch bleiben beim Hardwareschalter unberührt. Im Webinterface können auch die Telefonbucheinträge zurückgesetzt werden.

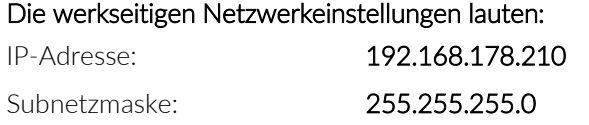

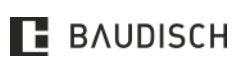

Hardware Versionen: 10.17

# *1T | 3T | 1T VIDEO | 3T VIDEO | 3T VIDEO RFID*

Passwort: 1234

### 5.4.4.1 Webinterface

Über die Updatefunktion der CompactMinis können die Werkseinstellungen geladen werden:

- Öffnen Sie das Webinterface der CompactMinis über den Webbrowser per IP-Adresse. (Standard-IP-Adresse: 192.168.178.210).
- Wechseln Sie in den Bereich [Update] (Passwort: 1234).
- Wählen Sie [Auf Werkseinstellungen zurücksetzen] aus.
- Bestätigen Sie die Frage ob Sie alle Einstellungen zurücksetzen wollen mit [OK].
- Möchten Sie zusätzlich das Telefonbuch zurücksetzen, bestätigen Sie diese Frage mit [OK], andernfalls mit [Abbrechen].

### 5.4.4.2 Hardwareschalter

#### Elektronikschutzabdeckung der CompactMini entfernen. **HINWEIS**

- Versorgungsspannung am Gerät abschalten.
	- o Bei Versorgung über PoE, Netzwerkstecker an X1/INPUT entfernen.
	- o Bei Versorgung über ein externes Netzteil, Verbindung + Ub an der Anschlussklemme X3 entfernen.
- Schalter J3 auf LF (Load Factory) stellen.

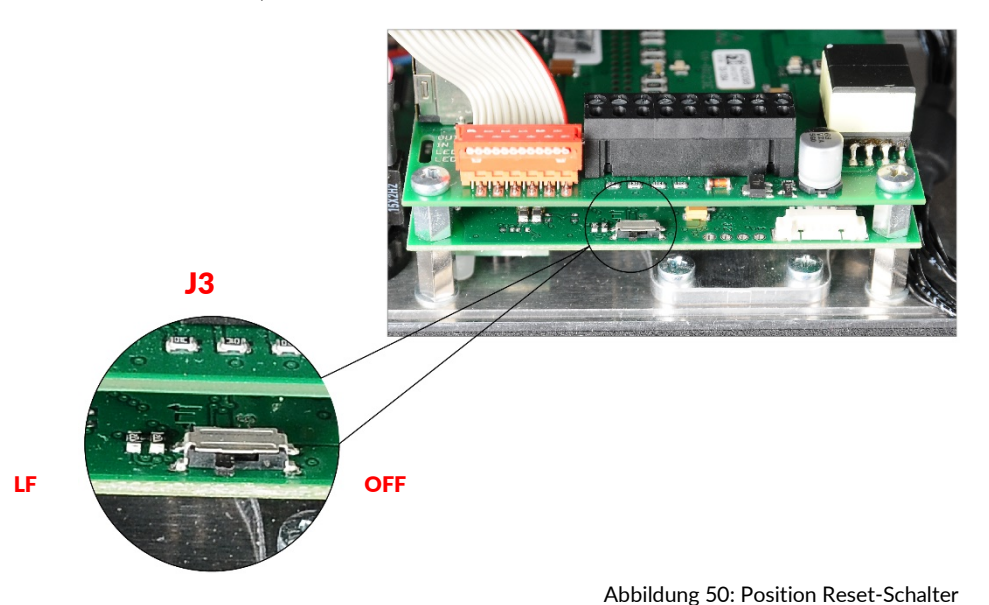

- PoE anschließen.
- Warten bis der Bootvorgang und die folgende automatische Sequenz abgelaufen ist.
	- o Quittungston und LED  $1 + 2$  (rot / gelb) leuchten.
	- o LED 2 (rot) leuchtet.
	- o LED 1 (grün) blinkt.
- Schalter J3 auf OFF. Die CompactMini macht automatisch einen Neustart.

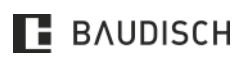

## *1T | 3T | 1T VIDEO | 3T VIDEO | 3T VIDEO RFID*

# 6 Sonderfunktionen

Verschiedene Parameter im EEPROM-Register können über UDP gelesen und überschrieben werden. Durch die Veränderung können Sonderfunktionen aktiviert und konfiguriert werden, die über das Web-Interface nicht erreichbar sind.

A ACHTUNG

Durch ein Update der AVR-Firmware können diese Einstellungen zurückgesetzt werden.

#### $6.1$ SIP-Remote-Control

Bevor Sie [SIP-Remote-Control] starten können, müssen im Web-Interface der CompactMinis, folgende Konfigurationen vorgenommen werden:

- Öffnen Sie das Webinterface der CompactMinis über den Webbrowser per IP-Adresse. (Standard-IP-Adresse: 192.168.178.210).
- Wechseln Sie in den Bereich [Experten-Konfiguration] (Passwort: 1234).
- Nehmen Sie im Reiter [System] im Abschnitt [Status / Fernsteuerung] die folgenden Einstellungen vor:
	- o "IP-Adresse": Hier kann bei Verbindungsproblemen über Broadcast die IP-Adresse des Rechners eingetragen werden, über den die Firmware Aktualisierung vorgenommen werden soll. Ansonsten auf Standard belassen.
	- o Statusport [Senden]: "8112" (empfohlen).
	- o Fernsteuerport [Empfangen]: "8113" (empfohlen).
	- o Status: [An].
	- o Fernsteuerung: [An].
	- o Bestätigen Sie Ihre Eingaben mit [Speichern]. (Das Modul startet neu).

Um jetzt das SIP-Remote-Control zu starten, führen Sie die "SIPControl.exe" aus Ihrem Firmware Paket auf einem Windows PC im selben Netzwerk wie Ihr CompactMini aus. Es wird folgender Bildschirm angezeigt:

Folgende Einstellungen in [SIP-Remote-Control] vornehmen:

### o Zieladresse:

Zieladresse der Datenpakete. Hier muss die IP-Adresse der CompactMinis eingetragen werden, das ferngesteuert bzw. aktualisiert werden soll.

### Eingangsport: 8112

UDP-Port für eingehende Daten. Die Einstellung muss mit dem Statusport [Senden] in der Konfiguration der CompactMini übereinstimmen.

### o Ausgangsport: 8113

UDP-Port für ausgehende Daten. Die Einstellung muss mit dem Statusport [Empfangen] in der Konfiguration der CompactMini übereinstimmen.

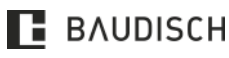

# *1T | 3T | 1T VIDEO | 3T VIDEO | 3T VIDEO RFID*

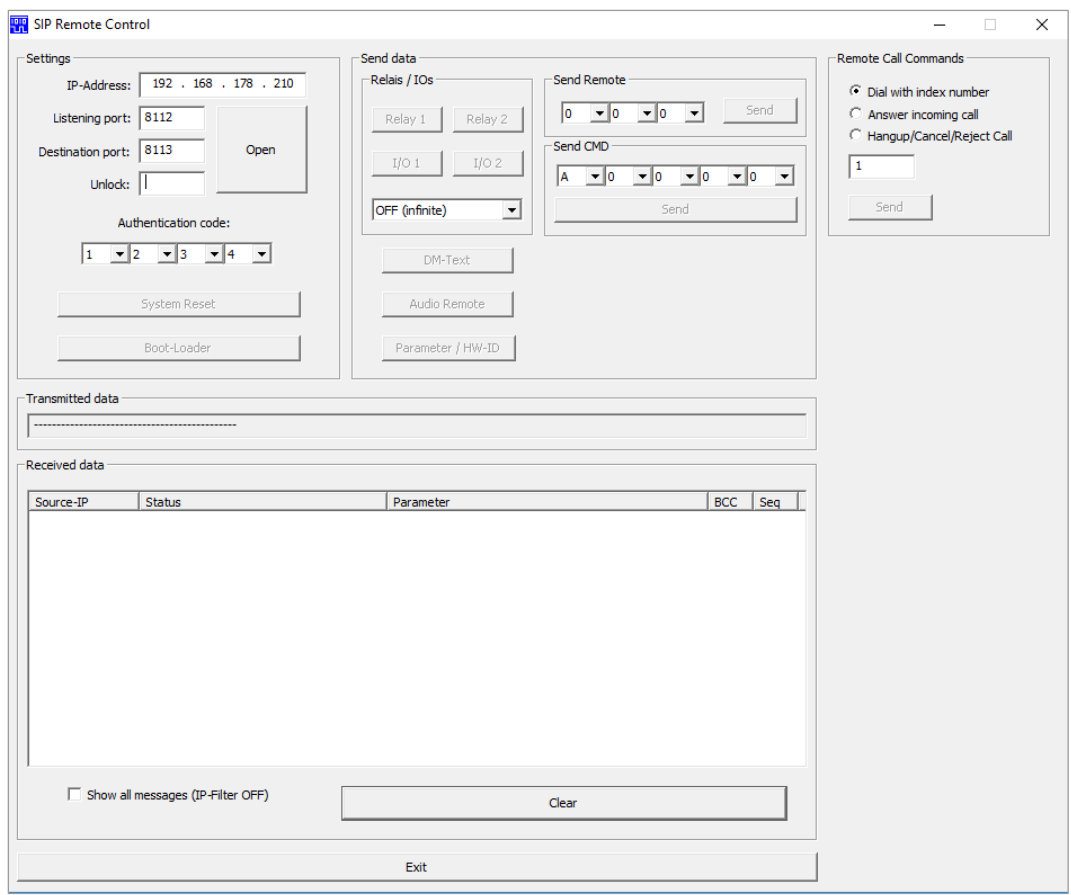

Abbildung 51: SIP-Remote-Control – IP-Einstellungen

- Die angegebenen Ports dürfen von Ihrem Rechner nicht durch eine Firewall blockiert werden, sonst kann das SIP-Remote-Control keine Verbindung mit dem CompactMini herstellen.
- Unlock: Das Passwort "Setup" für vollen Zugriff eingeben. (Groß- und Kleinschreibung beachten!) Die Grundfunktionen beinhalten die Fernsteuerung der Relais und der Kamera IO's, sowie die Möglichkeit, die CompactMini neu zu starten. Mit dem Passwort [Update] wird nur die Bootloaderfunktion für ein Atmega Firmware Update freigeschaltet.
- Authentication Code: Diese Einstellung muss mit dem Passwort für Remote der Codeeinstellung für den Zentralruf in der Sprechstelle übereinstimmen.
- Den Button [Open] betätigen.

# **HINWEIS**

Eine Verbindung ist aufgebaut, wenn im Fenster [Empfangen], Daten in folgender Form angezeigt werden.

### Die Anzeige erfolgt ähnlich wie im Beispiel

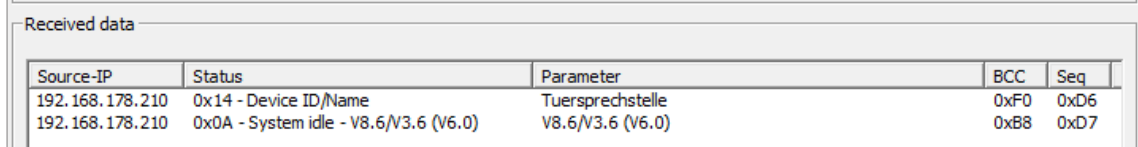

### Abbildung 52: SIP-Remote-Control - Statusmeldungen

Durch das Drücken des Buttons [Setup/HW-ID] öffnet sich das folgende Fenster:

Geben Sie im Feld Address [16-bit] die Adresse des zu ändernden Parameters in hexadezimaler Form ein (mit führendem "Ox", siehe Abbildung rechts).

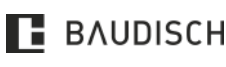

## *1T | 3T | 1T VIDEO | 3T VIDEO | 3T VIDEO RFID*

Drücken Sie auf den Button [Read]. Im dazugehörigen Feld wird dann der aktuell gespeicherte Wert in dezimal und [hexadezimal] angezeigt.

- Geben Sie im Feld Data [8-bit] den gewünschten neuen Wert in hexadezimal (beginnend mit "Ox", siehe Abbildung rechts) oder in dezimal ein und bestätigen Sie Ihre Eingabe durch Drücken des Buttons [Write].
- Überprüfen Sie durch Drücken des Buttons [Read] ob die Änderung korrekt übernommen wurde.

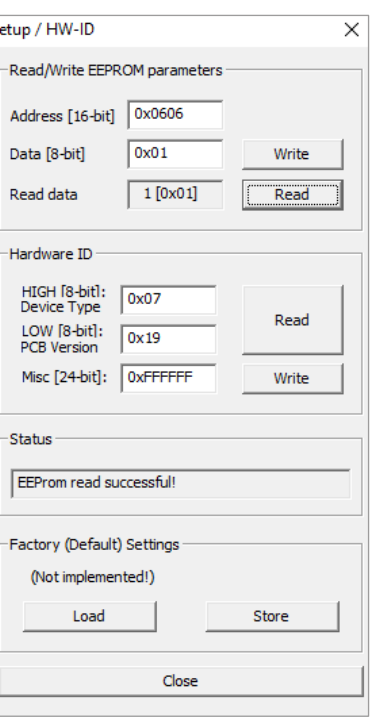

Abbildung 53: Setup / HW-ID

#### $6.2$ Ermitteln des Datenwertes

Die Sonderfunktionen werden mit Datenwerten im Hex-Format programmiert. Der Datenwert

besteht aus einem führenden *0x* gefolgt von zwei Ziffern. Die linke Ziffer repräsentiert die Bits vier bis sieben. Die rechte Ziffer die Bits null bis drei.

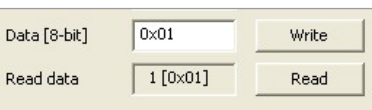

Abbildung 54: Datenwertermittlung

### Beispiele

- $0x01 = Bit \, 0$  ist aktiviert.
- $0x11$  = Bit 4 und Bit 0 ist aktiviert.

 $0xAE$  = Bit 5+7 sowie Bit 1+2+3 sind aktiviert.

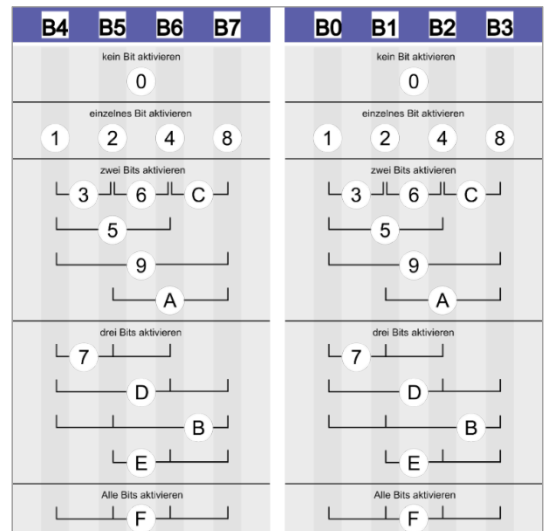

Abbildung 55: Datenwertermittlung II

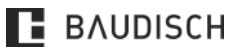

# *1T | 3T | 1T VIDEO | 3T VIDEO | 3T VIDEO RFID*

#### 6.3 Ruflogik

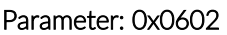

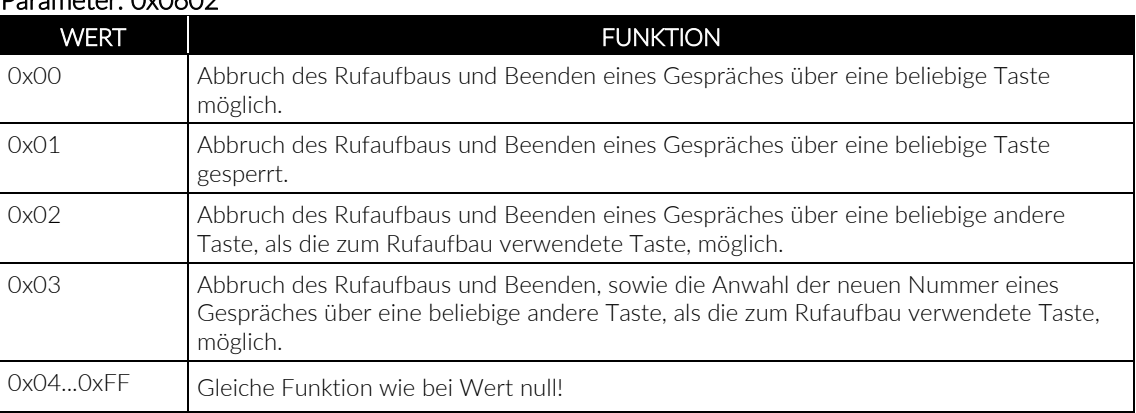

#### $6.4$ Türöffnercode im Gespräch senden

### Parameter: 0x0603

Wird dieser Parameter auf einen Wert ungleich null gesetzt, dann kann man während eines Gespräches durch zweimaliges Drücken der UP-Taste einen DTMF-Code aus dem Telefonbuch zur Gegenstelle senden. Als Code wird entweder der, des gerufenen Teilnehmers gesendet oder falls der Ruf von der Gegenstelle aufgebaut wurde, die des identifizierten Teilnehmers oder die des unbekannten Anrufers.

#### $6.5$ Ruf abbrechen / Ruf trennen nach Relaisbetätigung

### Parameter: 0x0604

- Bit 0 = Rufaufbau abbrechen.
- $Bit 1 = Verbindung trennen.$
- Bit 2 = Funktion nach Remote Relais 1 ausführen.
- Bit 3 = Funktion nach Remote Relais 2 ausführen.
- Bit 4 = Funktion nach DTMF Relais 1 ausführen.
- Bit 5 = Funktion nach DTMF Relais 2 ausführen.
- $Bit 6 7$  = keine Funktion.

Diese Funktion dient dazu, einen Rufaufbau abzubrechen oder eine Verbindung zu trennen, wenn über die UDP–Fernsteuerung oder per DTMF ein Relais aktiviert wurde.

## **HINWEIS**

Das jeweilige Relais muss mit der Funktion "DTMF" konfiguriert sein. Andernfalls wird die Funktion nur ausgeführt, wenn eines der Bits 2 bis 5 gesetzt ist.

#### 6.6 Freischaltung der DTMF-Relaisauswahl

### Parameter: 0x0605

Wird dieser Parameter auf einen Wert ungleich 0x00 gesetzt, dann kann man mit der DTMF-Codefolge \*99n# das zu betätigende Relais auswählen, wobei n folgende Werte annehmen kann:

- 0 = Beide Relais (Immer bei neuer Verbindung oder nach DTMF-Timeout).
- $1 = Nur$  Relais 1 schalten.
- $2 = Nur Relais 2 schalten.$

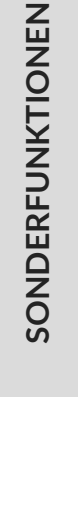

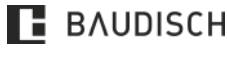

## *1T | 3T | 1T VIDEO | 3T VIDEO | 3T VIDEO RFID*

Der eigentliche Türöffnungscode muss direkt hinter der Auswahlfolge gesendet werden, da sonst der Auswahlwert durch das Timeout zurückgesetzt wird.

#### $6.7$ EasyLan Schaltfunktionen

Es können bis zu zwei Schaltfunktionen per EasyLan an abgesetzte Schaltmodule gesendet werden.

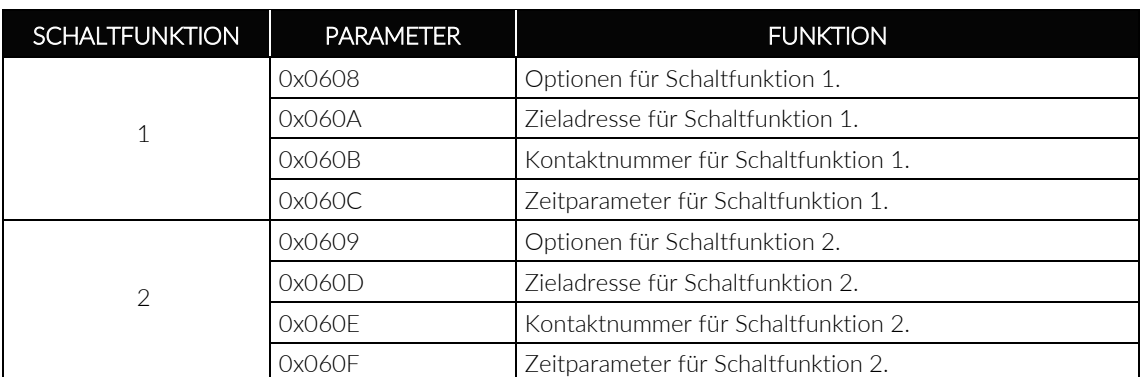

## Dazu gibt es vier Konfigurationswerte pro Schaltfunktion

### Parameter: Optionen für Schaltfunktion

 $Bit 0-1$  = Schaltkommandoformat:

- $00 =$  Funktion deaktiviert.
- 01 = Schaltkommando an EasyLan TM.
- 10 = Schaltkommando an SW2 mit Kontaknummernadressierung.
- 11 = Schaltkommando an SW2 ohne Kontaktnummernadressierung.
- Bit 2-4 = Kopplungsoptionen (kombinierbar)
- 000 = Keine Kopplung.
- 001 = Kopplung mit Türöffnerfunktion.
- 010 = Kopplung mit Remotekommando.
- 100 = Kopplung mit CAM-IO.

 $Bit 5-7$  = keine Funktion.

### Parameter: Zieladresse für Schaltfunktion

An diese EasyLan Busadresse wird das Schaltkommando gesendet. Schaltmodule haben im Lieferzustand gewöhnlich die Adresse(n) 0x50/0x51 (Relais 1/Relais 2) oder eine andere Adresse im Bereich 0x50..0x5F.

### Parameter: Kontaktnummer für Schaltfunktion

Die Kontaktnummer dient zur Unteradressierung von Schaltmodulen, die sich eine gemeinsame Basisadresse teilen (Defaultwert: 0).

### Parameter: Zeitparameter für Schaltfunktion

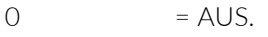

- $1 = \text{Dauer AN}.$
- $2.255 = Schaltdauer in Sekunden.$

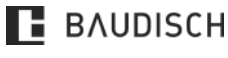

### *1T | 3T | 1T VIDEO | 3T VIDEO | 3T VIDEO RFID*

# **HINWEIS**

Der Zeitparameter hat nur bei der Kopplung mit dem Türöffnerrelais eine Funktion! Bei Kopplung mit Remote oder CAM-IO wird der im Remoteprotokoll mitgelieferte Wert verwendet!

## **HINWEIS**

Bei den Kopplungsoptionen darf immer nur eine Option aktiv sein. Andernfalls kommt es zur Kollision mit verschiedenen Zeitparametern, da für jede Kopplung ein Kommando gesendet wird.

6.8 Maske für Keypad / Tastwahlblock Funktionen

### Parameter: 0x0614

Defaultwert 0x3E = Alle Funktionen aktiv (außer DTMF senden).

- $Bit 0 = keine Function.$
- Bit 1 = Freie Nummernwahl aktiviert.
- Bit 2 = Codeeingabe für Türöffner aktiviert.
- Bit 3 = Zentralruffunktion aktiviert.
- $Bit 4 = Kurzwahlfunktion aktiviert.$
- Bit 5 = Einstellungsfunktion für Wähl-Timeout aktiviert.
- Bit 6 = Nur 4-stellige Codes akzeptieren.
- Bit 7 = DTMF im Gespräch senden aktiviert.

### **HINWEIS**

Nach einer Änderung dieses Wertes ist ein Neustart erforderlich!

#### 6.9 Alternative Nummerierung der Kurzwahlen (Keypad / Tastenwahlblock)

### Parameter: 0x0615

- Wert 0 = Standardnummerierung.
- Bit 0 = Alternative Nummerierung aktiv.
- Bit 1...7 = Keine Funktion.

Standardnummerierung:

- 00 => Eintrag 001 anrufen.
- 01 => Eintrag 002 anrufen.
- 99 => Eintrag 100 anrufen.

Alternative Nummerierung:

- 01 => Eintrag 001 anrufen.
- 99 => Eintrag 099 anrufen.
- 00 => Eintrag 100 anrufen.

### **HINWEIS**

Nach einer Änderung dieses Wertes ist ein Neustart erforderlich!

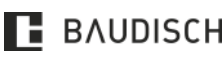

#### $6.10$ Sperrzeit zwischen Rufabbruch und nächster Wahl

### Parameter: 0x0616

Wert 0 = Keine Sperrzeit.

Die Sperrzeit wird durch den eingestellten Wert x 50 ms festgelegt. Ein Wert von 20 ergibt eine Sperrzeit von einer Sekunde (1000 ms).

#### **HINWEIS** Nach einer Änderung dieses Wertes ist ein Neustart erforderlich!

# **HINWEIS**

Auch der Wert Null sorgt für eine kurze Sperrzeit zwischen dem Ende / Abbruch einer Verbindung / eines Rufaufbaus und einer weiteren Anwahl! Diese Zeit beträgt ca. 500 bis 800 ms. Es gibt allerdings Systeme, die eine schnelle Folge von Rufabbruch und nächster Anwahl nicht vertragen. Deshalb kann man über diesen Parameter die Sperrzeit verlängern.

#### $6.11$ Offset für Türöffnercode zur Relaisauswahl (DTMF & Tastwahlblock)

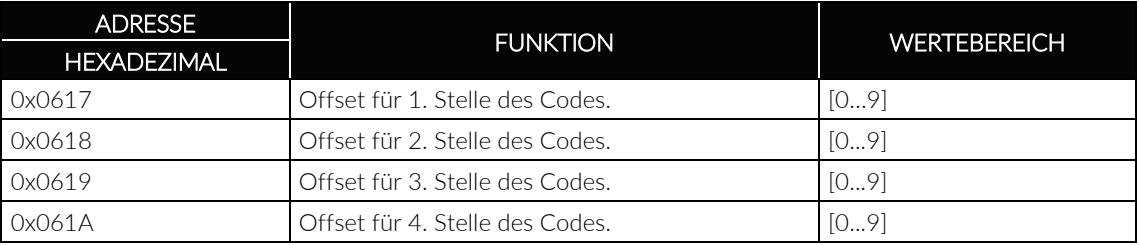

Defaultwert für alle vier Parameter: 0xFF.

Gültige Offsetwerte sind 0 bis 9. Nicht verwendete Stellen bei DTMF-Codes mit weniger als vier Stellen mit 0 belegen. Wird in eine oder alle Stellen ein ungültiger Wert geschrieben oder wird durch den Offset eine Stelle >9 errechnet, so ist die Offsetfunktion deaktiviert (z. B. durch den default Wert 0xFF bzw. 255).

Der Code für das 2. Relais entspricht der Addition des eingestellten Türcodes mit dem Offset.

### Beispiel 1

Offset-Code = 1000

DTMF-Code Relais  $1 = 1$ DTMF-Code Relais 2 = 2

### Beispiel 2

 $Offset-Code = 0230$ 

DTMF-Code Relais 1 = \*12# DTMF-Code Relais 2 = \*35#

### Beispiel 3

Offset-Code = 2300

DTMF-Code Relais 1 = #9 DTMF-Code Relais 2 = ?12

# A ACHTUNG

Beide Stellen sind nach dem Offset UNGÜLTIG!

## **HINWEIS**

Werden alle Stellen des Offsetcodes auf Null gesetzt, dann wird nur das 1. Relais betätigt, da die Auswertung immer zuerst den 1. Code prüft. Außerdem hat die

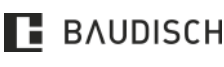

Vorauswahl des Relais mit dem Prefixcode [\*99n#] bzw. [\*99n] immer Vorrang. Hat man mit dem Prefixcode das Relais 2 gewählt, dann betätigen beide Codes nur das Relais 2!

#### $6.12$ Maske zur Auswahl der Sperrfunktionen durch UDP-Kommando

### Parameter: 0x061B

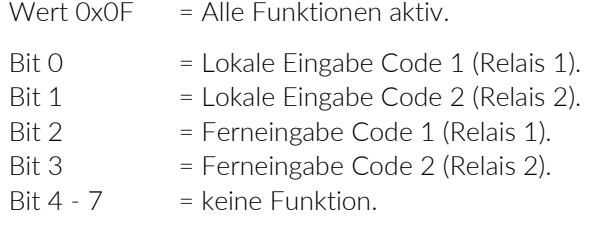

Auswahl des Wähltones bei Anwahl über Tastwahlblock 6.13

### Adresse: 0x061C

Wert: 0xMN.

- M = Wählton für die Anwahl über Rufnummer Eingabe.
- N = Wählton für die Anwahl über Kurzwahleingabe.

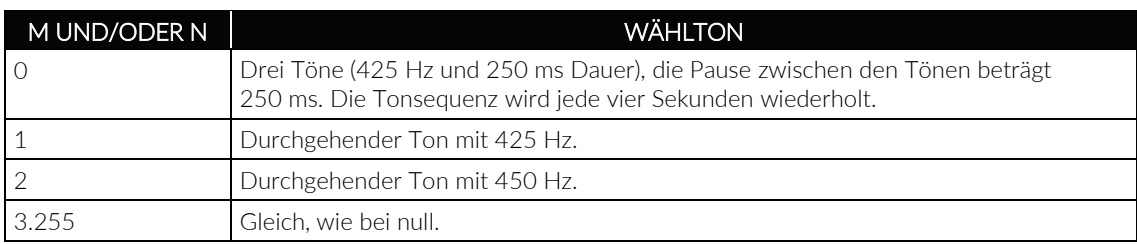

Die Lautstärke des Wähltons kann über die Einstellung [Lautstärke der Signaltöne im **HINWEIS** Lautsprecher] eingestellt werden.

#### $6.14$ Alternative Signalisierungstöne

### Parameter: 0x061D

- Wert 0x00 = Kein Besetzt-Ton ausgeben.
- Bit 0 = Besetzt-Ton ausgeben.
- $Bit 1...7$  = keine Funktion.

Diese Funktion dient nur dazu, im Falle einer direkten IP-Verbindung, dem Anrufer an der Türstation den Besetztzustand zu signalisieren. Normalerweise haben SIP-Server eine Ansagefunktion für diesen Zweck, die man dafür auch verwenden sollte.

#### $6.15$ Optionen für UDP-IO Statusmeldung

### Parameter: 0x062D

Wert 0x00 = Keine IO-Statusmeldung senden.

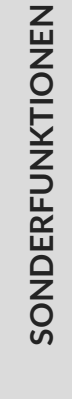

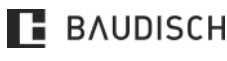

## *1T | 3T | 1T VIDEO | 3T VIDEO | 3T VIDEO RFID*

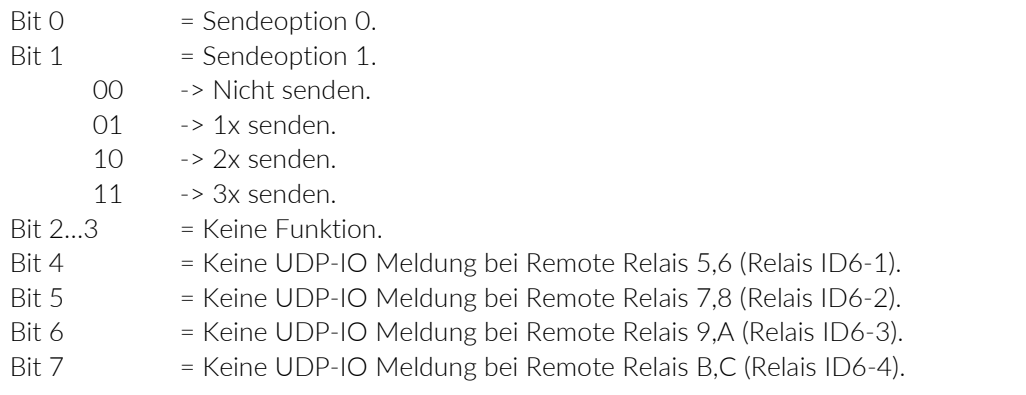

Mit dieser Funktion lassen sich diverse Optionen für die IO-Statusmeldung einstellen. Diese Meldung liefert IO-Zustandsinformationen, wenn die Relais oder IO's bestätigt werden.

#### 6.16 Optionen für Ferngesteuerte Anruffunktionen

### Parameter: 0x062E

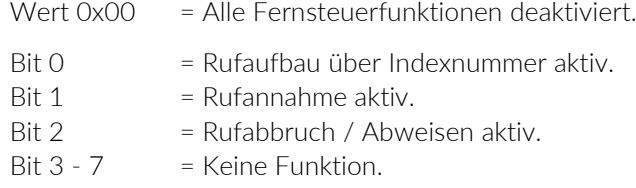

Diese Optionen geben an, welche Anruffunktionen über die Fernsteuerung ausgeführt werden können. Für diese Funktionen wird eine spezielle Fernsteuersoftware benötigt (SIP-RemoteClient).

Ein Rufaufbau kann nur über einen Telefonbuch-Index erfolgen. Es ist nicht möglich eine beliebige Nummer anzuwählen!

#### 6.17 Rufanforderung über UDP (UDP-Call-Request)

### Parameter: 0x062F

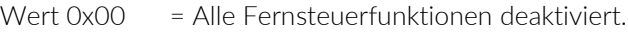

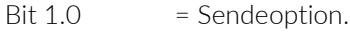

- 00 = nicht senden (Funktion deaktiviert).
- $01 = 1x$  senden.
- $10 = 2x$  senden.
- $11 = 3x$  senden.
- Bit 6.2 = Wähltonzyklus (nur bei "zyklischem" Wählton!).
	- 00000 = Kein Wählton ausgeben.
	- 00001 = 1 Wähltonzyklus ausgeben.
	- 11111 = 31 Wähltonzyklen ausgeben.
- Bit 7 = nicht verwendet.

Diese Funktion dient dazu, den Rufaufbau "passiv" durchzuführen. Bei aktivierter Option wird statt einem Rufaufbau eine UDP-Meldung an die Zieladresse gesendet. Der Empfänger leitet dann ggf. ein Anruf zu den CompactMinis ein.

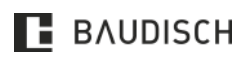

### *1T | 3T | 1T VIDEO | 3T VIDEO | 3T VIDEO RFID*

In der UDP-Meldung wird auch die Indexnummer des Telefonbucheintrages mit gesendet, so dass der Empfänger zwischen verschiedenen Rufzielen unterscheiden kann.

#### 6.18 Optionen für CAM-IO's

### Parameter: 0x0630

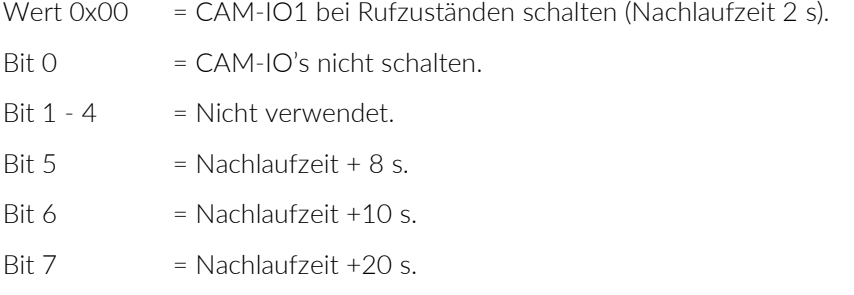

Mit dieser Funktion lassen sich diverse Optionen für die Ansteuerung der IO's einer am ETH Out angeschlossenen CP-CAM einstellen.

#### $6.19$ Optionen für die Relaisfunktion Rufsignal

### Parameter: 0x0631

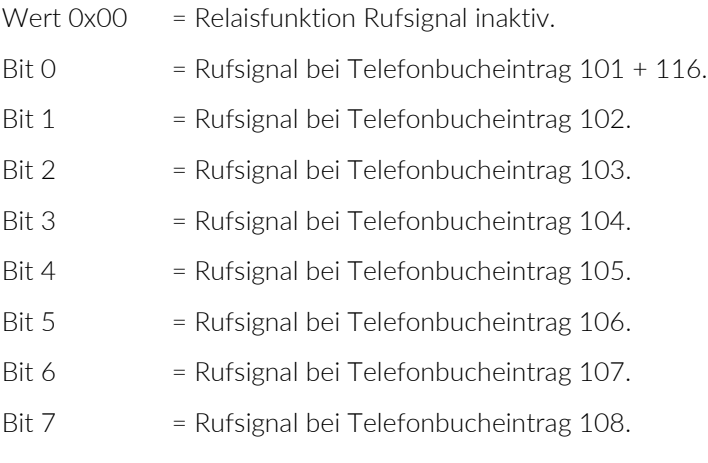

Mit dieser Funktion lässt sich die Relaisfunktion Rufsignal auf verschiedene Tasten des Telefonbuches beschränken.

### $6.20$ Optionen für Lichttaster

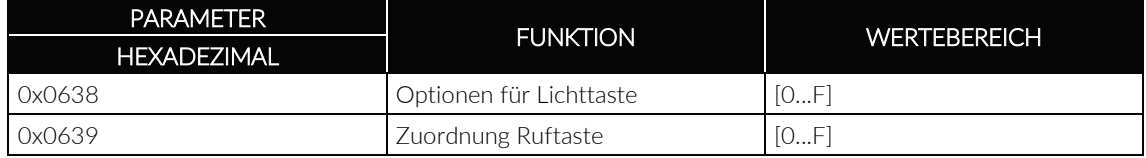

Mit dieser Option ist es möglich einen beliebigen Ruftaste als Lichttaste zu verwenden, um das Relais mit der Funktion Licht zu schalten.

### Parameter: 0x0638 Optionen für Lichttaste

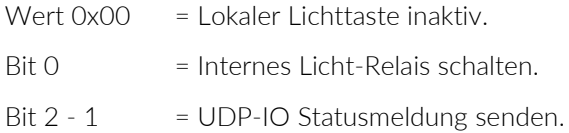

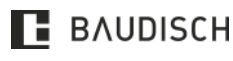
## *1T | 3T | 1T VIDEO | 3T VIDEO | 3T VIDEO RFID*

- 00 = Keine UDP-IO Statusmeldung senden.
- 01 = UDP-IO Statusmeldung von zugehörigem Relais senden.
- 10 = UDP-IO Statusmeldung als Relais 1 senden.
- 11 = UDP-IO Statusmeldung als Relais 2 senden.

Bit  $3 - 7$  = -- nicht verwendet --

### Parameter: 0x0639 Zuordnung Ruftaste

Wert 0x00 = Keiner.

 $1...116$  = Index der verwendeten Ruftaste.

#### $6.21$ Optionen für Zustandsmeldungen über EasyLAN

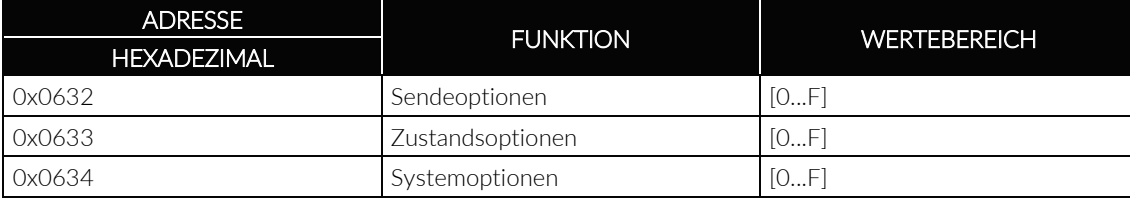

Mit dieser Funktion sendet die CompactMini Statusmeldungen über EasyLAN an angeschlossene Module, z. B. Displaymodul oder den EasyLAN Expander.

### Parameter: 0x0632

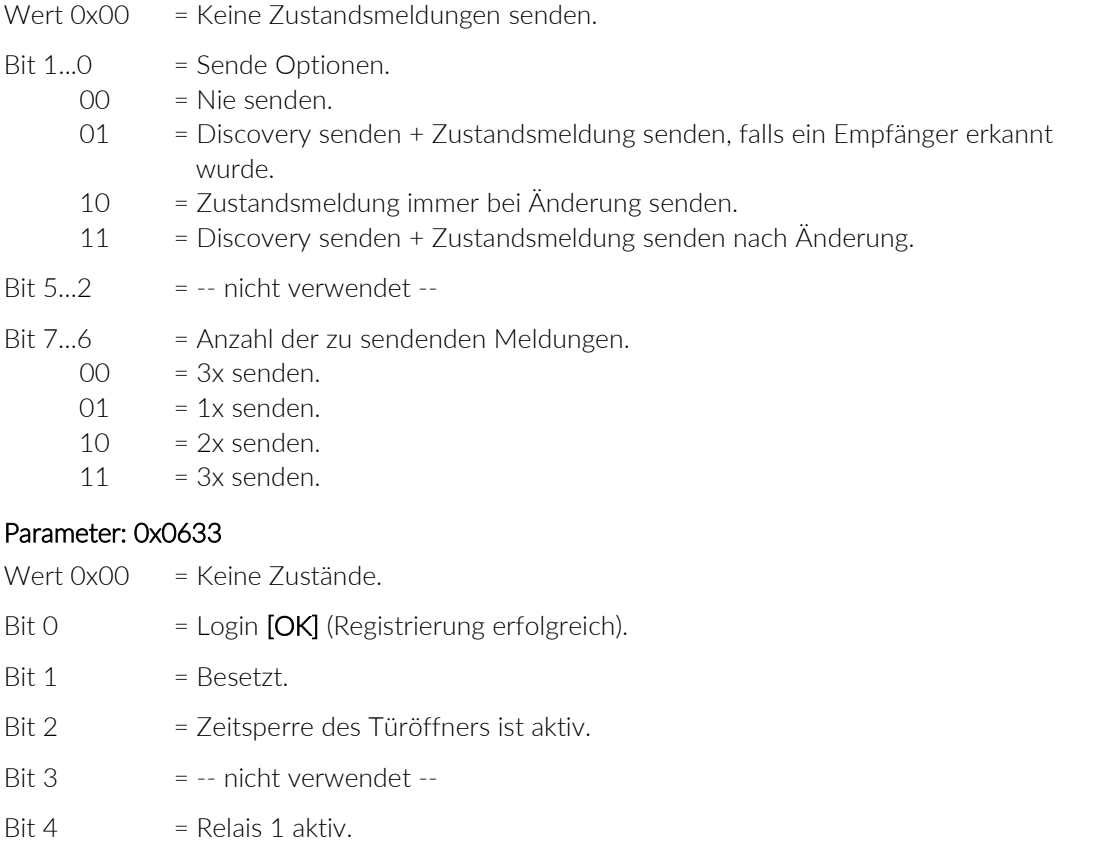

- $Bit 5 = Relais 2 aktiv.$
- Bit  $6...7$  = -- nicht verwendet --

### Parameter: 0x0634

Wert 0x00 = Keine Zustände.

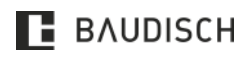

## *1T | 3T | 1T VIDEO | 3T VIDEO | 3T VIDEO RFID*

- Bit 0 = Zustandsmeldung senden bei Rufzustandsänderungen.
- Bit 1 = Zustandsmeldung senden bei Systemzustandsänderungen.
- Bit  $2...7$  = -- nicht verwendet --

#### $6.22$ Schaltoptionen Relaisfunktion Licht / Kamera 1

## Parameter: 0x063B

- Wert 0x00 = Funktion inaktiv.
- Bit 0 = Nummer wird gewählt.
- Bit  $1 = -$  nicht verwendet  $-$
- $Bit 2 = Verbunden$
- $Bit 3$  = Ansage
- Bit 4 = Gegenstelle wird gerufen.
- Bit 5 = Eingehender Ruf.
- Bit 6 = Eingehender Ruf abgelehnt.
- Bit 7 = -- nicht verwendet -

Mit dieser Option ist es möglich festzulegen, bei welchen Rufzuständen das locale Lichtrelais geschaltet wird.

## **HINWEIS**

Der Parameter [Licht] muss im Telefonbuch beim entsprechenden Eintrag auf [AN] gestellt werden.

#### $6.23$ Schaltoptionen Relaisfunktion Licht / Kamera 2

### Parameter: 0x063C

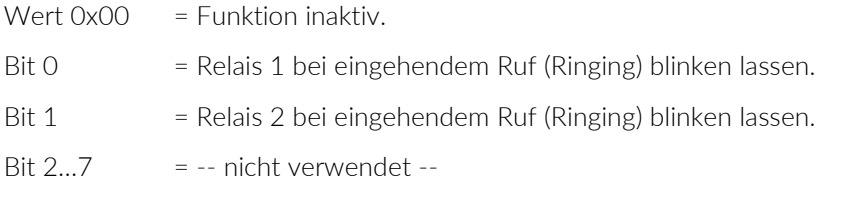

Mit dieser Option ist es möglich, Relais 1 oder Relais 2 im Rhythmus 5 s (An), 4 s (Aus), 1 s (An),4 s (Aus) blinken zu lassen (Freitonsimulation).

# **HINWEIS**

Diese Option erfordert die Relaisfunktion "Licht" bei den Relaiseinstellungen im Webinterface sowie die Option "Licht An" beim jeweiligen Telefonbucheintrag bzw. im Bereich Unbekannter Anrufer.

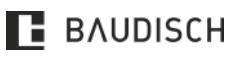

# *1T | 3T | 1T VIDEO | 3T VIDEO | 3T VIDEO RFID*

#### Entsorgungshinweise  $6.24$

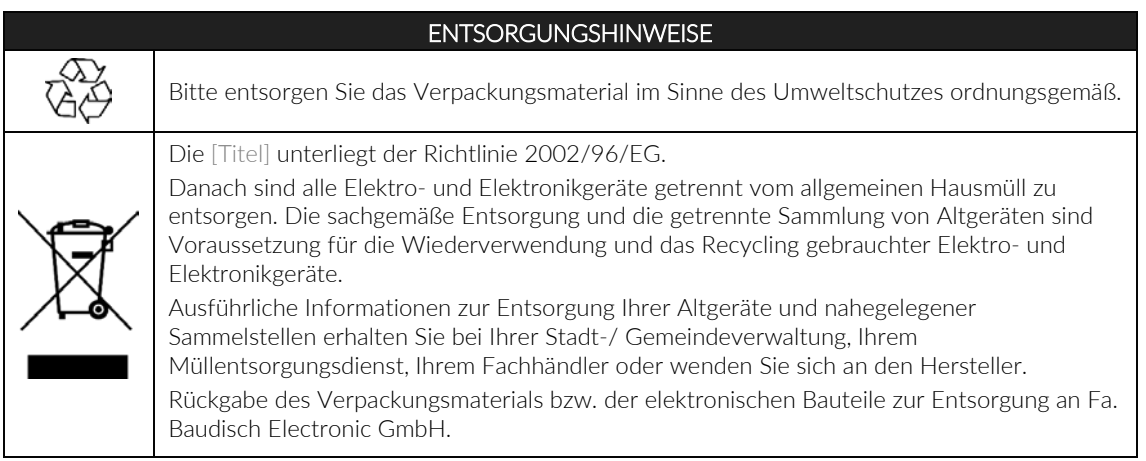

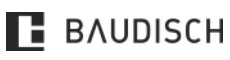

### 1T | 3T | 1T VIDEO | 3T VIDEO | 3T VIDEO RFID

#### Abbildungsverzeichnis  $\overline{7}$

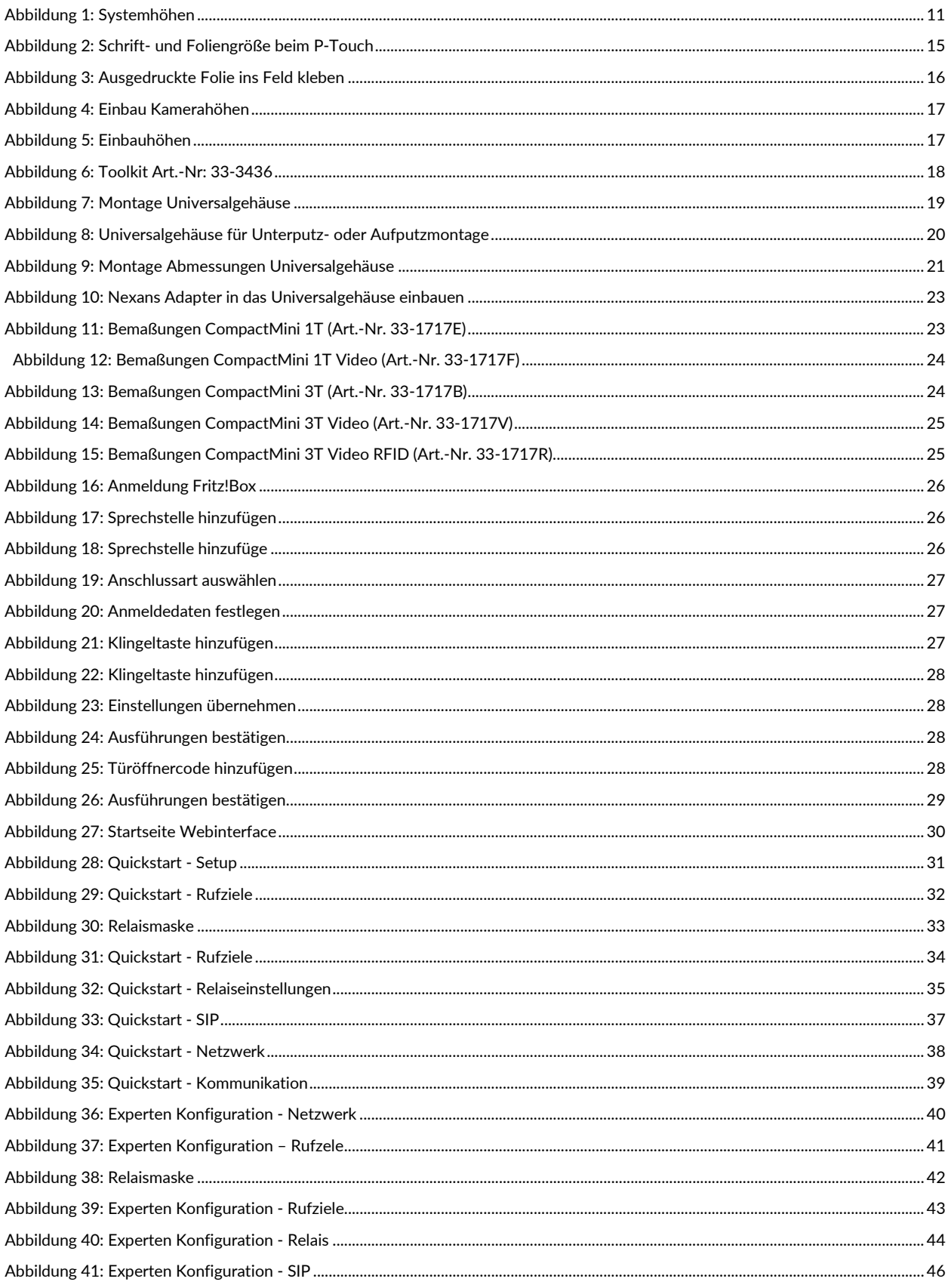

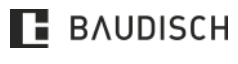

Hardware Versionen: / MAXI: V1.6 Software Versionen:<br>ECO / MAXI: 056000 V8.2 (V3.9 / V 5.2)<br>PLUS: 056000 V8.2 (V3.0 / V 5.2)

## 1T | 3T | 1T VIDEO | 3T VIDEO | 3T VIDEO RFID

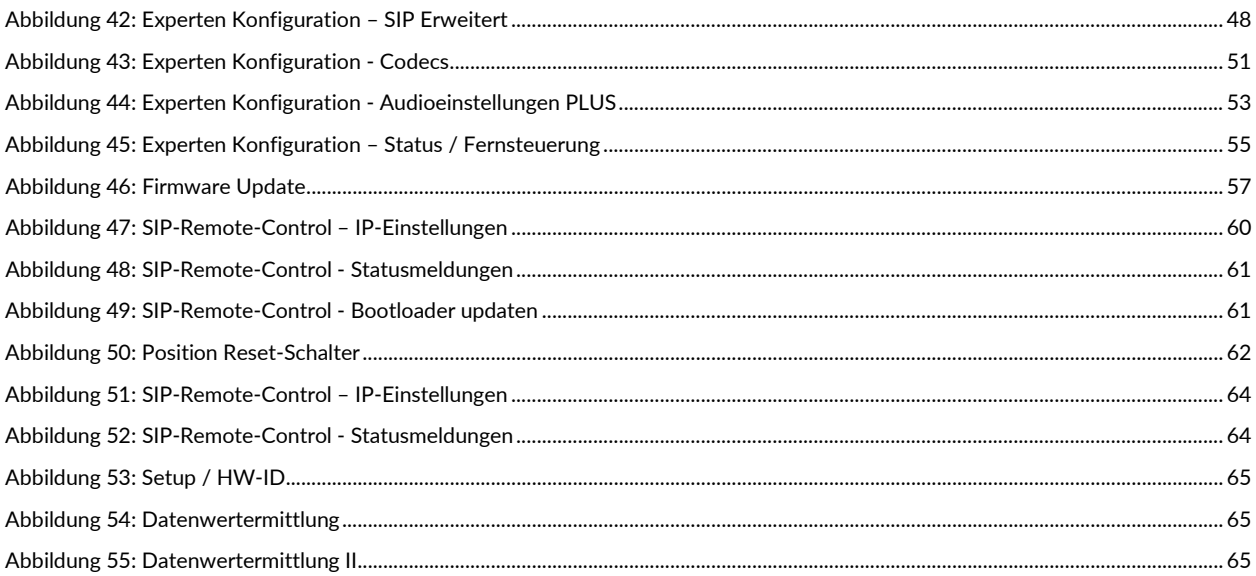

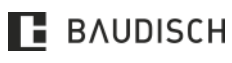

# *1T | 3T | 1T VIDEO | 3T VIDEO | 3T VIDEO RFID*

# 8 Notizen

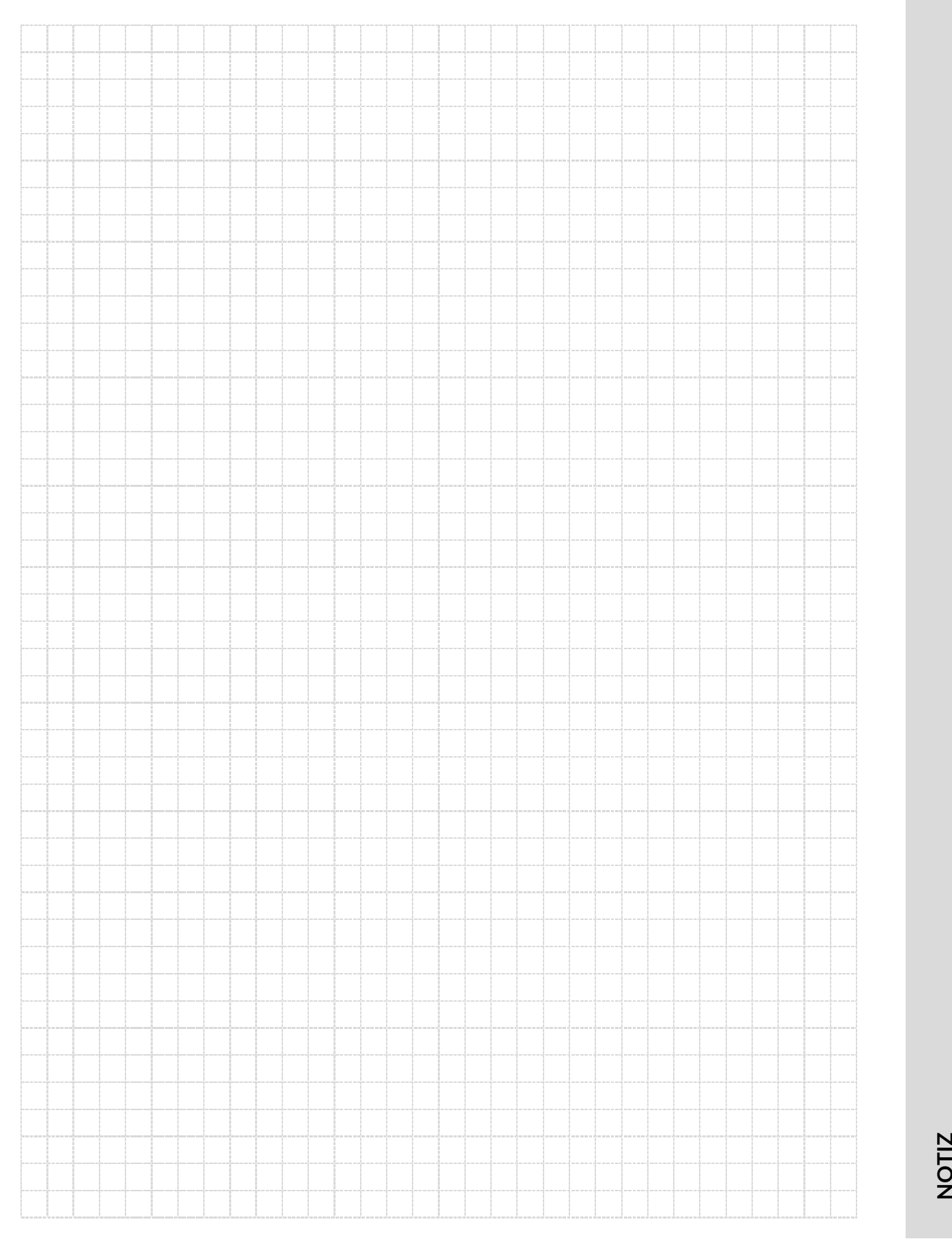

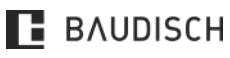